Dell™ Inspiron™ 6000

т  
т
$$
\text{m} \equiv \text{m}
$$

PP12L 型

### 註、注意事項和警示

**。 註:「註」表示可以幫助您更有效地使用電腦的重要資訊。** 

● 注意事項: 「注意事項」表示有可能會損壞硬體或導致資料遺失,並告訴您如何避免此類問題。

警示:「警示」表示有可能會導致財產損失、人身受傷甚至死亡。

### 縮寫和簡寫用語

若要獲得有關縮寫和簡寫用語的完整清單,請參閱 Dell Inspiron 說明檔。若要存取說明檔,請參閱第9[頁](#page-8-0) 的「尋找資訊」。

如果您購買的是 Dell™ n Series 電腦,則本文中有關 Microsoft® Windows® 作業系統的任何參考均不適用。

本文件中的資訊如有更改,恕不另行通知。 © 2005 Dell Inc.。版權所有,翻印必究。

\_\_\_\_\_\_\_\_\_\_\_\_\_\_\_\_\_\_\_\_

未經 Dell Inc. 的書面許可,嚴禁以任何形式進行複製。

PP12L 型

2005 年 7 月 P/N R7122 Rev. A05

本文中使用的商標:Dell、DELL 徽標、Inspiron、Dell Precision、Dimension、DellNet、OptiPlex、Latitude、PowerEdge、 PowerConnect、PowerVault、PowerApp 和 Dell OpenManage 是 Dell Inc. 的商標; Intel、Celeron 和 Pentium 是 Intel Corporation 的註冊商標; Microsoft、Outlook 和 Windows 是 Microsoft Corporation 的註冊商標; Bluetooth 是 Bluetooth SIG, Inc. 擁有的商標, 並授權給 Dell 使用;EMC 是 EMC Corporation 的註冊商標。

本文件中述及的其他商標和產品名稱是指擁有相應商標和名稱的公司實體或其產品。Dell Inc. 對本公司之外的商標和產品名稱不 擁有任何所有權。

目録

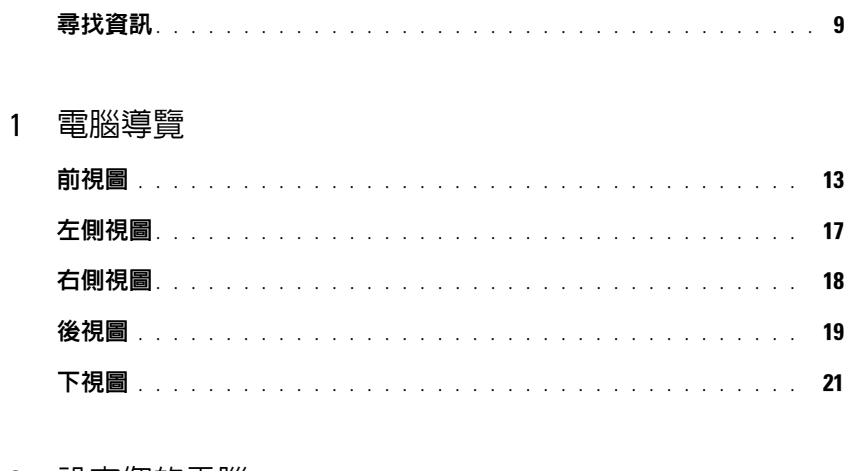

#### 2 設定您的電腦

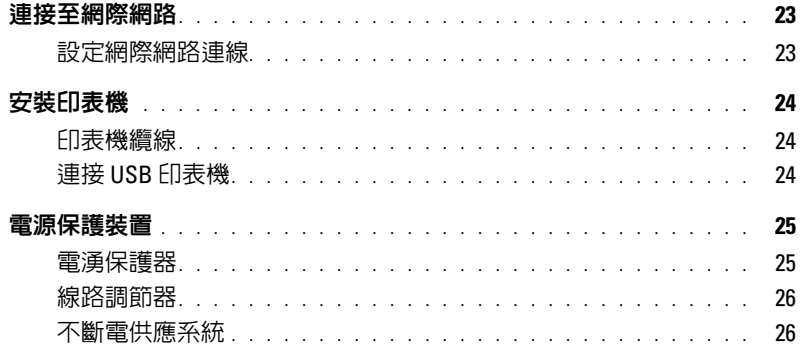

#### 3 使用電池

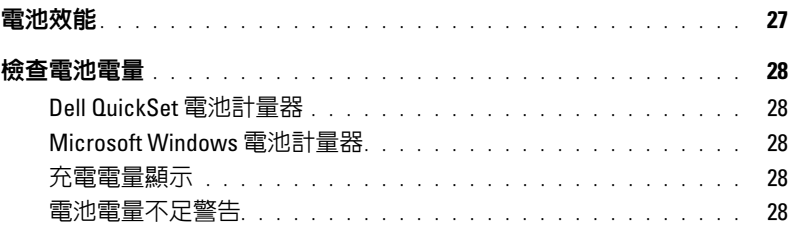

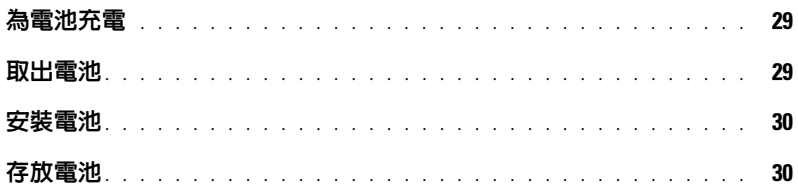

### 4 使用 CD、DVD 和其他多媒體

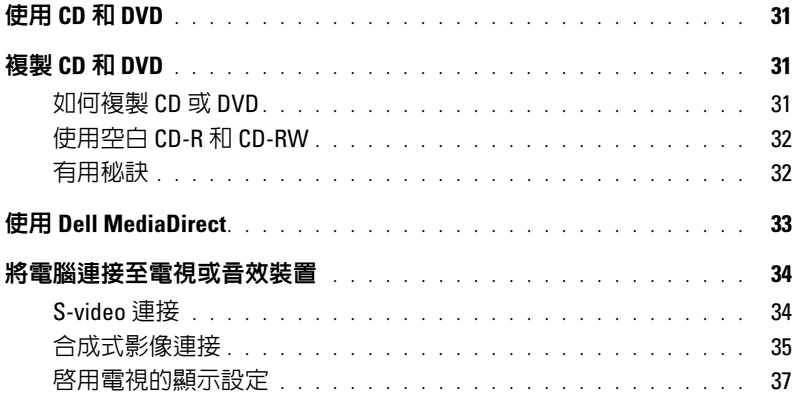

#### 5 使用鍵盤和觸控墊

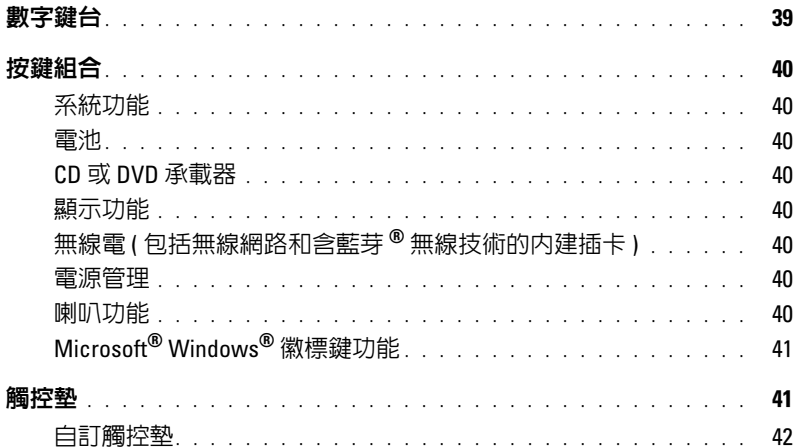

#### 6 使用 PC Card

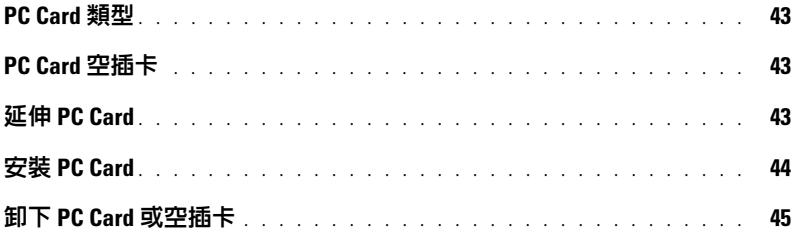

#### 7 設定家用和辦公室網路

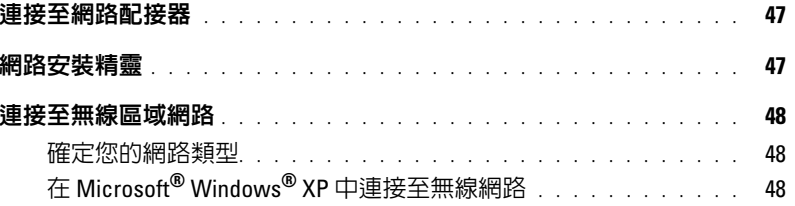

#### 8 解決問題

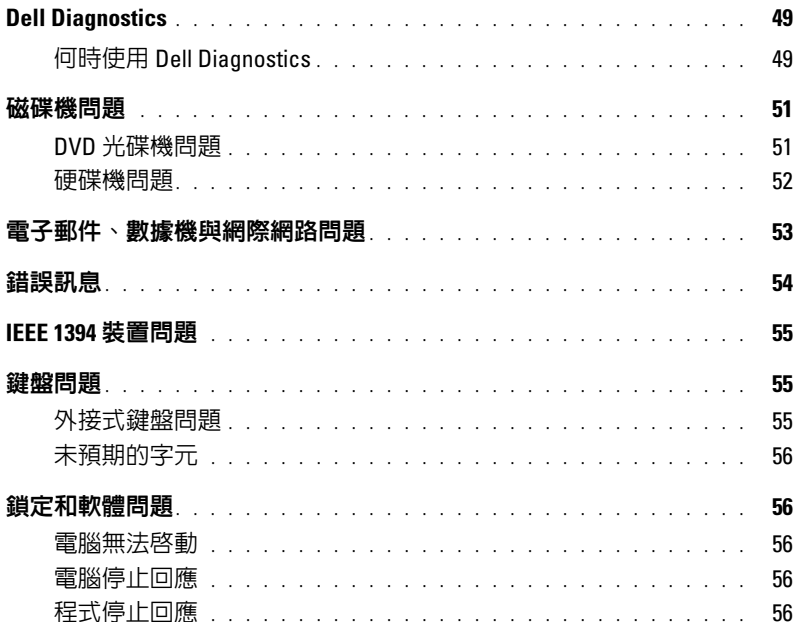

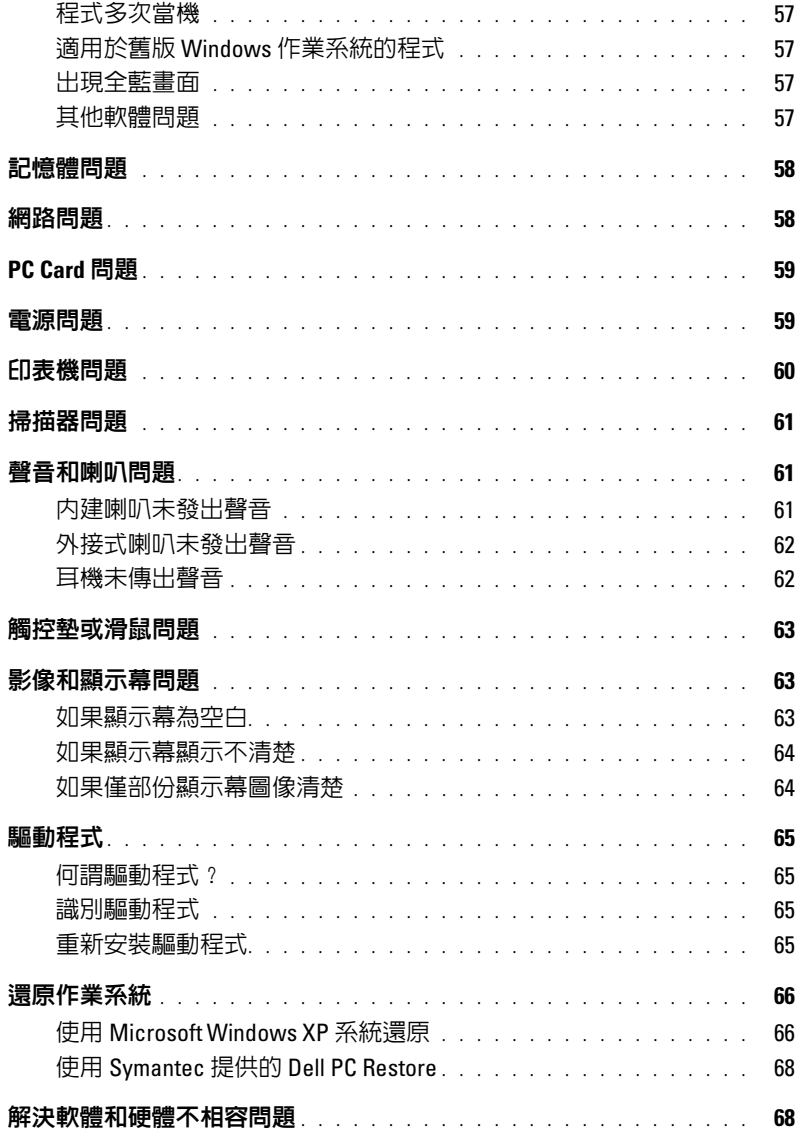

#### 9 新增和更換零件

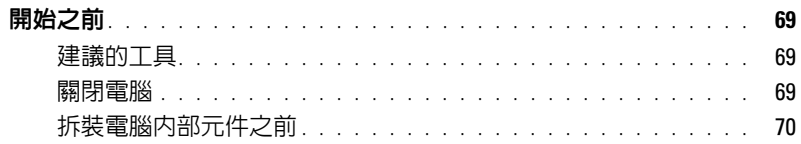

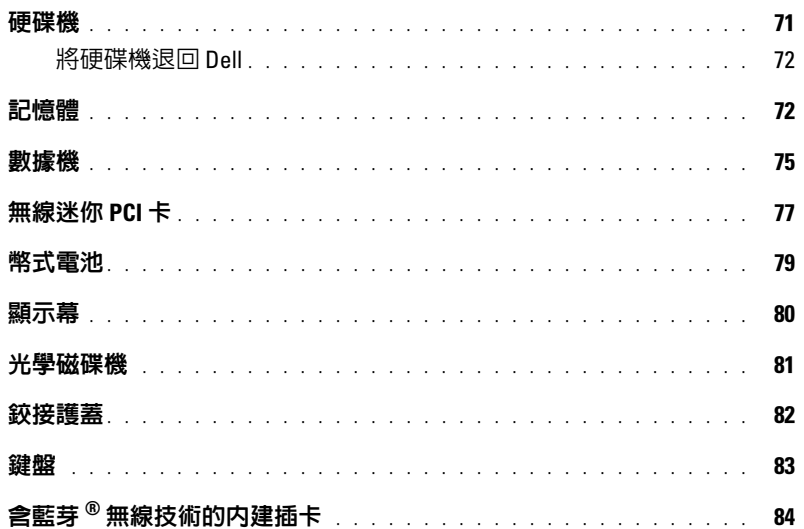

### 10 附錄

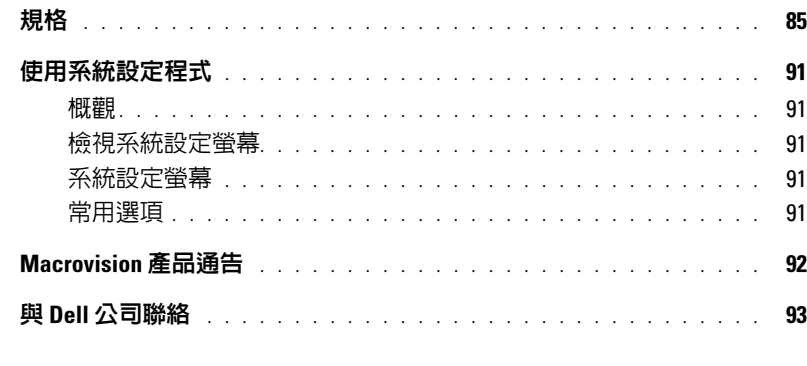

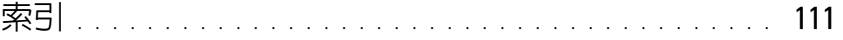

#### 目錄

### <span id="page-8-1"></span><span id="page-8-0"></span>尋找資訊

**《 註:**某些功能可能不適用於您的電腦或者在某些國家/地區不可用。

2 註:您的電腦出廠時可能附帶其他資訊。

#### 您要尋找什麼 ? 從此處尋找

- 保固資訊 • 條款和條件 ( 僅限於美國 ) • 安全指示 • 管制資訊 • 人體工學資訊 • 最終使用者授權合約 Dell™ 產品資訊指南
- 如何安裝電腦 インファイン インストリック ウィッシュ 安装圖解

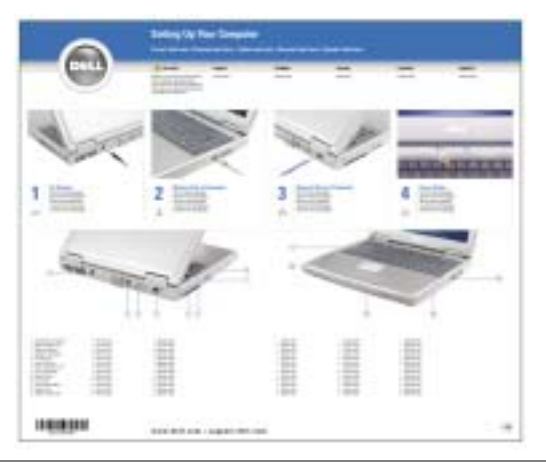

- 使用 Microsoft® Windows® 的秘訣
- 如何播放 CD 和 DVD
- 如何使用待命模式和休眠模式
- 如何變更顯示解析度
- 如何清潔電腦

#### 說明檔

- 1 單按開始按鈕,然後單按說明及支援。
- 2 單按使用者和系統指南,然後單按使用者指南。
- 3 單按 Dell Inspiron 說明。

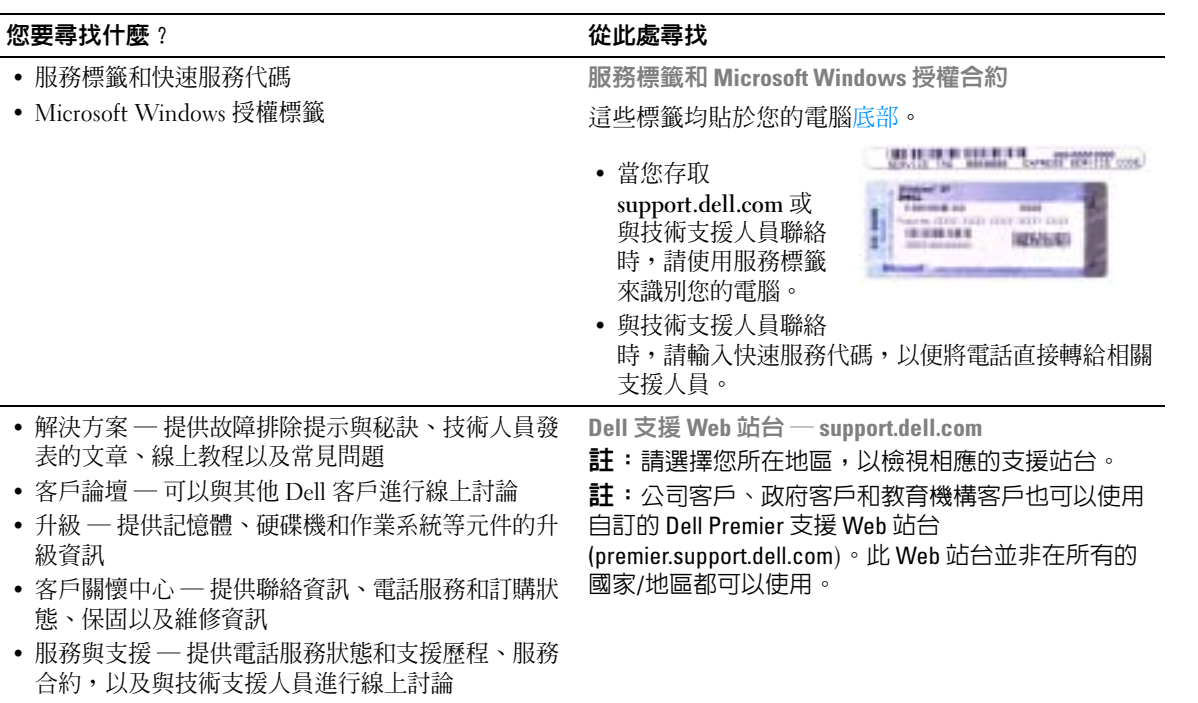

• 參考 ─ 提供電腦說明文件、電腦組態詳細資料、產 品規格和白皮書

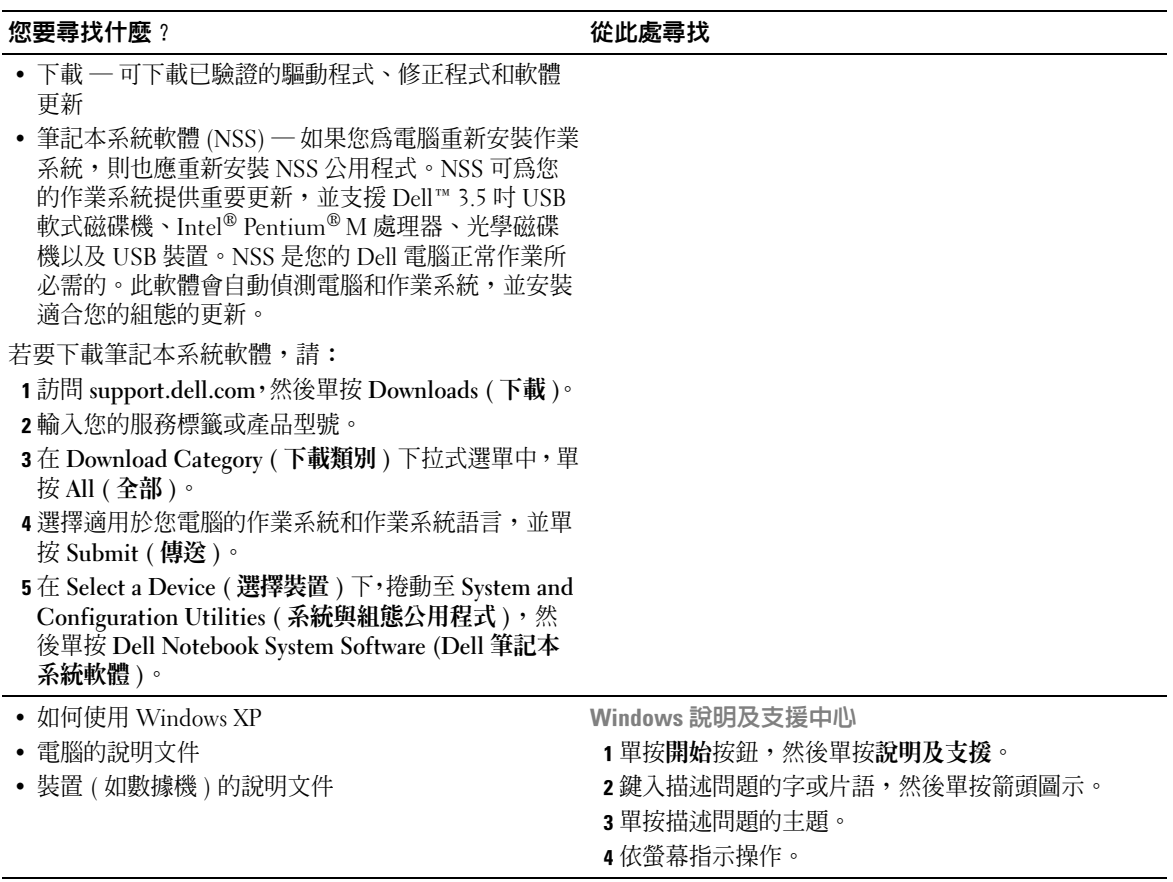

#### 12 | 尋找資訊

<span id="page-12-0"></span>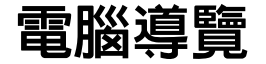

<span id="page-12-1"></span>前視圖

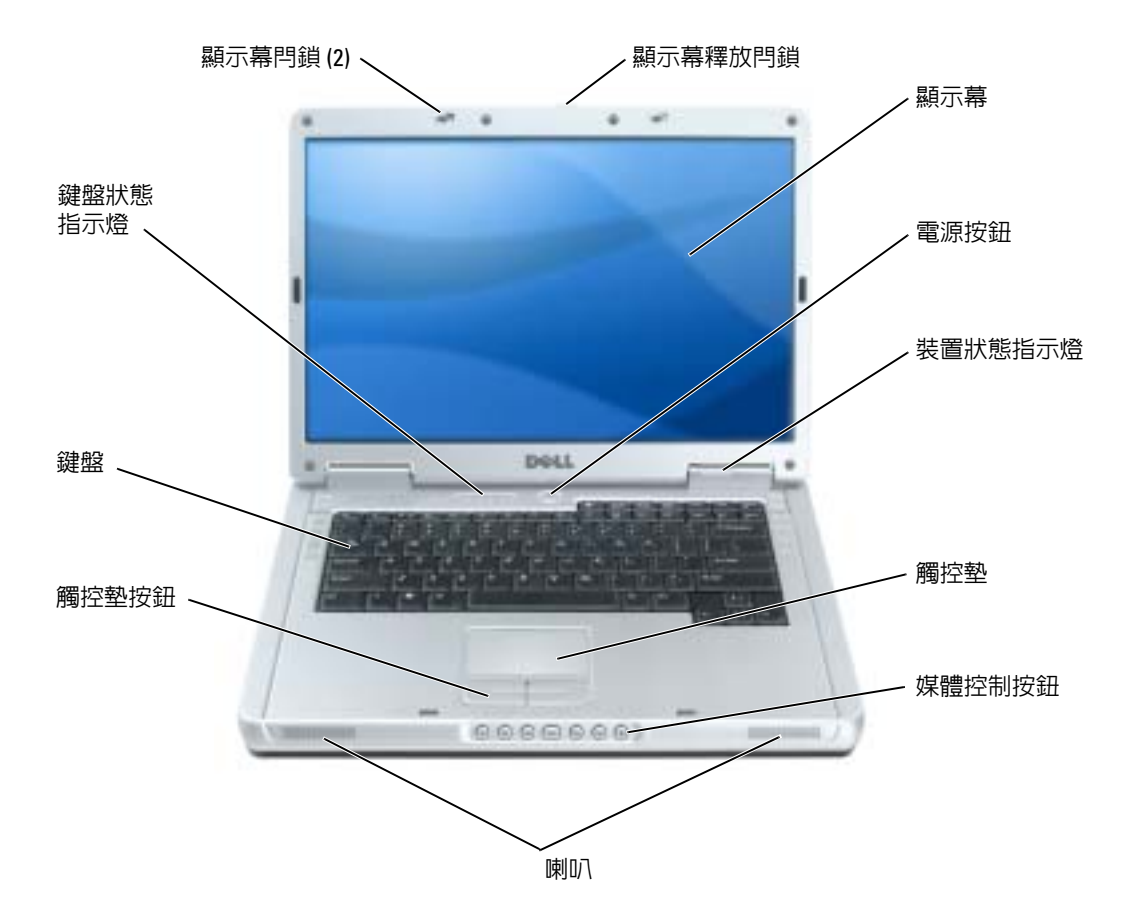

顯示幕閂鎖 — 使顯示幕保持合上狀態。

**顯示幕釋放閂鎖** — 按此按鈕可以釋放顯示幕閂鎖,並打開顯示幕。

顯示幕 — 若要獲得有關顯示幕的更多資訊,請參閱 Dell Inspiron 說明檔。若要存取說明檔,請參閱[第](#page-8-0) 9 [頁的 「尋找資訊」](#page-8-0)。

電源按鈕 — 按下電源按鈕可以開啓電腦、進入或結束電源管理模式。

● 注意事項:為了避免在關閉電腦時遺失資料,請透過開始選單而不要透過按電源按鈕來關閉電腦。 裝置狀態指示燈

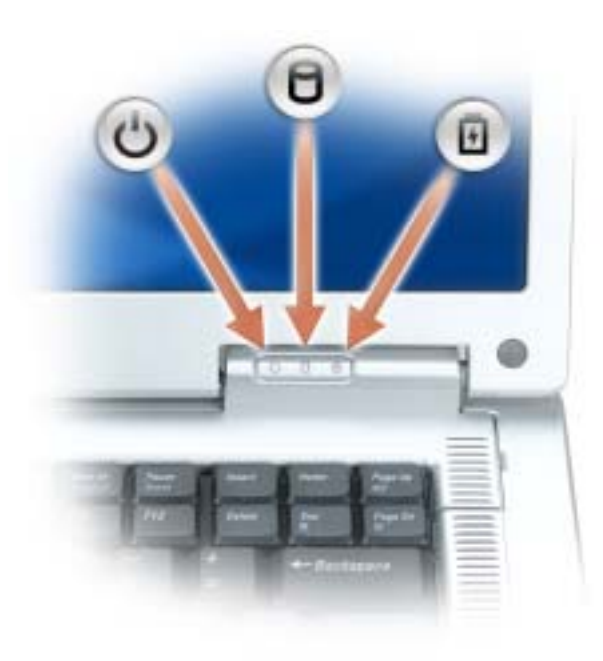

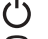

舟

在電腦開啟時亮起,在電腦處於電源管理模式時閃爍。

在電腦讀取或寫入資料時亮起。

● 注意事項:為防止資料遺失,請勿在 门 指示燈閃爍時關閉電腦。 穩定亮起或閃爍以表示電池電量狀態。

如果電腦已連接至電源插座, 內 指示燈會呈現以下幾種狀態:

- 綠色穩定:表示電池正在充電。
- 綠色閃爍:表示電池基本已充滿電。

如果電腦使用電池來供電,則 內 指示燈會呈現以下幾種狀態:

- 熄滅:表示電池已充滿電 ( 或者電腦已關閉 )。
- 橘黃色閃爍:表示電池電量不足。
- 橘黃色穩定:表示電池電量嚴重不足。

觸控墊 — 提供滑鼠的功能。

媒體控制按鈕 - 控制 CD、DVD 和 Media Player 播放。

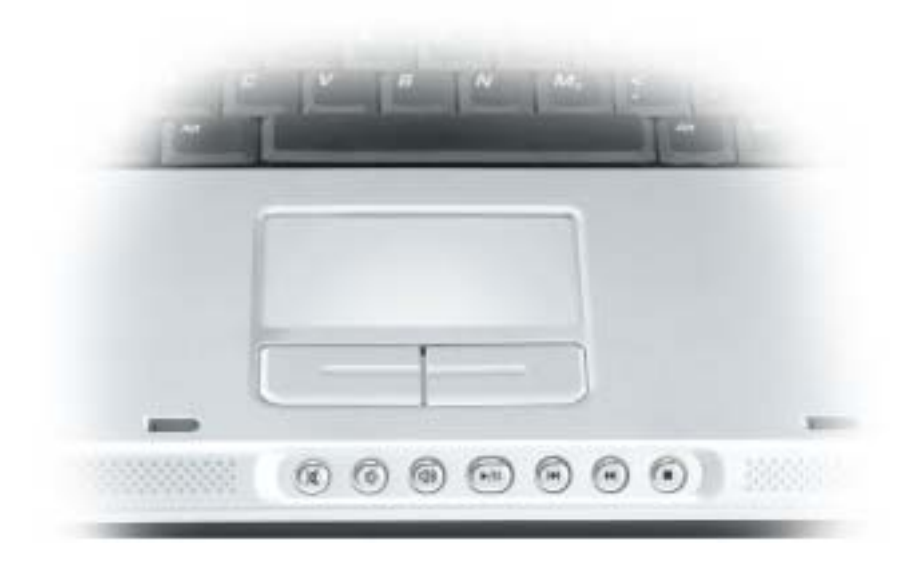

- X 開啟靜音功能。
- Φ 調低音量。
- **口())** 調高音量。
- $\blacktriangleright$ /II 播放或停止。此按鈕還可啟動 Dell Media Experience 或 Microsoft® Windows® Media Center Edition。請參[閱第](#page-32-1) 33 頁的 「使用 [Dell MediaDirect](#page-32-1)」。
- $M$ 播放上一曲目。
- $\blacktriangleright$ 播放下一曲目。
- п 停止。

喇叭 — 若要調節內建喇叭的音量,請按媒體控制按鈕或喇叭音量鍵盤快速鍵。若要獲得更多資訊,請參閱[第](#page-39-8) [40](#page-39-8) 頁。

**觸控墊按鈕** — 觸控墊按鈕提供滑鼠的功能。

鍵盤 — 鍵盤包括數字鍵台和 Microsoft Windows 徽標鍵。若要獲得有關支援的鍵盤快速鍵的資訊,請參[閱第](#page-39-9) 40 [頁的 「按鍵組合」。](#page-39-9)

#### 鍵盤狀態指示燈

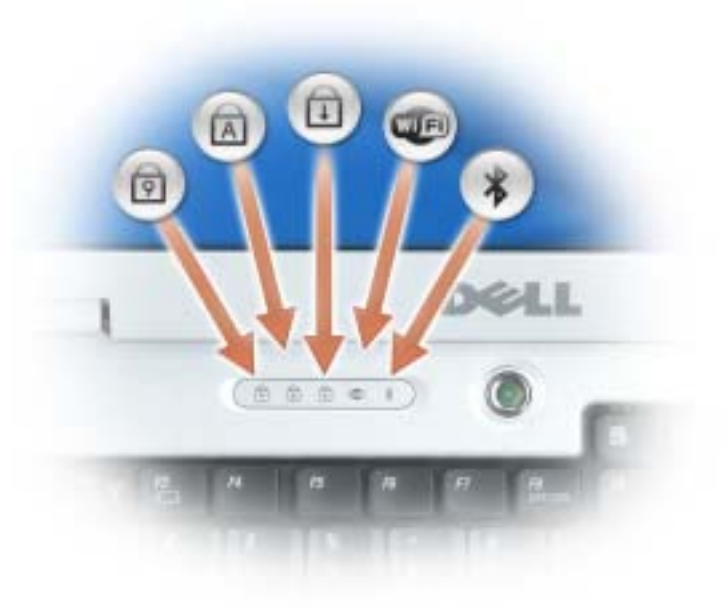

#### 鍵盤上方的綠色指示燈表示下列資訊:

- 在啟用數字鍵台時亮起。 त्रि
- 在啟用大寫字母功能時亮起。  $\mathbb{A}$
- पि 在啟用捲動鎖定功能時亮起。
- Œ 在啓用無線網路時亮起。若要啓用或停用無線網路,請 按 <Fn><F2>。
- $\frac{1}{\sqrt{2}}$ 在啟用含藍芽 ® 無線技術的插卡時亮起。

註:含藍芽無線技術的插卡是一項可選功能,因此僅 當您在訂購電腦的同時訂購有該插卡, \* 指示燈才會 亮起。若要獲得更多資訊,請參閱您的插卡隨附的說 明文件。

若要僅關閉藍芽無線技術功能,請在通知區域的 % 圖 示上單按滑鼠右鍵,然後單按停用藍芽無線電。 若要快速啟用或停用所有的無線裝置,請按  $<\nFn><\nF2>$ 

<span id="page-16-0"></span>左側視圖

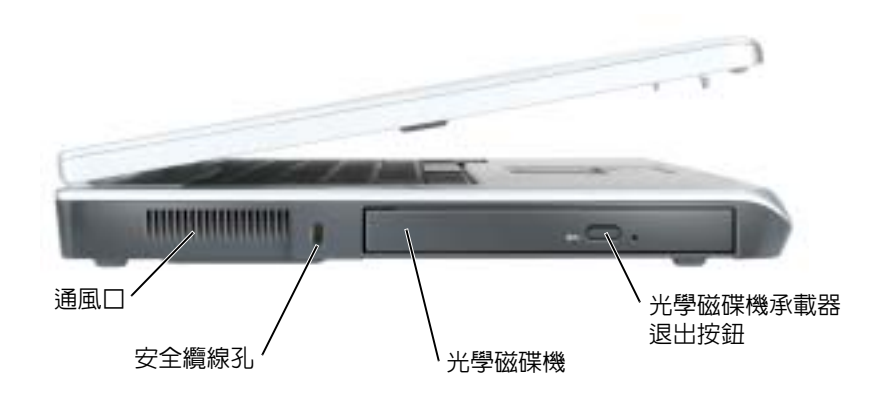

通風口 — 雷腦使用風扇使空氣诱過通風口流通,以防止雷腦過熱。

警示:請勿將物品推入或阻塞通風口,或使灰塵積聚在通風口處,請勿將執行中的電腦存放於空氣流通 不暢的環境 ( 例如合上的公事包 ) 中。限制空氣流通可能會損壞電腦或造成火災。

安全纜線孔 -- 可讓您將市面上可以買到的防盜裝置連接至電腦。若要獲得更多資訊,請參閱裝置隨附的說明。 ● 注意事項:購買防盜裝置之前,請確定它適用於您電腦的安全纜線孔。

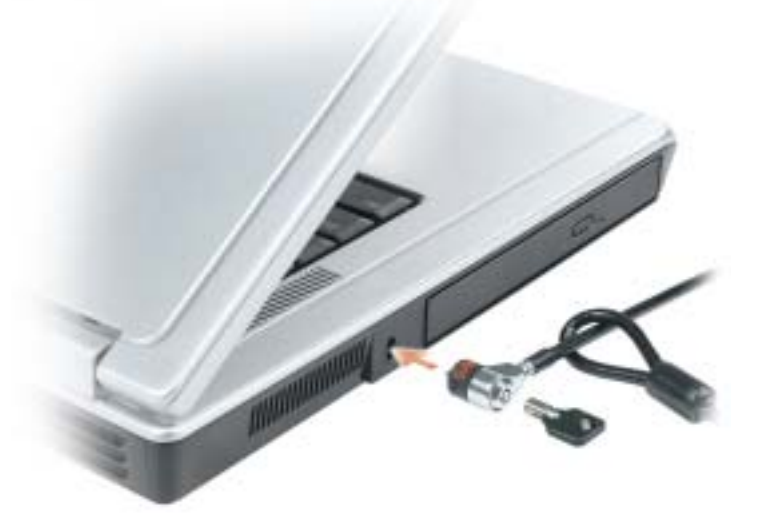

光學磁碟機承載器退出按鈕 — 按此按鈕可以從光學磁碟機中退出 CD 和 DVD。 光學磁碟機 — 您可以在光學磁碟機支架中安裝諸如 DVD 光碟機或其他光學磁碟機之類的裝置。若要 獲得更多資訊,請參閱第 31 [頁的 「使用](#page-30-4) CD 和 DVD」。

<span id="page-17-0"></span>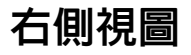

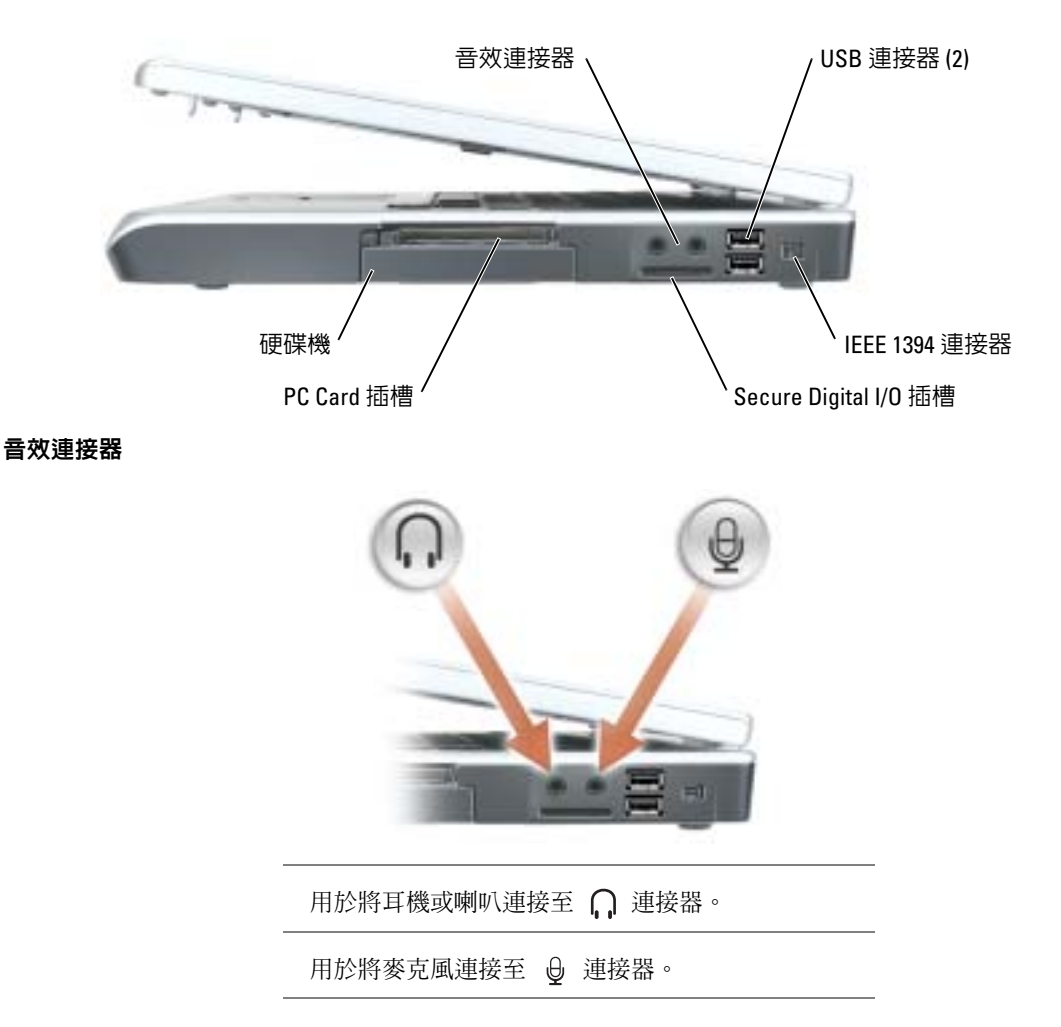

USB 連接器 — 用於連接 USB 裝置,如滑鼠、鍵盤或印表機。您也可以使用可選的軟式磁碟機纜線將可選的軟 式磁碟機直接連接至 USB 連接器。

IEEE 1394 連接器 — 用於連接支援 IEEE 1394 高傳送速率的裝置,例如某些數位攝影機。

SECURE DIGITAL I/O 插槽 - Secure Digital I/O 插槽支援一個 Secure Digital 記憶體卡或其他 SD I/O 裝置。Secure Digital 記憶體卡可以用於儲存或備份資料。

PC CARD 插槽 — 支援一個 PC Card,如數據機或網路配接器。電腦出廠時,插槽中裝有一個塑膠空插卡。若要 獲得更多資訊,請參閱 Dell™ Inspiron™說明檔。若要存取說明檔,請參閱第9頁的「尋找資訊」。

硬碟機 — 儲存軟體和資料。

<span id="page-18-0"></span>後視圖

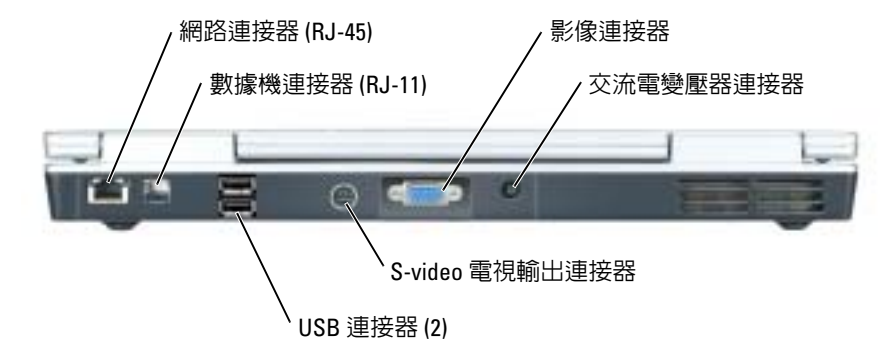

#### 網路連接器 (RJ-45)

注意事項︰網路連接器比數據機連接器稍大。為避免損壞電腦,請勿將電話線插入網路連接器。

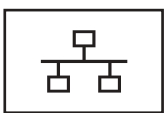

用於將電腦連接至網路。連接器旁邊的綠色和黃色指示 燈表示有線網路通訊的活動。

若要獲得有關使用網路配接器的資訊,請參閱電腦隨附 的線上網路配接器說明文件。

數據機連接器 (RJ-11)

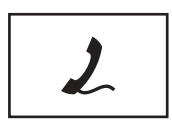

若要使用內建數據機,請將電話線連接至此數據機連接 器。

若要獲得有關使用數據機的其他資訊,請參閱電腦隨附

USB 連接器

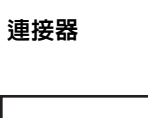

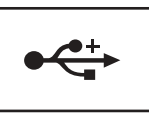

用於連接 USB 裝置,如滑鼠、鍵盤或印表機。

的數據機線上說明文件。

S-VIDEO 電視輸出連接器

用於將電腦連接至電視。還可使用電視/數位音效配接器 纜線連接具有數位音效功能的裝置。

#### 影像連接器

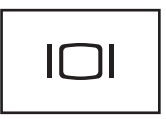

用於連接外接式 VGA 相容顯示器。若要獲得更多資訊, 請參閱 Dell Inspiron 說明檔。若要存取說明檔,請參閱 第 9 [頁的 「尋找資訊」。](#page-8-0)

交流電變壓器連接器 — 用於將交流電變壓器連接至電腦。

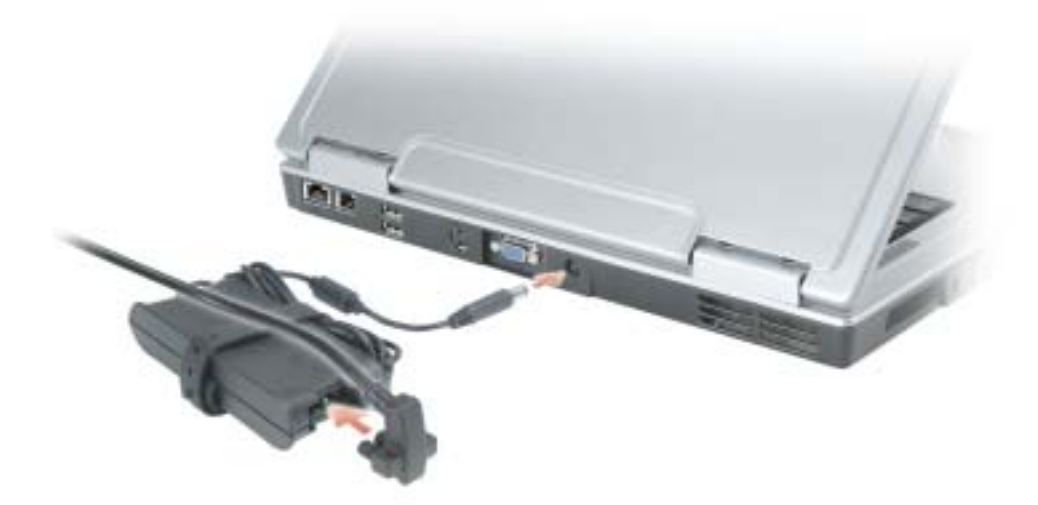

交流電變壓器可以將交流電轉換為電腦需要的直流電。不論電腦的電源是開啓還是關閉,您都可以將 它與交流電變壓器連接。

 $\bigwedge$ 警示:交流電變壓器可配合世界各地的電源插座使用。但是,各個國家/地區的電源連接器和電源板不盡 相同。使用不相容的纜線或將纜線不正確地連接至電源板或電源插座可能會造成火災或設備損壞。

●● 注意事項:將交流電變壓器纜線從電腦上拔下時,請握住連接器,而不要拉扯纜線,並輕輕將它平穩拔 出以免損壞纜線。

<span id="page-20-0"></span>下視圖

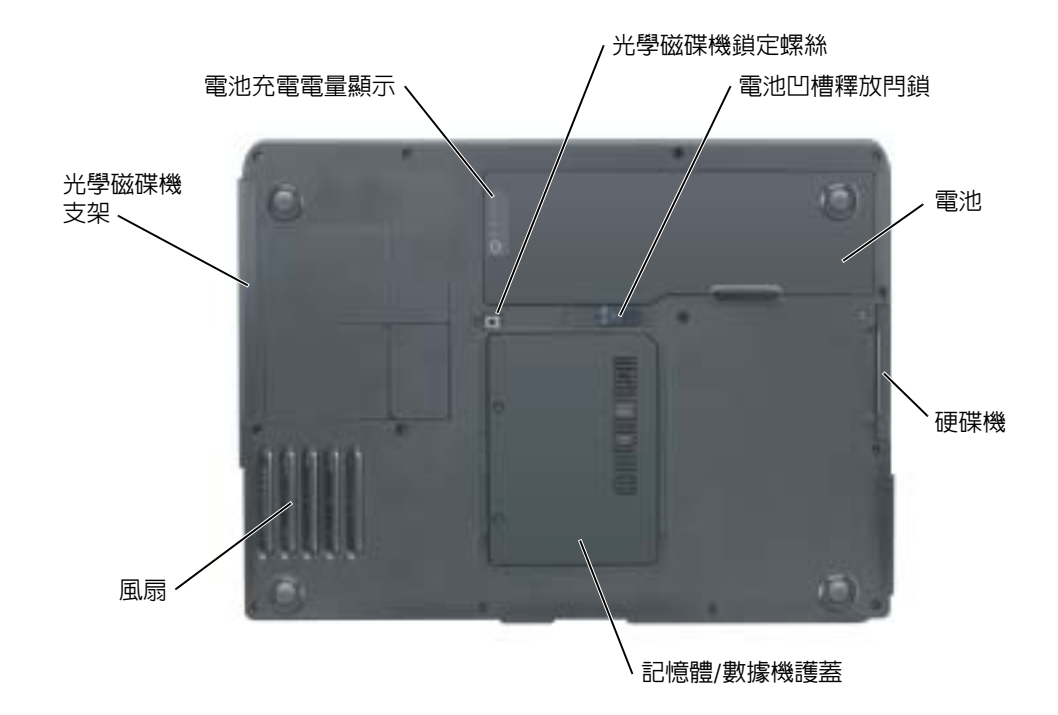

光學磁碟機鎖定螺絲 — 用於將光學磁碟機固定在光學磁碟機支架中。若要獲得更多資訊,請參閱第 81 [頁的](#page-80-1) [「光學磁碟機」](#page-80-1)。

電池凹槽釋放閂鎖 — 用於從電池凹槽中釋放出電池。請參閱第 29 [頁的 「取出電池」](#page-28-2)。

電池 — 安裝電池後,無需將電腦連接至電源插座即可使用電腦。若要獲得更多資訊,請參閱第 27 [頁的 「使](#page-26-2) [用電池」](#page-26-2)。

硬碟機 — 儲存軟體和資料。若要獲得更多資訊,請參閱第 71 [頁的 「硬碟機」](#page-70-1)和第 52 [頁的 「硬碟機問題」。](#page-51-1) 記憶體/數據機護蓋 — 用於遮蓋裝有記憶體和數據機的卡盒。若要獲得更多資訊,請參閱第 [72](#page-71-2) 頁。

風扇 — 電腦使用風扇使空氣透過通風口流通,以防止電腦過熱。

光學磁碟機支架 — 您可以在光學磁碟機支架中安裝諸如 DVD 光碟機或其他光學磁碟機之類的裝置。若 要獲得更多資訊,請參閱第 81 [頁的 「光學磁碟機」。](#page-80-1)

**電池充電電量顯示 —** 提供有關電池電量的資訊。若要獲得更多資訊,請參閱第 27 [頁的 「使用電池」](#page-26-2)。

#### 電腦導覽

# <span id="page-22-0"></span>設定您的電腦

### <span id="page-22-1"></span>連接至網際網路

**卷 註:ISP** 和 ISP 提供的服務因國家/地區而異。

若要連接至網際網路,您需要數據機或網路連線,以及網際網路服務供應商 (ISP),例如 AOL 或 MSN。您的 ISP 將提供下列一個或多個網際網路連線選項:

- 撥號連線,可透過電話線提供網際網路存取。撥號連線比 DSL 連線及纜線數據機連線慢得 多。
- DSL 連線,可透過現有的電話線提供高速網際網路存取。使用 DSL 連線,您可以在同一條 線路上同時存取網際網路和使用電話。
- 纜線數據機連線,可透過您本地的有線電視線路提供高速網際網路存取。

如果您使用的是撥號連線,請先將電話線連接至電腦上的數據機連接器和牆上的電話插孔,然後 再設定網際網路連線。如果您使用的是 DSL 連線或纜線數據機連線,請與您的 ISP 聯絡以獲得有 關設定的說明。

#### <span id="page-22-2"></span>設定網際網路連線

若要設定 AOL 或 MSN 連線,請:

- 1 儲存並關閉所有開啓的檔案,結束所有開啓的程式。
- <sup>2</sup> 連按兩下 Microsoft® Windows® 桌面上的 MSN Explorer <sup>或</sup> AOL 圖示。
- 3 依螢幕指示完成設定。

如果您的桌面上沒有 MSN Explorer 或 AOL 圖示,或者您想要設定具有不同 ISP 的網際網路連 線,請:

- 1 儲存並關閉所有開啓的檔案,結束所有開啓的程式。
- 2 單按開始按鈕,然後單按 Internet Explorer。 螢幕上將出現新增連線精靈。
- 3 單按連線到網際網路。
- 4 在下一個視窗中,單按相應的選項:
	- 如果您沒有 ISP 並想選擇一個,請單按從網際網路服務提供者 (ISP) 清單中選取。
	- 如果您已從 ISP 獲得設定資訊,但尙未收到設定 CD,請單按手**動設定我的連線**。
	- 如果您有設定 CD,請單按使用我從 ISP 取得的 CD。

5 單按下一步。

如果您已選取**手動設定我的連線,**請繼續[步驟](#page-23-3) 6。否則,請依螢幕指示完成設定。

- $\color{red} \bullet \color{black}$  註:如果您不知道要選擇何種連線類型,請與您的 ISP 聯絡。
- <span id="page-23-3"></span>6 單按您想要如何連線到網際網路?下的相應選項,然後單按下一步。
- 7 使用 ISP 提供的設定資訊完成設定。

如果您在連接到網際網路時遇到問題,請參閱第 53 [頁的 「電子郵件、數據機與網際網路問題」](#page-52-1)。如果 您過去曾成功連接至網際網路,但現在卻無法連接,則 ISP 可能已中斷服務。請與您的 ISP 聯絡以檢 查服務狀態,或稍後再次嘗試連接。

### <span id="page-23-0"></span>安裝印表機

■ 注意事項: 在將印表機連接至電腦之前,請完成作業系統的設定。 請參閱印表機隨附的說明文件以獲得有關安裝的資訊,其中包括如何:

- 獲得並安裝更新的驅動程式。
- 將印表機連接至電腦。
- 裝好紙張並安裝碳粉或墨匣。
- 與印表機製造廠商聯絡以獲得技術援助。

#### <span id="page-23-1"></span>印表機纜線

USB 纜線用於將印表機連接至電腦。您的印表機可能未隨附印表機纜線,如果您要單獨購買纜線,請 確保它與您的印表機相容。如果您在購買電腦的同時購買印表機纜線,則此纜線可能在電腦包裝箱 中。

#### <span id="page-23-2"></span>連接 USB 印表機

 $\color{red} \bullet \color{black}$  註:您可以在電腦處於開啓狀態時連接 USB 裝置。

- 1 如果您尚未完成作業系統的設定,請完成。
- 2 如有必要,請安裝印表機驅動程式。請參閱印表機隨附的說明文件。
- 3 將 USB 印表機纜線連接至電腦和印表機的 USB 連接器。USB 連接器僅可以進行單向連接。

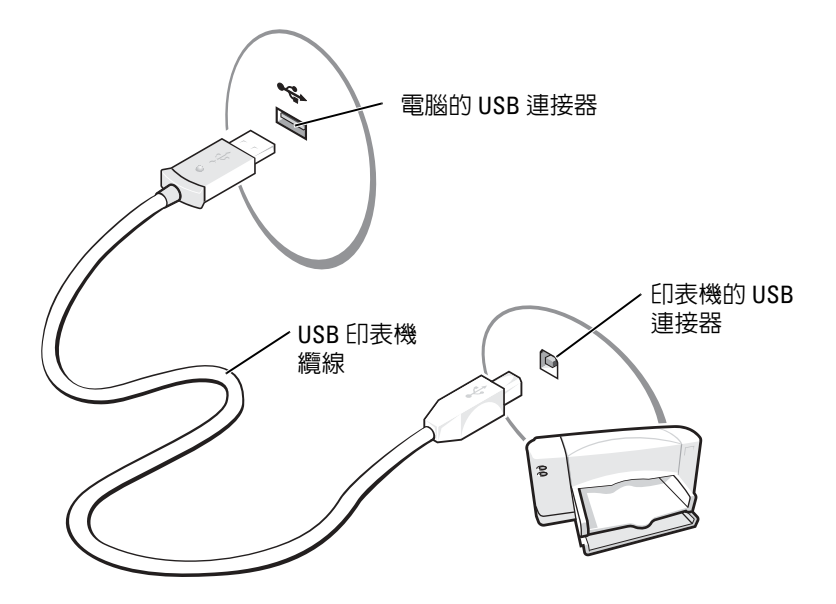

### <span id="page-24-0"></span>電源保護裝置

有數種裝置可用來保護電腦免受電壓波動與電源故障的損壞:

- 電湧保護器
- 線路調節器
- 不斷電供應系統 (UPS)

#### <span id="page-24-1"></span>電湧保護器

電湧保護器與配有電湧保護的電源板可幫助電腦免受電壓突變的損壞,這種電壓突變發生在打雷閃電 期間或電源岔斷之後。保護級別通常與電湧保護器的價格成正比。有些電湧保護器製造廠商將某些類 型的損壞也包括在保固範圍之內。在選擇電湧保護器時,請仔細閱讀該裝置的保固說明。具有較高額 定功率的裝置可提供更多的保護。比較額定功率以確定不同裝置的相對效力。

● 注意事項: 大多數電湧保護器無法保護電腦免受由雷擊引起的電壓波動或電源岔斷的損壞。當您所在地 區發生閃電時,請從牆上的電話插孔中拔下電話線並從電源插座上拔下電腦的電源線。

許多電湧保護器具有電話插孔以保護數據機。請參閱電湧保護器說明文件,以獲得有關數據機連接的 說明。

● 注意事項:並非所有的電湧保護器均可提供網路配接器保護。在打雷閃電期間,請從牆上的網路插孔中 拔下網路纜線。

#### <span id="page-25-0"></span>線路調節器

● 注意事項: 線路調節器無法保護系統免受電源岔斷的損壞。 線路調節器可將交流電壓維持在相對固定的等級上。

#### <span id="page-25-1"></span>不斷電供應系統

■ 注意事項: 若資料儲存至硬碟機時電源中斷,可能會導致資料遺失或檔案損壞。

**者:**若要確保最長的電池使用時間,請僅將電腦連接至 UPS,將其他裝置 ( 例如印表機 ) 連接至提供電湧 保護的獨立電源板。

UPS 可以保護電腦免受電壓波動與電源岔斷的損壞。UPS 裝置包括一個電池,可以在交流電源岔斷時 為連接的裝置提供臨時電源。使用交流電源期間,此電池會充電。請參閱 UPS 製造廠商的說明文件, 以獲得有關電池使用時間的資訊,並確定該裝置已獲得 Underwriters 實驗室 (UL) 的認可。

# <span id="page-26-2"></span><span id="page-26-0"></span>使用電池

### <span id="page-26-1"></span>電池效能

 $\bigwedge$ 警示:開始執行本章中的任何程序之前,請留意 《產品資訊指南》中的安全指示。

若要獲得最佳電腦效能並保留 BIOS 設定,請務必在安裝有主電池時使用您的 Dell™ 可攜式電腦。 電腦未連接至電源插座時,您可以使用電池來執行電腦。標準配備是在電池凹槽中安裝一個電 池。

註:電池的使用時間 ( 電池可以保留電量的時間 ) 隨時間推移而縮短。根據電池的使用頻率及使用環 境,在電腦的使用壽命內,您可能需要購買新電池。

電池的使用時間依作業狀態而有所差異。當您執行以下作業 ( 包括但不侷限於這些作業 ) 時,電 池的使用時間會顯著縮短:

- 使用 DVD+RW/DVD+R 光碟機
- 使用無線通訊裝置、PC Card 或 USB 裝置
- 使用高亮度顯示設定、3D 螢幕保護程式或其他耗電量大的程式,例如 3D 遊戲
- 在最大效能模式下執行電腦。若要獲得更多資訊,請參閱 Dell Inspiron 說明檔。若要存取說 明檔,請參閱第 9 [頁的 「](#page-8-0)尋找資訊」。

 $\Box$  註:向 CD 或 DVD 寫入資料時,建議您將電腦連接至電源插座。

將電池插入電腦之前[,您可以先](#page-29-0)檢查電池電量,也[可以設定電源](#page-27-0)管理選項,以便在電[池](#page-27-4)電量不足 [時向您發出](#page-27-4)警報。

 $\sqrt{\!\bigwedge\!\!}\,$ 警示:使用不相容的電池可能會增加火災或爆炸的危險。更換電池時,請僅使用從 Dell 購買的相容 電池。此鋰離子電池僅可用於您的 Dell 電腦。請勿將其他電腦上的電池用在您的電腦上。

警示:請勿將電池與一般家居廢棄物一起處理。當您的電池無法再繼續充電時,請致電當地的廢棄 物處理部門或環保部門,詢問如何丟棄鋰離子電池。請參閱 《產品資訊指南》中的 「電池處理」。

/1\ 警示:電池使用不當可能會增加火災或化學燒傷的危險。請勿鑿穿、焚燒或拆開電池,或將電池暴 露在超過 65°C (149°F) 的溫度下。請將電池置於兒童觸摸不到的地方。請特別小心處理已損壞或洩漏 的電池。損壞的電池可能會洩漏,進而導致人身受傷或設備損壞。

### <span id="page-27-0"></span>檢查電池電量

Dell Quickset 電池計量器、Microsoft® Windows® 電池計量器視窗和 ■ 圖示、電池充電電量顯示以 及電池電量不足警告,均會提供有關電池電量的資訊。

#### <span id="page-27-1"></span>Dell QuickSet 電池計量器

如果已安裝 Dell QuickSet,請按 <Fn><F3> 以顯示 QuickSet 電池計量器。若要獲得有關 Dell QuickSet 的更多資訊,請參閱 Dell Inspiron 說明檔。若要存取說明檔,請參閱第 9 [頁的 「](#page-8-0)尋找資 [訊」。](#page-8-0)

Battery Meter ( 電池計量器 ) 視窗將顯示您電腦中電池的狀態、電量高低及充電完成時間。 Battery Meter ( 電池計量器 ) 視窗上將出現以下圖示:

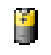

電腦或塢接裝置正在使用電池電量執行。

電腦已連接至交流電源,電池正在充電。

٩ï

電腦已連接至交流電源,電池已充滿電。

若要獲得有關 QuickSet 的更多資訊,請在工作列中的 圖示上單按滑鼠右鍵,然後單按 Help ( 說 明 )。

#### <span id="page-27-2"></span>Microsoft Windows 電池計量器

Windows 電池計量器指示電池的剩餘電量。若要檢查電池計量器,請連按兩下工作列上的 图示。 若要獲得有關電池計量器標籤的更多資訊,請參閱 Dell Inspiron 說明檔中的「電源管理」。若要存取 說明檔,請參閱第 9 [頁的 「](#page-8-0)尋找資訊」。

如果電腦已連接至電源插座,螢幕上將出現 \_ 圖示。

#### <span id="page-27-3"></span>充電電量顯示

按電池充電電量顯示上的狀態按鈕,可以開啟電量高低指示燈。每個指示燈表示大約電池總電量的 20%。例如,如果雷池的剩餘雷量為 80%,則有四個指示燈亮起。如果沒有指示燈亮起,則表明雷池 已經沒有電。

#### <span id="page-27-4"></span>電池電量不足警告

■ 注意事項:為了澼冤潰失或損壞資料,請在電池電量不足警告出現後立即儲存您的工作。然後將電腦連 接至電源插座。如果電池電量完全耗盡,電腦將自動啟動休眠模式。

當消耗大約 90% 的電池電量時,系統會顯示快顯窗口向您發出警告。若要獲得有關電池電量不足警報 的更多資訊,請參閱 Dell Inspiron 說明檔中的 「電源管理」。若要存取說明檔,請參閱第 9 [頁的 「](#page-8-0)尋 找[資訊」。](#page-8-0)

### <span id="page-28-0"></span>為電池充電

註:電腦關閉時,使用交流電變壓器為已完全放電的電池充滿電大約需要 2 個小時。電腦開啟時,充電 時間會延長。電池可以在電腦內放置任意長的時間。電池的內部電路會防止電池充電過量。

每次將電腦連接至電源插座,或將電池裝入已連接至電源插座的電腦時,電腦均會檢查電池的電量和 溫度。如有必要,交流電變壓器會為電池充電並維持電池的電量。

如果電池因在電腦中使用或處於高溫環境下而溫度過高,將電腦連接至電源插座時電池可能無法進行 充電。

如果 的 指示燈呈綠色和橘黃色交替閃爍,表示雷池太熱而無法開始充電。請從電源插座上拔下電腦 的電源線,並讓電腦和電池冷卻至室溫。然後將電腦連接至電源插座,繼續為電池充電。 若要獲得有關解決電池問題的更多資訊,請參閱第 59 [頁的 「電源問題」](#page-58-2)。

### <span id="page-28-2"></span><span id="page-28-1"></span>取出電池

#### $\bigwedge$ 警示:在執行這些程序之前,請從牆上的電話插孔中拔下數據機纜線。

- 1 確定電腦已關閉。
- 2 滑動並按住電腦底部的電池凹槽釋放閂鎖,然後從凹槽中取出電池。

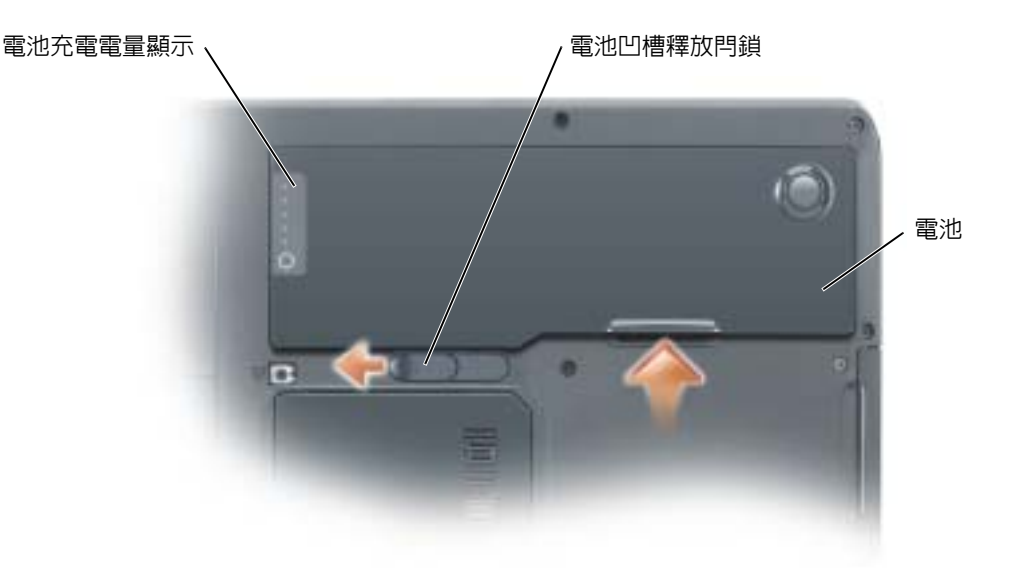

### <span id="page-29-0"></span>安裝電池

#### $\sqrt{\!\!\bigwedge}\!\!\bigtriangleup$ 警示:使用不相容的電池可能會增加火災或爆炸的危險。更換電池時,請僅使用從 Dell 購買的相容電 池。此鋰離子電池僅可用於您的 Dell 電腦。請勿將其他電腦上的電池用在您的電腦上。

- 1 以 45 度角將電池滑入電池凹槽。
- 2 向下按另一端,直至釋放閂鎖發出卡嗒聲。

### <span id="page-29-1"></span>存放電池

若要長時間存放[電腦,請取出電](#page-27-0)池。電池經過長期存放後,電量將會流失。電池長期存放後,請在使 用前重新為電池充滿電。

# <span id="page-30-0"></span>使用 CD、DVD 和其他多媒體

### <span id="page-30-4"></span><span id="page-30-1"></span>使用 CD 和 DVD

若要獲得有關在電腦中使用 CD 和 DVD 的資訊,請參閱 Dell™ Inspiron™ 說明檔。若要存取說明 檔,請參閱第 9 [頁的 「](#page-8-0)尋找資訊」。

### <span id="page-30-2"></span>複製 CD 和 DVD

 $\color{red} \bullet \color{black}$  註:在您燒製 CD 或 DVD 時,請確定遵循所有版權法規定。

本章節僅適用於配有 DVD-ROM 光碟機、DVD+RW 光碟機、DVD+R 光碟機、DVD-R 光碟機或 DVD/CD-RW 組合光碟機的電腦。

以下說明顯示如何準確複製 CD 或 DVD。您還可以將 Sonic RecordNow 用於其他目的,包括從電 腦上的音效檔案燒製 CD 和燒製 MP3 CD。若要獲得有關說明,請參閱電腦隨附的 Sonic RecordNow 說明文件。開啓 Sonic RecordNow,單按視窗右上角的間號圖示,然後單按 RecordNow Help (RecordNow 說明) 或 RecordNow Tutorial (RecordNow 指南)。

#### <span id="page-30-3"></span>如何複製 CD 或 DVD

 $\mathbb{Z}^2$  註:如果您的電腦配備有 DVD/CD-RW 組合光碟機,並在錄製時遇到問題,請在 Sonic 支援 Web 站台 (support.sonic.com) 上查閱可用的軟體修正程式。

目前,有五種可寫 DVD 光碟格式可用:DVD+R、DVD+RW、DVD-R、DVD-RW 和 DVD-RAM。安裝在 Dell™ 電腦上的可寫 DVD 光碟機可以向 DVD+R 和 DVD+RW 媒體寫入資 料,並可以讀取 DVD-R 和 DVD-RW 媒體。但是,可寫 DVD 光碟機不能向 DVD-RAM 媒體寫入 資料,且可能無法讀取 DVD-RAM 媒體。此外,從市面上購買的用於家庭影院系統的 DVD 播放 機可能無法讀取所有這五種格式。

 $\color{red} \bullet \ \mathbf{E}: \star$ 多數商業 DVD 都有版權保護,不能使用 Sonic RecordNow 複製。

- 1 單按開始按鈕,指向所有程式 → Sonic → RecordNow!,然後單按 RecordNow!。
- 2 依據您要複製的 CD 或 DVD 種類, 單按音效標籤或資料標籤。
- 3 單按 Exact Copy ( 準確複製 )。
- 4 若要複製 CD 或 DVD,請:
	- 如果您有一個 CD 或 DVD 光碟機,請確定設定正確,然後單按 Copy ( 複製 )。電腦會讀取源 CD 或 DVD,並將其複製到電腦硬碟機上的暫時資料夾。 當系統提示您時,將空白 CD 或 DVD 插入 CD 或 DVD 光碟機中,然後單按 OK (確定)。
	- 如果您有兩個 CD 或 DVD 光碟機,請選擇已插入源 CD 或 DVD 的光碟機,然後單按 Copy ( 複製 )。電腦會將 CD 或 DVD 上的資料複製到空白 CD 或 DVD。

當您完成複製源 CD 或 DVD 後,您已燒製的 CD 或 DVD 會自動退出。

#### <span id="page-31-0"></span>使用空白 CD-R 和 CD-RW

CD-RW 光碟機可向兩種不同類型的錄製媒體 CD-R 和 CD-RW ( 包括高速 CD-RW) 寫入資料。請使 用空白 CD-R 來錄製音樂或永久儲存資料檔案。燒製 CD-R 後,如果不變更錄製方式,則無法再次向 此 CD-R 寫入資料 ( 請參閱 Sonic 說明文件以獲得更多資訊 )。請使用空白 CD-RW 來向 CD 寫入資 料,或清除、重寫或更新 CD 上的資料。

可寫 DVD 光碟機可向四種不同類型的錄製媒體 CD-R、CD-RW ( 包括高速 CD-RW)、DVD+R 和 DVD+RW 寫入資料。空白 DVD+R 可用於永久儲存大量資訊。如果 DVD+R 光碟在光碟燒製過程的 最後階段處於 「完成」或 「關閉」狀態,則在燒製後,您可能無法再次向此光碟寫入資料。如果您希 望以後可以清除、重寫或更新光碟上的資訊,請使用空白 DVD+RW。

#### <span id="page-31-1"></span>有用秘訣

- 僅當您啓動 Sonic RecordNow 並開啓 RecordNow 專案後,才能使用 Microsoft® Windows® 檔案總 管將檔案拖放至 CD-R 或 CD-RW 中。
- 您必須使用 CD-R 來燒製要在一般立體音響裝置中播放的音樂 CD。大多數家庭或汽車立體音響 裝置不能播放 CD-RW。
- 您無法使用 Sonic RecordNow 燒製音效 DVD。
- 音樂 MP3 檔案僅能在 MP3 播放機或安裝有 MP3 軟體的電腦上播放。
- 請勿將空白 CD-R 或 CD-RW 上可用的最大容量全部佔滿,例如,請勿將 650 MB 的檔案複製到容 量為 650 MB 的空白 CD 中。CD-RW 光碟機需要 1 MB 或 2 MB 的空白 CD 來完成錄製。
- 請使用空白 CD-RW 練習錄製 CD,直至您完全熟悉 CD 錄製技術。如果出現錄製錯誤,您可以 清除 CD-RW 上的資料並再試一次。在您將專案永久錄製到空白 CD-R 之前,也可以使用空白 CD-RW 測試音樂檔專案。
- 請參閱 Sonic 支援 Web 站台 (support.sonic.com),以獲得其他資訊。

## <span id="page-32-1"></span><span id="page-32-0"></span>使用 Dell MediaDirect

**卷 註**: 自動在您的電腦上安裝並啓用的 QuickSet 是使 Dell MediaDirect 發揮其功能所必需的。變更或停用 QuickSet 的預設設定可能會限制 Dell MediaDirect 的功能。若要獲得有關 Dell QuickSet 的更多資訊,請參 閱 Dell Inspiron 說明檔。若要存取說明檔,請參閱第 9 頁的 「[尋找資訊](#page-8-0)」。

如果您已安裝 Microsoft Windows Media Center Edition 或 Dell Media Experience,則可透過按 play/pause/Dell MediaDirect ( 播放/停止 /Dell MediaDirect) 按鈕 ▶/II, 使用 Dell MediaDirect 啓動您的 媒體應用程式。

- 如果您登入後按住媒體控制播放按鈕超過兩秒鐘,Dell MediaDirect 將啟動 Microsoft Windows Media Center Edition 或 Dell Media Experience ( 取決於您的系統設定 )。如果兩個應用程式都存 在,則啓動 Windows Media Center Edition。
- 電腦處於開啟狀態時,您可以按媒體控制播放按鈕,以從任何狀態啓動電腦並自動啓動媒體應用 程式。
- **《 註:**若要獲得最佳效能,請從休眠模式或待命模式啓動。

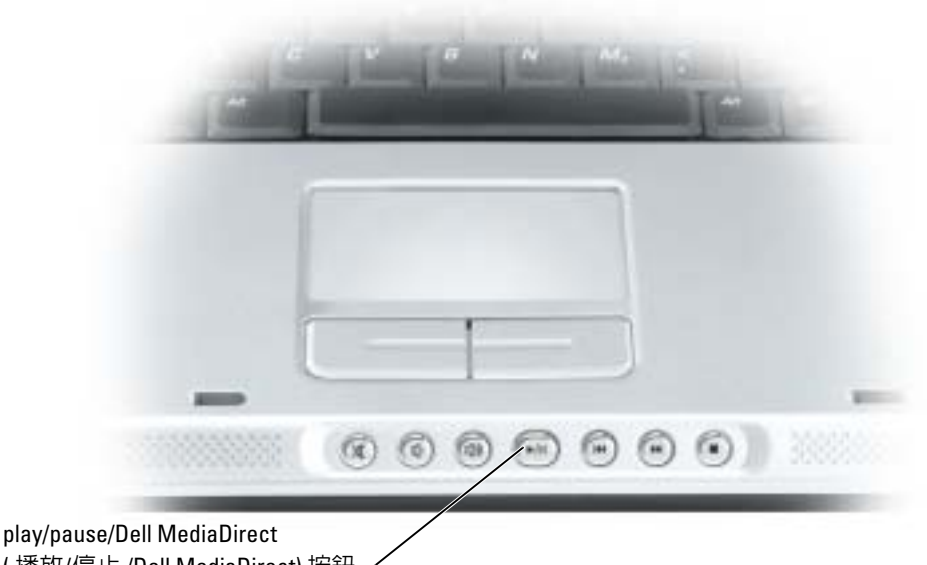

( 播放 / 停止 /Dell MediaDirect) 按鈕

### <span id="page-33-0"></span>將電腦連接至電視或音效裝置

註:您的電腦不會隨附將其連接至電視或其他音效裝置的影像纜線和音效纜線。您可以在大多數消費電 子用品商店購買到此類纜線。合成式電視輸出配接器纜線可從 Dell 購買。

電視具有 S-video 輸入連接器或合成式影像輸入連接器。根據電視上可用連接器的類型,您可以使用 從市面上購買的 S-video 纜線或合成式影像纜線將電腦連接至電視。對於僅具有合成式影像輸入連接 器的電視,您還必須使用可從 Dell 購買的合成式電視輸出配接器纜線。

電腦側面的音效連接器可讓您使用可從市面上購買的音效纜線,將電腦連接至電視或音效裝置。

**◎ 註:**請參閱每小節開頭的圖解,以協助您決定使用哪種連接方法。

當您完成電腦和電視之間的影像纜線和音效纜線連接時,您必須讓電腦與電視配合工作。請參閱第 [37](#page-36-0)  [頁的 「啟用電視的](#page-36-0)顯示設定」,以確定電腦可識別電視,並可與之正常配合工作。

#### <span id="page-33-1"></span>S-video 連接

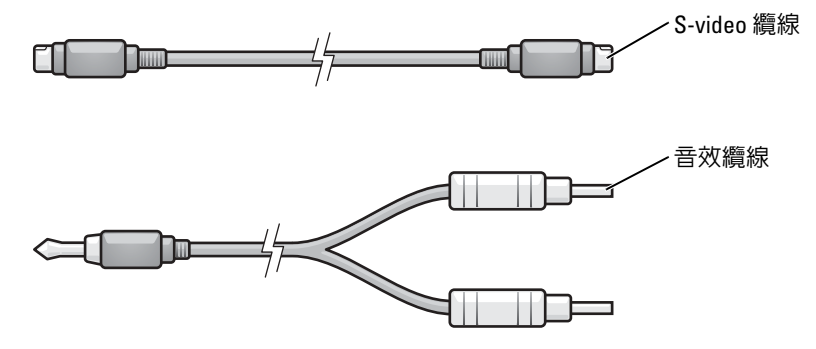

- 1 關閉電腦、您要連接的電視和/或音效裝置。
- 2 將 S-video 纜線的一端插入電腦上的 S-video 電視輸出連接器。

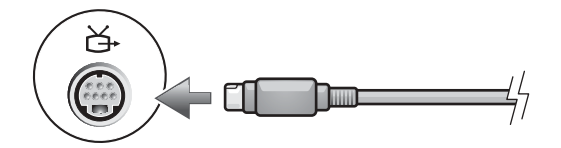

3 將 S-video 纜線的另一端插入電視上的 S-video 輸入連接器。

4 將音效纜線的單連接器一端插入電腦的耳機連接器。

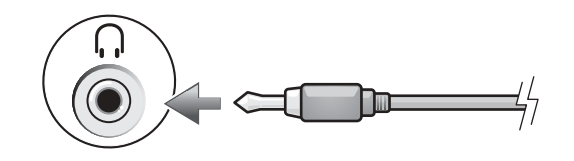

- 5 將音效纜線另一端的兩個 RCA 連接器插入電視或其他音效裝置上的音效輸入連接器。
- 6 開啓電視和連接的任何音效裝置 (如果適用),然後開啓電腦。
- 7 請參閱第 [37](#page-36-0) 頁上的 「啓用電視的顯示設定」,確定電腦可識別電視,並可與之正常配合工作。

#### <span id="page-34-0"></span>合成式影像連接

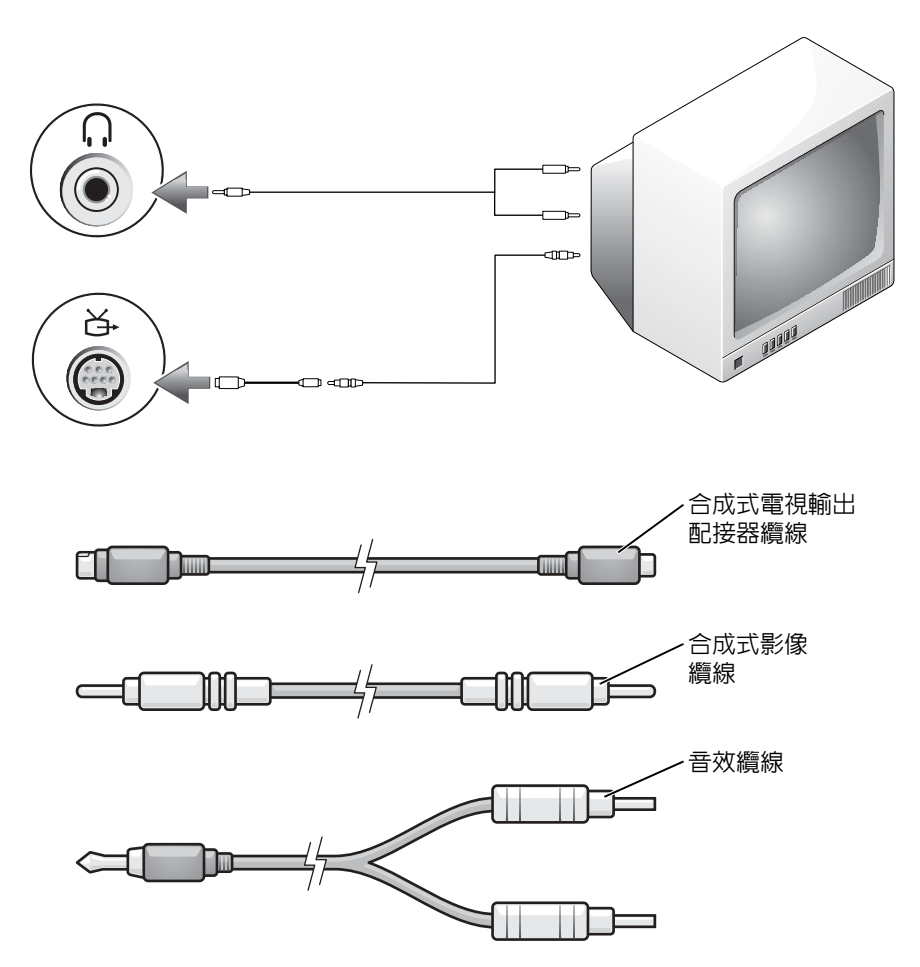

- 1 關閉電腦、您要連接的電視和/或音效裝置。
- 2 將合成式電視輸出配接器纜線連接至電腦的 S-video 電視輸出連接器。

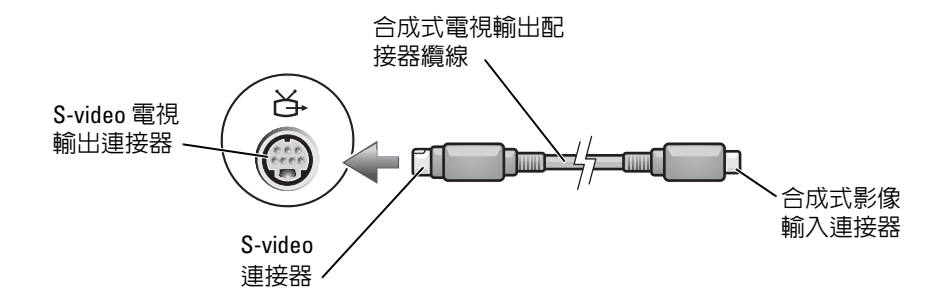

3 將合成式影像纜線的一端插入合成式電視輸出配接器纜線上的合成式影像輸入連接器。

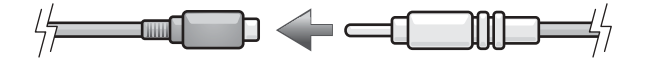

- 4 將合成式影像纜線的另一端插入電視上的合成式影像輸入連接器。
- 5 將音效纜線的單連接器一端插入電腦的耳機連接器。

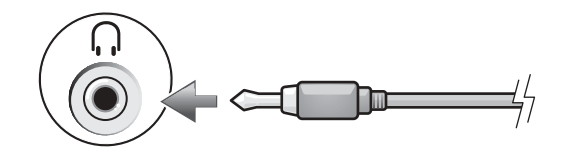

- 6 將音效纜線另一端的兩個 RCA 連接器插入電視或其他音效裝置上的音效輸入連接器。
- 7 開啓電視和連接的任何音效裝置 (如果適用),然後開啓電腦。
- 8 請參閱第 [37](#page-36-0) 頁上的 「啟用電視的顯示設定」,確定電腦可識別電視,並可與之正常配合工作。
### 啟用電視的顯示設定

您電腦可能配有影像控制器插卡或主機板上有影像控制器 ( 稱為內建影像控制器 )。請參閱與您的電腦 中所安裝之影像控制器相應的以下小節。

#### 影像控制器插卡

- **《 註:**在啓用顯示設定之前,請確定您已正確連接電視。
- 1 單按開始按鈕,然後單按控制台。
- 2 單按外觀和主題。
- 3 在或選取 [ 控制台 ] 圖示下,單按顯示。
- 4 單按設定值標籤,然後單按進階。
- 5 單按顯示標籤。
- 6 單按電視按鈕的左上角以啟用電視。
- 7 單按確定。

#### 內建影像控制器

- **② 註:**在啓用顯示設定之前,請確定您已正確連接電視。
- 1 單按開始按鈕,然後單按控制台。
- 2 連按兩下 Intel(R) GMA Driver for Mobile 圖示。
- 3 如果您要僅使用雷視,而不使用雷腦顯示幕或任何其他顯示選項,請:
	- a 在 Intel(R) Graphics Media Accelerator (Intel(R) 圖形媒體加速器)視窗中,單按電視。
	- b 單按顯示設定並確定設定正確。

#### 如果您要同時使用電視和電腦顯示幕,請:

- a 在 Intel(R) Graphics Media Accelerator (Intel(R) 圖形媒體加速器)視窗中,單按 Intel(R) 雙 顯示器,然後確定其中一個列出的裝置為電視。
- b 單按顯示設定並確定設定正確。
- 4 單按套用以檢視新設定。
- 5 單按確定以確認設定變更。
- 6 單按確定以關閉 Intel(R) Graphics Media Accelerator (Intel(R) 圖形媒體加速器 ) 視窗。

若要獲得更多資訊,請單按 Intel(R) Graphics Media Accelerator (Intel(R) 圖形媒體加速器) 視窗中的 資訊,然後單按支援標籤。

# 使用鍵盤和觸控墊

### 數字鍵台

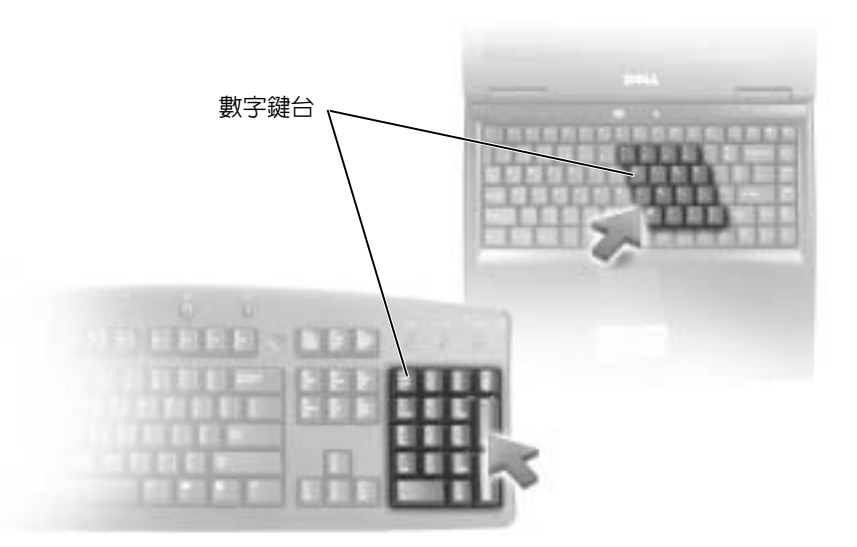

此數字鍵台與外接式鍵盤上的數字鍵台功能相同。鍵台上的每個按鍵都有多重功能。鍵台數字和 符號位於鍵台按鍵的右邊,並以藍色標示。若要鍵入數字或符號,請在啟用鍵台後按 <Fn> 鍵和 所需的按鍵。

- 若要啓用鍵台,請按 <Num Lk> 鍵。 肏 指示燈表示鍵台處於作用中。
- 若要停用鍵台,請再按一下 <Num Lk> 鍵。

### 按鍵組合

#### 系統功能

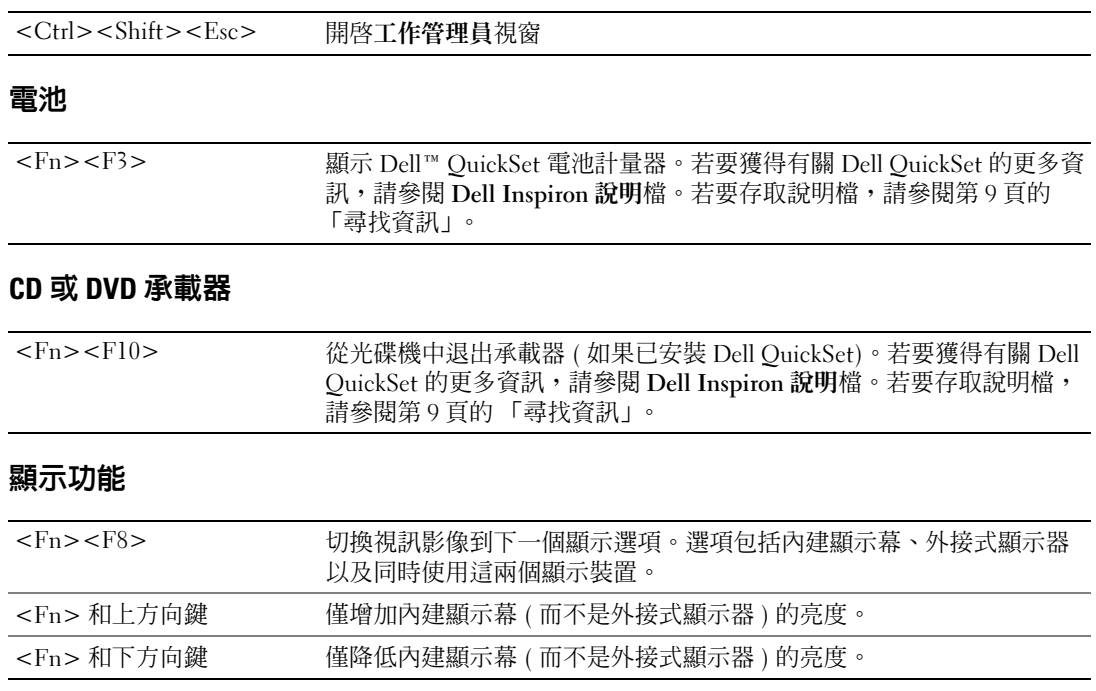

### 無線電 ( 包括無線網路和含藍芽 ® 無線技術的内建插卡 )

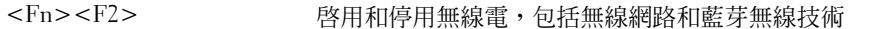

#### 電源管理

<Fn><Esc> 啟動電源管理模式。您可以使用電源選項內容視窗中的進階標籤,來重 新設計此鍵盤快速鍵的程式,以啓動不同的電源管理模式。請參閱 Dell Inspiron 說明檔中的「電源管理」。若要存取說明檔,請參閱第9[頁的](#page-8-0) [「尋找資訊」。](#page-8-0)

### 喇叭功能

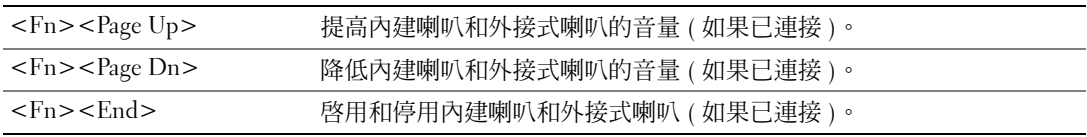

### Microsoft® Windows® 徽標鍵功能

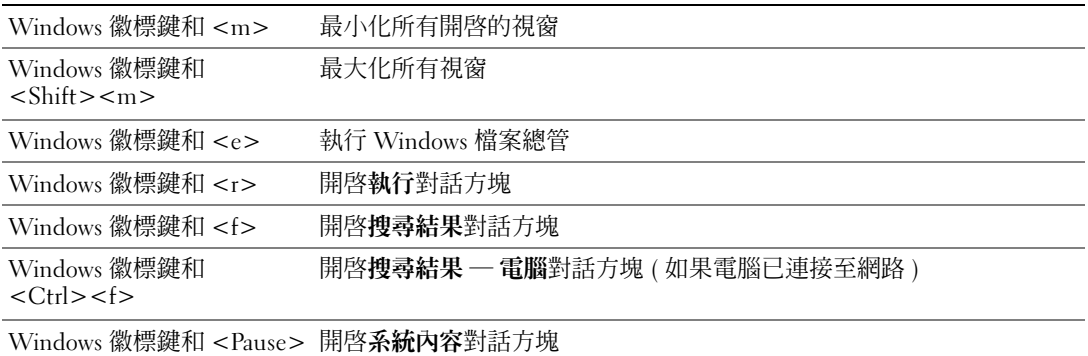

若要調整鍵盤作業(例如字元重複速率),請開啓控制台,單按印表機和其他硬體,然後單按鍵盤。若 要獲得有關控制台的資訊,請參閱 Dell Inspiron 說明檔。若要存取說明檔,請參閱第9頁的「尋找資 [訊」。](#page-8-0)

### 觸控墊

觸控墊會偵測手指的壓力及其移動,進而讓您移動顯示幕上的游標。使用觸控墊和觸控墊按鈕的方式 與使用滑鼠的方式一樣。

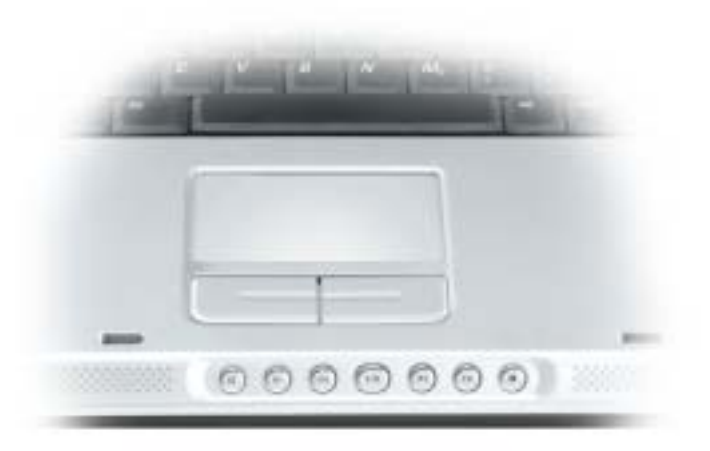

- 若要移動游標,請在觸控墊上輕輕滑動您的手指。
- 若要選擇一個物件,請在觸控墊表面輕叩一下,或用拇指按觸控墊的左按鈕。
- 若要選擇和移動 ( 或拖曳 ) 一個物件,請將游標置於該物件上並連續輕叩兩下觸控墊。在您第二次 向下按時,請將手指放在觸控墊上並在其表面滑動手指以移動選定的物件。
- 若要連按兩下物件,請將游標置於物件上,並輕叩觸控墊兩次或用拇指按兩次觸控墊的左按鈕。

### 自訂觸控墊

您可以使用滑鼠內容視窗停用觸控墊或調整其設定。

- 1 開啓控制台,單按印表機和其他硬體,然後單按滑鼠。若要獲得有關控制台的資訊,請參閱 Dell Inspiron 說明檔。若要存取說明檔,請參閱第 9 [頁的 「尋找資訊」](#page-8-0)。
- 2 在滑鼠內容視窗中,單按**觸控墊**標籤以調整觸控墊設定。
- 3 單按確定以儲存該設定並關閉視窗。

# 使用 PC Card

## PC Card 類型

請參閱第 85 [頁的 「規格」](#page-84-0),以獲得有關支援的 PC Card 的資訊。

**着話:PC Card** 不是可啓動裝置。

PC Card 插槽配有一個支援單一 Type I 或 Type II 插卡的連接器。此插槽支援 CardBus 技術和延伸 PC Card。插卡的 「類型」是根據它的厚度而不是功能來區分的。

# PC Card 空插卡

您的電腦出廠時,PC Card 插槽中裝有一個塑膠空插卡。空插卡可以保護未使用的插槽免受灰塵 和其他微粒的侵入。請保留空插卡,以備插槽中未安裝 PC Card 時使用;其他電腦的空插卡可能 不適用於您的電腦。

若要卸下空插卡,請參閱第 45 [頁的 「卸下](#page-44-0) PC Card 或空插卡」。

# 延伸 PC Card

延伸 PC Card ( 例如無線網路配接器 ) 比標準 PC Card 長,並會伸出電腦之外。使用延伸 PC Card 時,遵循以下預防措施:

- 保護已安裝的延伸卡的外露端免受撞擊,否則可能會損壞主機板。
- 在您將電腦裝入包裝箱之前,請務必先卸下延伸 PC Card。

## 安裝 PC Card

您可以在電腦執行時安裝 PC Card。電腦會自動偵測到該插卡。

PC Card 上通常都有一個符號標誌 ( 例如三角形或箭號 ), 用以指明應插入插槽中一端。插卡為鎖定式 設計,以防止插接錯誤。如果插卡方向不明確,請參閱插卡隨附的說明文件。

 $\bigwedge$ 、警示:開始執行本章節中的任何程序之前,請留意 《產品資訊指南》中的安全指示。 若要安裝 PC Card,請:

- 1 手持插卡,使其正面朝上。插入插卡之前,閂鎖可能需要處於 「按入」位置。
- 2 將插卡滑入插槽,直至其完全卡入插卡連接器中。 如果在插入插卡時遇到很大阻力,請不要過分用力。請檢查插卡方向並再試一次。

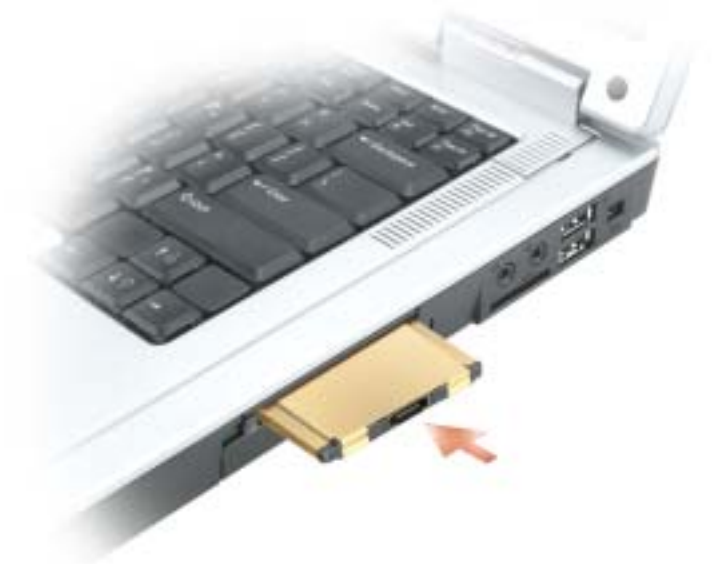

雷腦能夠識別大多數 PC Card,並自動載入相應的裝置驅動程式。如果組態程式提示載入製造廠商提 供的驅動程式,請使用 PC Card 隨附的軟式磁碟或 CD。

## <span id="page-44-1"></span><span id="page-44-0"></span>卸下 PC Card 或空插卡

注意事項:在從電腦上卸下插卡之前,請使用 PC Card 組態公用程式 ( 單按工具列上的 まず 圖示 ),以 選擇並停用該插卡。如果沒有在組態公用程式中停用插卡,您可能會遺失資料。請勿嘗試透過拉扯已連 接的 PC Card 纜線來退出插卡。

 $\bigwedge \hspace{-0.8mm}\bigwedge$ 警示:開始執行本章節中的任何程序之前,請留意 《產品資訊指南》中的安全指示。

按下閂鎖,然後卸下插卡或空插卡。某些閂鎖必須按壓兩次:按第一次以使閂鎖彈出,然後按第二次 使插卡彈出。

保留空插卡,以備插槽中未安裝 PC Card 時使用。空插卡可以保護未使用的插槽免受灰塵和其他微粒 的侵入。

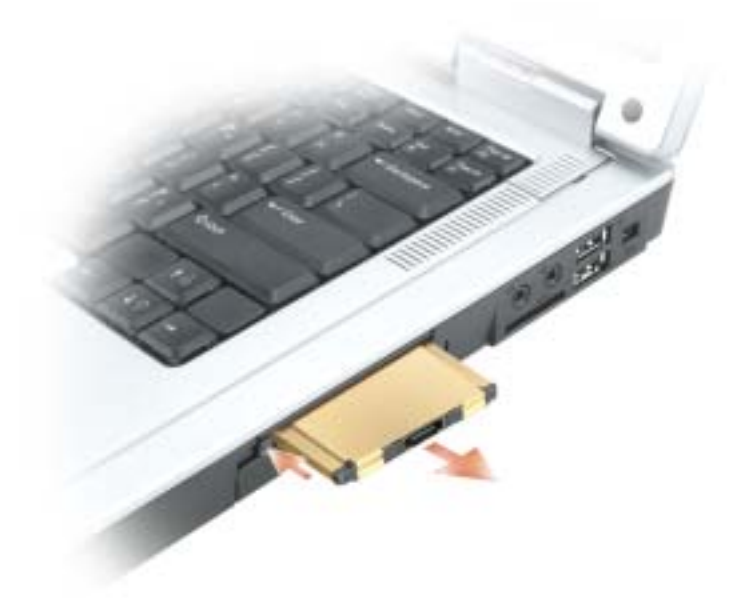

# 設定家用和辦公室網路

### 連接至網路配接器

將電腦連接至網路之前,您必須先為電腦安裝網路配接器並連接網路纜線。 若要連接網路纜線,請:

- 1 將網路纜線連接至電腦背面的網路配接器連接器。
- $\blacksquare$  註:插入纜線直至其卡入到位,然後輕輕拉動以確定其已穩固連接。
- 2 將網路纜線的另一端連接至網路連接裝置,例如牆上的網路連接器。
- **《 註:**請勿將網路纜線連接至牆上的電話連接器。

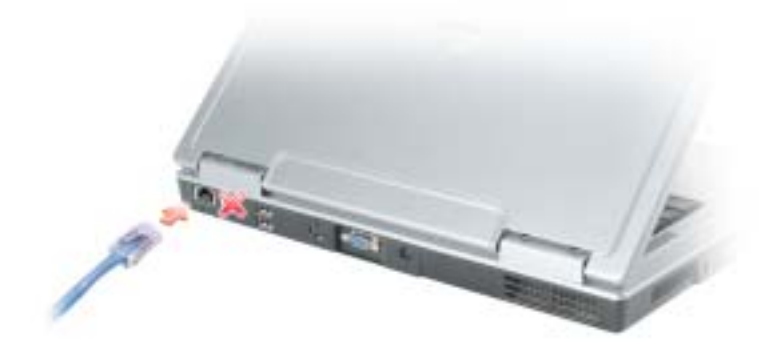

## 網路安裝精靈

Microsoft<sup>®</sup> Windows<sup>®</sup> XP 作業系統提供一個網路安裝精靈,可引導您完成在家庭或小型辦公室中 的電腦間實現共用檔案、印表機或網際網路連接的作業程序。

- 1 單按開始按鈕,指向所有程式→附屬應用程式→通訊,然後單按網路安裝精靈。
- 2 在歡迎螢幕上,單按下一步。
- 3 單按建立網路的檢查清單。
- $\color{red} \textbf{2}$  註:選擇標有 「這個電腦直接連接到網際網路」連線方式將啓用 Windows XP Service Pack 2 (SP2) 提 供的內建防火牆。
- 4 完成檢查清單中的步驟和要求的準備工作。
- 5 返回至網路安裝精靈並按照螢幕上的指示操作。

### 連接至無線區域網路

註:這些網路指示不適用於含藍芽 *®* 無線技術的內建插卡或蜂巢式產品。

#### 確定您的網路類型

■ 註:大多數無線網路屬於基礎結構類型。

無線網路分為兩個類別 ─ 基礎結構網路和點對點網路。基礎結構網路使用路由器或存取點來連接數台 電腦。點對點網路不使用路由器或存取點,而是由相互廣播的電腦構成。若要獲得有關設定無線連接 的其他協助資訊,請訪問 support.dell.com 並搜尋關鍵字無線設定。

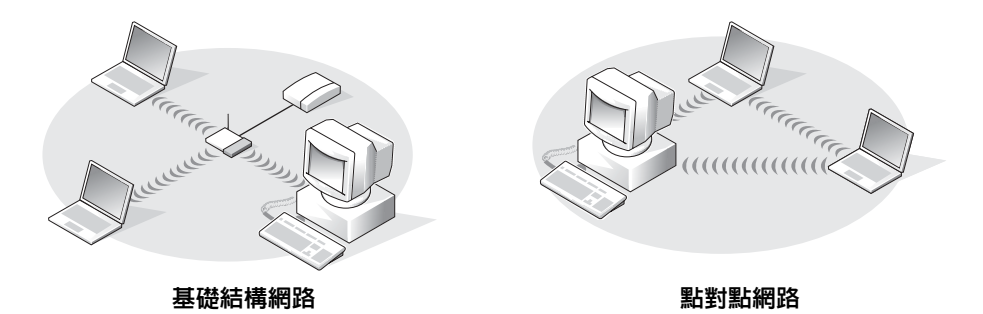

### 在 Microsoft® Windows® XP 中連接至無線網路

您的無線網路卡需要特定軟體和驅動程式才能連接至網路。該軟體已經安裝。如果該軟體被移除或損 壞,請按照適用於無線網路卡的使用者指南中的指示操作。您可以從 Dell 支援 Web 站台 (support.dell.com) 上獲得該使用者指南。

當您開啓電腦時,如果在通知區域中偵測到某網路 ( 您的電腦未組態為適用於該網路 ),則該區域中的 網路圖示會顯示快顯窗口。

1 單按該快顯窗口或網路圖示,以將您的電腦組態為適用於可用無線網路之一。

Wireless Network Connections ( 無線網路連線 ) 視窗會列出您所在的區域中可用的無線網路。

2 單按以選擇您要組態的網路,然後單按 Connect (連接) 或在清單中連按兩下該網路名稱。如果您 選擇安全網路 (以 【 圖示標識 ),則必須在系統提示時輸入 WEP 或 WPA 密鑰。

**《注:**網路安全設定對於您的網路是唯一的。Dell 無法提供此資訊。 網路會自動進行組態。

**《 註:**您的電腦可能最多需要 1 分鐘以連接至網路。

您的電腦組態為適用於所選無線網路後,另一個快顯窗口會通知您電腦已連接至所選網路。

因此,當您在該無線網路所在的區域中登入電腦時,系統會顯示相同的快顯窗口,通知您無線網 路連接的情況。

# 解決問題

## <span id="page-48-1"></span>Dell Diagnostics

#### $\bigwedge$ 、警示:開始執行本章節中的任何程序之前,請留意 《產品資訊指南》中的安全指示。

### <span id="page-48-0"></span>何時使用 Dell Diagnostics

如果您的電腦出現問題,請在與 Dell 公司聯絡以尋求技術援助之前,先執行本章中的檢查程序, 並執行 Dell Diagnostics。

■ 注意事項: Dell Diagnostics 僅能在 Dell™ 電腦上使用。

從硬碟機啟動 Dell Diagnostics。Dell Diagnostics 位於硬碟機上的隱藏診斷公用程式分割區中。

- 1 關閉電腦。
- 2 將電腦連接至電源插座。
- 3 開啓電腦。當螢幕上出現 DELL™ 徽標時,請立即按 <F12> 鍵。 如果您等候過久,並且螢幕上已出現作業系統徽標,請繼續等候,直至看到 Microsoft® Windows® 桌面。然後關閉電腦 ( 請參閱第 69 [頁的 「關閉電腦」](#page-68-0) ) 並再試一次。
- 4 當螢幕上出現啓動裝置清單時,請反白顯示 Diagnostics (診斷程式)並按<Enter>鍵。 電腦會執行預啟動系統評估,它可對主機板、鍵盤、硬碟機和顯示幕執行一系列初步測試。
	- 評估期間,請回答螢幕上出現的所有問題。
	- 如果偵測到故障,電腦將停止並發出嗶聲。若要停止評估並重新啓動電腦,請按 <n> 鍵;若要繼續到下一個測試,請按 <y> 鍵;若要重設出現故障的元件,請按 <r> 鍵。
	- 如果在預啓動系統評估期間偵測到故障,請在繼續執行 Dell Diagnostics 之前記下錯誤代 碼,然後與 Dell 公司聯絡。

如果預啟動系統評估成功完成,您會收到訊息 Booting Dell Diagnostic Utility Partition. Press any key to continue ( 啟動 Dell 診斷公用程式分割區。按任一按鍵繼 <sup>續</sup> )。

5 按任一按鍵以從硬碟機上的診斷公用程式分割區啓動 Dell Diagnostics。

#### Dell Diagnostics 主選單

1 系統載入 Dell Diagnostics 並出現 Main Menu (主選單) 螢幕後,請單按所需選項的按鈕。

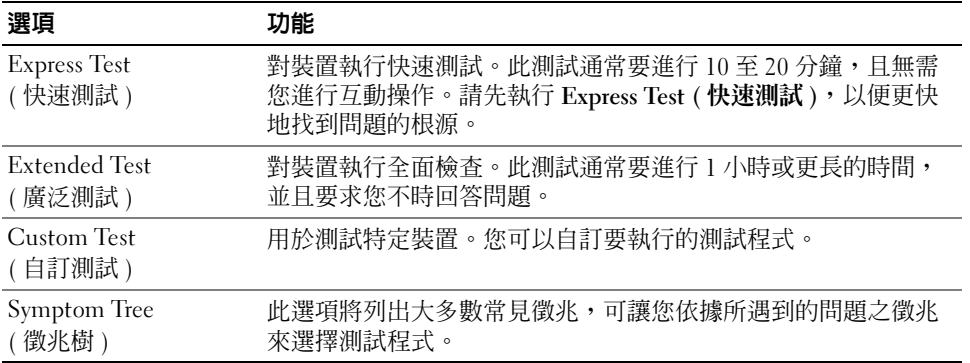

2 如果在測試期間遇到問題,螢幕上會出現訊息,顯示錯誤代碼及問題說明。請記下錯誤代碼和問 題說明,並依螢幕指示操作。

如果您無法解決錯誤狀況,請與 Dell 公司聯絡。

- $\color{red} \textcolor{blue}{\bullet}$  註:您電腦的服務標籤位於每個測試螢幕的頂端。如果您與 Dell 公司聯絡,技術支援人員會要求您提供 服務標籤。
- 3 如果您從 Custom Test ( 自訂測試 ) 或 Symptom Tree ( 徵兆樹 ) 選項執行測試程式,請單按以下表 格中說明的適當標籤以獲得更多資訊。

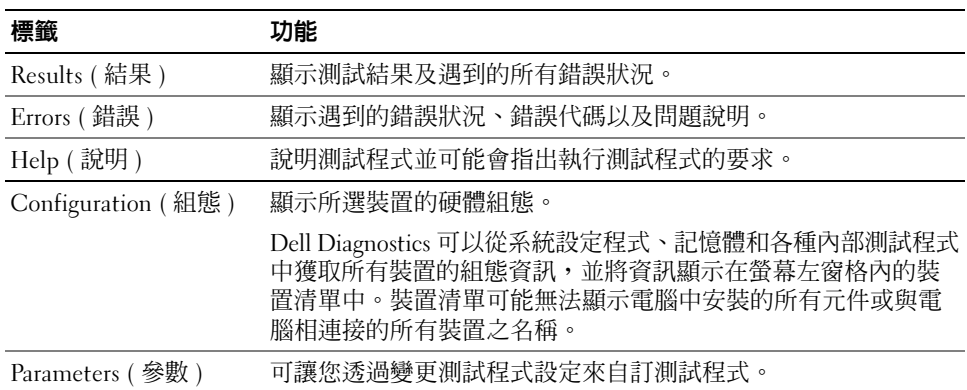

4 完成測試後,請關閉測試程式螢幕以返回至 Main Menu (主選單) 螢幕。若要結束 Dell Diagnostics 並重新啓動電腦,請關閉 Main Menu (主選單) 螢幕。

### <span id="page-50-0"></span>磁碟機問題

 $\bigwedge$ 警示:開始執行本章節中的任何程序之前,請留意 《產品資訊指南》中的安全指示。

確定 MicrosorT® Windows® 能夠識別磁碟機 — 單按開始按鈕,然後單按我的電腦。如果未列出軟 式磁碟機、CD 光碟機或 DVD 光碟機,請使用防毒軟體來執行徹底掃描,以檢查並移除病毒。病 毒有時會導致 Windows 無法識別磁碟機。

#### 測試磁碟機 —

- 插入另一張軟式磁碟、CD 或 DVD,以排除原來的一張有故障的可能性。
- 插入開機磁片,然後重新啟動電腦。

**清潔磁碟機或磁碟 —** 請參閱 Dell Inspiron 說明檔。若要存取說明檔,請參閱第 9 [頁的 「尋找資](#page-8-0) [訊」](#page-8-0)。

確定 CD 已卡在轉軸上

檢查纜線連接狀況

檢查硬體不相容問題 — 請參閱第 66 [頁的 「還原作業系統」](#page-65-0)。

**執行 DELL DIAGNOSTICS —** 請參閱第 49 頁的 「何時使用 [Dell Diagnostics](#page-48-0)」。

#### DVD 光碟機問題

 $\begin{array}{ll} \text{N} & \text{if} \ \mathbf{B} \ \text{if} \ \mathbf{C} \ \text{if} \ \mathbf{C}$ DVD 有瑕疵。

 $\mathbb{Z}^2$  註:由於地區的差異以及光碟格式的不同,並非任何 DVD 光碟機均可識別所有的 DVD 標題。

#### DVD+RW 光碟機的寫入問題

**關閉其他程式 —** DVD+RW 光碟機在寫入過程中必須接收穩定的資料流。如果資料流岔斷,則會 發生錯誤。將資料寫入 DVD+RW 之前,請嘗試關閉所有程式。

將資料寫入 DVD+RW 光碟之前,請在 WINDOWS 中關閉待命模式 — 請參閱 Dell Inspiron 說明檔, 或在 Windows 說明及支援中心搜尋關鍵字待命,以獲得有關電源管理模式的資訊。若要存取說 明,請參閱第 9 [頁的 「尋找資訊」。](#page-8-0)

降低寫入速率 — 請參閱 DVD 建立軟體的說明檔。

確認所使用的是正確的媒體 — DVD+RW 光碟機可以使用任何 CD 媒體,例如 CD-R 或 CD-RW,但是當使用 DVD+RW 光碟機向 DVD 媒體寫入資料時,請確定僅使用 DVD+R 或 DVD+RW 媒體。使用 DVD-R/RW 媒體可能會導致 DVD 播放問題、不完整的寫入或確認作業。

#### 如果您無法退出 DVD 或 DVD+RW 光碟機承載器

- 1 確定電腦已關閉。
- 2 將一個迴紋針拉直,然後將其中的一端插入光碟機前面的退出孔;平穩地推進迴紋針,直至承載 器部份退出。
- 3 輕輕將承載器完全拉出。

#### 如果聽到不熟悉的刮擦聲或摩擦聲

- 確定聲音不是由正在執行的程式所引起的。
- 確定磁碟或光碟已正確放入。

#### 硬碟機問題

**在開啓電腦之前先使其冷卻 —** 溫度較高的硬碟機可能會導致作業系統無法啓動。請先讓電腦恢復 至室溫後再開機。

#### 執行磁碟檢查程式 —

- 1 單按開始按鈕,然後單按我的電腦。
- 2 在本地磁碟 C: 上單按滑鼠右鍵。
- 3 單按內容。
- 4 單按工具標籤。
- 5 在檢查錯誤下,單按立即檢查。
- 6 單按掃瞄和嘗試恢復損毀的磁區。
- 7 單按開始。

### 電子郵件、數據機與網際網路問題

 $\bigwedge$ 、警示:開始執行本章節中的任何程序之前,請留意 《產品資訊指南》中的安全指示。

註:僅可將數據機連接至類比電話插孔。如果將數據機連接至數位電話網路,則數據機將無法作業。

檢查 Microsort Outlook® Express 安全設定 — 如果您無法開啓電子郵件的附屬檔案,請:

- 1 在 Outlook Express 中,依次單按工具、選項,然後單按安全。
- 2 單按不允許有附屬檔案以移除核取標記。

#### 檢查電話線連接狀況 — 檢查電話插孔 — 將數據機直接連接至牆上的電話插孔 — 使用另一條電話線 —

- 確認電話線已連接至數據機上的插孔。( 該插孔旁邊會有一個綠色標籤或連接器形狀的圖示。)
- 確定將電話線連接器插入數據機時連接器發出卡嗒聲。
- 從數據機上拔下電話線,然後將它連接至電話。傾聽是否有撥號音。
- 如果您在此線路中連接有其他電話裝置 ( 例如答錄機、傳真機、電湧保護器或線路分離器 ),請繞 過這些裝置,使用電話線將數據機直接連接至牆上的電話插孔。如果您使用的電話線長度為 3 m (10 ft) 或更長,請嘗試使用較短的電話線。

執**行數據機輔助診斷程式 —** 單按開始按鈕,指向所有程式,然後單按**數據機輔助程**式。依螢幕指 示操作,以識別並解決數據機問題。( 數據機輔助程式可能不適用於某些電腦。)

#### 確認數據機正在與 WINDOWS 通訊 —

- 1 單按開始按鈕,然後單按控制台。
- 2 單按印表機和其他硬體。
- 3 單按電話和數據機選項。
- 4 單按數據機標籤。
- 5 單按數據機連接的 COM 連接埠。
- 6 依次單按內容、診斷標籤,然後單按查詢數據機以確認數據機正在與 Windows 通訊。 如果所有指令均收到回應,則證明數據機作業正常。

確定電腦已連接至網際網路 — 確定您已成為網際網路供應商的使用者。開啓 Outlook Express 電 子郵件程式,幫按檔案。如果離線工作旁邊有核取標記,請單按以移除該核取標記,然後連接至 網際網路。若要獲得幫助,請與網際網路服務供應商聯絡。

掃描電腦以尋找間諜軟體 — 如果雷腦效能降低,頻繁收到快顯式廣告,或在連接到網際網路時遇 到問題,則您的電腦可能已感染間諜軟體。請使用包含反間諜軟體保護的防毒程式 ( 您的程式可 能需要升級 ) 掃描電腦並移除間諜軟體。若要獲得更多資訊,請訪問 support.dell.com 並搜尋關鍵 字間諜軟體。

### <span id="page-53-0"></span>錯誤訊息

警示:開始執行本章節中的任何程序之前,請留意 《產品資訊指南》中的安全指示。 如果此處未列出您收到的訊息,請參閱作業系統或訊息出現時正在執行的程式之說明文件。

BAD COMMAND OR FILE NAME (錯誤的指令或檔名 ) — 確定您已輸入拼寫正確的指令, 在適當的地方留 有空格,並使用正確的路徑名。

CD DRIVE CONTROLLER FAILURE (CD 光碟機控制器發生故障 ) — CD 光碟機未回應電腦發出的指令。請參 閱第 51 [頁的 「磁碟機問題」](#page-50-0)。

DATA ERROR ( 資料錯誤 ) — 硬碟機無法讀取資料。請參閱第 51 [頁的 「磁碟機問題」](#page-50-0)。

THE FILE BEING COPIED IS TOO LARGE FOR THE DESTINATION DRIVE ( 複製的檔案太大,目的地磁碟機無法容 納)— 您嘗試複製的檔案太大,超出磁碟容量,或磁碟已滿。請嘗試將檔案複製到其他磁碟,或 者使用容量更大的磁碟。

A FILENAME CANNOT CONTAIN ANY OF THE FOLLOWING CHARACTERS: \ / : \* ? " < > | ( 檔名中不可以包含下列字元: \ / : \* ? " < > |) — 請勿在檔名中使用這些字元。

INSERT BOOTABLE MEDIA ( 插入開機媒體 ) — 作業系統正嘗試啓動至非開機 CD。請插入 CD。

NOT ENOUGH MEMORY OR RESOURCES. EXIT SOME PROGRAMS AND TRY AGAIN ( 記憶體或資源不足。請結束某些 程式並再試一次)—開啓的程式過多。請關閉所有視窗,然後開啓您要使用的程式。

OPERATING SYSTEM NOT FOUND ( 找不到作業系統 ) — 重新安裝硬碟機。請參閱第 [71](#page-70-0) 頁。如果問題仍 然存在,請與 Dell 公司聯絡。

A REQUIRED .DLL FILE WAS NOT FOUND ( 找不到需要的 .DLL 檔 ) — 您嘗試開啓的程式缺少必要的檔案。 請移除並重新安裝該程式。

- 1 單按開始按鈕,然後單按控制台。
- 2 單按新增或移除程式。
- 3 選擇要移除的程式。
- 4 單按移除或變更/移除,然後依螢幕提示操作。
- 5 請參閱程式說明文件,以獲得有關安裝的說明。

x:\ Is NOT ACCESSIBLE. THE DEVICE IS NOT READY (x:\ 無法存取。裝置未就緒 ) — 將磁碟插入磁碟機,然後 再試一次。

### IEEE 1394 裝置問題

警示:開始執行本章節中的任何程序之前,請留意 《產品資訊指南》中的安全指示。

確定 IEEE 1394 裝置已正確插入連接器中

確定 WINDOWS 已識別 IEEE 1394 裝置 —

- 1 單按開始按鈕,然後單按控制台。
- 2 單按印表機和其他硬體。 如果列出 IEEE 1394 裝置,則表示 Windows 已識別該裝置。

如果您在使用 DELL 提供的 IEEE 1394 裝置時遇到問題 —

#### 如果您在使用非 DELL 提供的 IEEE 1394 裝置時遇到問題 —

請與 Dell 公司聯絡,或與 IEEE 1394 裝置製造廠商聯絡。

### 鍵盤問題

 $\bigwedge$ 、警示:開始執行本章節中的任何程序之前,請留意 《產品資訊指南》中的安全指示。

註:在執行 Dell Diagnostics 或系統設定程式時,請使用內建鍵盤。在您連接外接式鍵盤時,內建鍵盤仍 然可以正常工作。

#### 外接式鍵盤問題

**◎ 註:**在您連接外接式鍵盤時,内建鍵盤仍然可以正常工作。

検査鍵盤續線 — 關閉雷腦。拔下鍵盤纜線,檢查其是否有損壞,然後重新穩固地連接纜線。 如果您使用鍵盤延長線,請拔下延長線,將鍵盤直接連接至電腦。

#### 檢查外接式鍵盤 —

- 1 關閉電腦,等待 1 分鐘,然後重新將其開啓。
- 2 確認鍵盤上的數字鎖定、大寫鎖定和捲動鎖定指示燈在開機程序期間閃爍。
- 3 在 Windows 桌面上,單按**開始**按鈕,指向所有程式 → 附屬應用程式,然後單按記事本。
- 4 使用外接式鍵盤鍵入一些字元,確認它們出現在顯示幕上。

如果您無法確認這些步驟,則可能是外接式鍵盤出現故障。

#### 若要確認外接式鍵盤有問題,請檢查内建鍵盤 —

1 關閉電腦。

- 2 拔下外接式鍵盤的纜線。
- 3 開啟電腦。

4 在 Windows 桌面上,單按**開始**按鈕,指向所有程式 → 附屬應用程式,然後單按記事本。

5 使用外接式鍵盤鍵入一些字元,確認它們出現在顯示幕上。

如果此時螢幕上出現字元,而剛才使用外接式鍵盤時沒有出現,則可能是外接式鍵盤出現故障。 與 Dell 公司聯絡。

#### 未預期的字元

停用數字鍵台 — 如果螢幕上顯示的是數字而不是字母,請按 <Num Lk> 鍵以停用數字鍵台。確 認數字鎖定指示燈未亮起。

### 鎖定和軟體問題

 $\bigwedge$ 警示:開始執行本章節中的任何程序之前,請留意 《產品資訊指南》中的安全指示。

#### 電腦無法啟動

確定交流電變壓器已穩固連接至電腦和電源插座

#### 電腦停止回應

● 注意事項: 如果您無法執行作業系統關機程序, 則可能會遺失資料。

關閉電腦 — 如果無法透過按鍵盤上的按鍵或移動滑鼠來取得回應,請按住電源按鈕至少 8 到 10 秒鐘,直至電腦關機。然後重新啟動電腦。

#### 程式停止回應

#### 結束程式 —

- 1 同時按 <Ctrl><Shift><Esc>。
- 2 單按應用程式。
- 3 單按不再回應的程式。
- 4 單按工作結束。

#### 程式多次當機

 $\color{red} \blacksquare$  註:軟體通常在其說明文件中或在軟式磁碟或 CD 上包含有安裝指示。

查看軟體說明文件 — 如有必要,請先解除安裝程式,然後再重新安裝。

#### 適用於舊版 Windows 作業系統的程式

執行程式相容性精靈 — 程式相容性精靈可組熊程式,使其在類似於非 Windows XP 作業系統的環 境中執行。

1 單按開始按鈕,指向所有程式→附屬應用程式,然後單按程式相容性精靈。

2 在歡迎螢幕上,單按下一步。

3 依螢幕指示操作。

#### 出現全藍畫面

關閉電腦 — 如果無法透過按鍵盤上的按鍵或移動滑鼠來取得回應,請按住電源按鈕至少 8 到 10 秒鐘,直至電腦關機。然後重新啟動電腦。

#### 其他軟體問題

請檢查軟體說明文件或與軟體製造廠商聯絡,以獲得有關故障排除的資訊 —

- 確定程式與電腦中安裝的作業系統相容。
- 確定電腦滿足執行軟體所需的最低硬體要求。請參閱軟體說明文件,以獲得相關資訊。
- 確定已正確安裝並組態程式。
- 確認裝置驅動程式未與程式發生衝突。
- 如有必要,請先解除安裝程式,然後再重新安裝。

#### 立即備份您的檔案

使用病毒掃描程式檢查硬碟機、軟式磁碟或 CD

儲存並關閉所有開啓的檔案或程式,然後透過開始選單關閉電腦

掃描電腦以尋找間諜軟體 — 如果電腦效能降低,頻繁收到快顯式廣告,或在連接到網際網路時遇 到問題,則您的電腦可能已感染間諜軟體。請使用包含反間諜軟體保護的防毒程式 ( 您的程式可 能需要升級 ) 掃描電腦並移除間諜軟體。若要獲得更多資訊,請訪問 support.dell.com 並搜尋關鍵 字間諜軟體。

執行 DELL DIAGNOSTICS — 如果所有測試程式均順利執行,則錯誤狀況與軟體問題有關。若要獲得有 關 Dell Diagnostics 的資訊,請參閱[第](#page-48-1)49頁。

### 記憶體問題

警示:開始執行本章節中的任何程序之前,請留意 《產品資訊指南》中的安全指示。

#### 如果您收到記憶體不足的訊息 —

- 儲存並關閉所有開啓的檔案,結束所有開啓但目前未使用的程式,以查看是否可以解決問題。
- 請參閱軟體說明文件,以獲得最低記憶體要求。如有必要,請安裝附加記憶體。請參[閱第](#page-71-0) 72 頁。
- 重新接插記憶體模組,以確定電腦能夠與記憶體順利通訊。請參閱第 72 [頁](#page-71-0)。
- 執行 Dell Diagnostics。請參閱[第](#page-48-1) 49 頁。

#### 如果您遇到其他記憶體問題 —

- 重新接插記憶體模組,以確定電腦能夠與記憶體順利通訊。請參閱第 72 [頁](#page-71-0)。
- 確定您遵循記憶體安裝規範。請參閱第 72 [頁的 「記憶體」](#page-71-0)。
- 執行 Dell Diagnostics。請參閱第 49 [頁的 「](#page-48-1)Dell Diagnostics」。

### 網路問題

 $\bigwedge$ 、警示:開始執行本章節中的任何程序之前,請留意 《產品資訊指南》中的安全指示。

檢查網路續線連接器 — 確定網路纜線已穩固地插入電腦背面的網路連接器和網路插孔中。

檢查網路連接器上的網路指示燈 — 無指示燈亮起表示沒有網路通訊。請更換網路纜線。

#### 重新啟動電腦,並再次登入網路

檢查網路設定 — 與您的網路管理員或為您設定網路的人員聯絡,以確認網路設定正確,並且網路 作業正常。

### PC Card 問題

/个 警示:開始執行本章節中的任何程序之前,請留意 《產品資訊指南》中的安全指示。

檢查 PC CARD — 確定 PC Card 已正確插入連接器。

確認 WINDOWS 已識別 PC CARD — 連按兩下 Windows 工作列上的安全地移除硬體圖示。確定其中列 有插卡。

如果 DELL 提供的 PC CARD 有問題 — 與 Dell 公司聯絡。

如果有問題的 PC CARD 不是由 DELL 公司提供 — 請與該 PC Card 製造廠商聯絡。

### 電源問題

警示:開始執行本章節中的任何程序之前,請留意 《產品資訊指南》中的安全指示。

 $\Box$  註:請參閱 Dell Inspiron 說明檔,以獲得有關待命模式的資訊。若要存取說明檔,請參閱第 9 [頁的 「尋](#page-8-0) [找資訊」。](#page-8-0)

檢查電源指示燈 — 電源指示燈亮起或閃爍,表示電腦有電。如果電源指示燈閃爍,表示電腦處於 待命模式 — 按雷源按鈕可以結束待命模式。如果指示燈未亮起,按雷源按鈕可以開啓雷腦。

為電池充電 — 電池的電量可能已經耗盡。

- 1 重新安裝電池。
- 2 使用交流電變壓器將電腦連接至電源插座。
- 3 開啟電腦。

檢查電池狀態指示燈 — 如果電池狀態指示燈呈橘黃色閃爍或橘黃色穩定亮起,表示電池電量不足 或已經耗盡。將電腦連接至電源插座。

如果電池狀態指示燈呈綠色和橘黃色交替閃爍,表示電池太熱而無法充電。請關閉電腦,從電源 插座上拔下電腦的電源線,並讓電池與電腦冷卻至室溫。

如果電池狀態指示燈呈橘黃色快速閃爍,表示電池可能有故障。與 Dell 公司聯絡。

檢查電池溫度 — 如果電池溫度低於 0° C (32° F),則電腦將無法啓動。

測試電源插座 - 使用其他裝置 (如檯燈) 來測試電源插座,以確定其工作正常。

檢查交流電變壓器 — 檢查交流電變壓器纜線的連接狀況。如果交流電變壓器有指示燈,請確定該 指示燈已亮起。

**將電腦直接連接至電源插座 —** 請繞過電源保護裝置、電源板和延長線,確認電腦可以開啓。

排除可能的干擾 — 關閉附近的風扇、螢光燈、鹵素燈或其他設備。

調整電源内容 — 請參閱 Dell Inspiron 說明檔,或在說明及支援中心搜尋關鍵字待命。若要存取說 明,請參閱第 9 [頁的「尋找資訊」。](#page-8-0)

**重新接插記憶體模組 —** 如果電腦的電源指示燈已亮起,但顯示幕仍為空白,請重新安裝記憶體模 組。請參閱第 [72](#page-71-0) 頁。

### 印表機問題

 $\sqrt{\!\!\bigwedge}\!\!\bigwedge\limits$ 警示:開始執行本章節中的任何程序之前,請留意 《產品資訊指南》中的安全指示。

**《 註**: 如果您需要印表機的技術援助,請與印表機製造廠商聯絡。

查看印表機說明文件 — 請參閱印表機說明文件,以獲得有關安裝與故障排除資訊。

#### 確定印表機已開啟

#### 檢查印表機纜線的連接狀況 —

- 請參閱印表機說明文件,以獲得纜線連接資訊。
- 確定印表機纜線已牢固地連接至印表機和電腦。

測試電源插座 — 使用其他裝置 ( 如檯燈 ) 來測試電源插座, 以確定其工作正常。

#### 確認 WINDOWS 已識別印表機 —

1 依次單按開始按鈕、控制台,然後單按印表機和其他硬體。

2 單按檢視已安裝的印表機或傳真印表機。 如果列出印表機,請在印表機圖示上單按滑鼠右鍵。 3 單按內容,然後單按連接埠標籤。對於 USB 印表機,請確定列印到下列連接埠。設定為 USB。

重新安裝印表機驅動程式 — 請參閱印表機說明文件,以獲得相關說明

### 掃描器問題

 $\overline{\bigwedge}$ 警示:開始執行本章節中的任何程序之前,請留意 《產品資訊指南》中的安全指示。 **《 註:**如果您需要掃描器的技術援助,請與掃描器製造廠商聯絡。

查看掃描器說明文件 — 請參閱掃描器說明文件,以獲得有關安裝與故障排除的資訊。

解除掃描器鎖定 — 如果掃描器上帶有鎖定彈片或按鈕,請確定已解除其鎖定。

重新啟動電腦,並再試一次掃描器。

#### 檢查纜線連接狀況 —

- 請參閱掃描器說明文件,以獲得纜線連接資訊。
- 確定掃描器纜線已牢固地連接至掃描器和電腦。

#### 確認 MICROSOFT WINDOWS 已識別掃描器 —

- 1 依次單按開始按鈕、控制台,然後單按印表機和其他硬體。
- 2 單按掃描器與數位相機。 如果列出您的掃描器,則表示 Windows 已識別掃描器。

重新安裝掃描器驅動程式 — 請參閱掃描器說明文件,以獲得有關說明。

### 聲音和喇叭問題

 $\bigwedge$ 警示:開始執行本章節中的任何程序之前,請留意 《產品資訊指南》中的安全指示。

#### 內建喇叭未發出聲音

調節 WINDOWS 音量控制 — 連按兩下螢幕右下角的喇叭圖示。確定音量已調高並且未開啟靜音功 能。請調節音量、低音或高音控制,以消除失真。

使用鍵盤快速鍵調節音量 — 按 <Fn><End> 以停用 ( 靜音 ) 或重新啓用內建喇叭。

重新安裝聲音(音效)驅動程式 - 請參閱第 65 頁的 「重新安裝驅動程式」。

#### 外接式喇叭未發出聲音

 $\mathcal{L}$  註:某些 MP3 播放機的音量控制會置換掉 Windows 音量設定。當您傾聽 MP3 歌曲時,請確定未調小或 關閉播放機音量。

確定次低音喇叭和喇叭的已開啓 — 請參閱喇叭隨附的安裝圖解。如果您的喇叭具有音量控制,請 調節音量、低音或高音來消除失真。

調節 Winpows 音量控制 — 單按或連按兩下螢幕右下角的喇叭圖示。確定音量已調高並且未開啓靜 音功能。

從耳機連接器中拔下耳機 — 如果耳機已連接至電腦的前面板耳機連接器,喇叭中的聲音將會自動 關閉。

**測試電源插座 —** 使用其他裝置 ( 如檯燈 ) 來測試電源插座,以確定其工作正常。

排除可能的干擾 — 關閉附近的風扇、螢光燈或鹵素燈,以檢查是否有干擾。

重新安裝音效驅動程式 — 請參閱第 65 [頁的「重新安裝](#page-64-0)驅動程式」。

執行 DELL DIAGNOSTICS — 請參閱第 49 頁的 「何時使用 [Dell Diagnostics](#page-48-0)」。

#### 耳機未傳出聲音

檢查耳機纜線的連接狀況 — 確定耳機纜線已牢固地插入耳機連接器。若要獲得更多資訊,請參閱 第 [18](#page-17-0) 頁的「音效連接器」。

調節 WINDOWS 音量控制 — 單按或連按兩下螢幕右下角的喇叭圖示。確定音量已調高並且未開啟靜 音功能。

### 觸控墊或滑鼠問題

#### 檢查觸控墊設定 —

- 1 依次單按開始按鈕、控制台,然後單按印表機和其他硬體。
- 2 單按滑鼠。
- 3 嘗試調整設定值。

檢查滑鼠纜線 — 關閉電腦。拔下滑鼠纜線,並檢查其是否有損壞,然後重新穩固地連接纜線。 如果使用滑鼠延長線,請拔下延長線,將滑鼠直接連接到電腦上。

#### 若要驗證滑鼠是否有問題,請檢查觸控墊 —

- 1 關閉電腦。
- 2 拔下滑鼠的纜線。
- 3 開啟電腦。
- 4 在 Windows 桌面上,使用觸控墊移動游標,選擇並開啓一個圖示。

如果觸控墊功能正常,則可能是滑鼠出現故障。

重新安裝觸控墊驅動程式 — 請參閱第 65 [頁的 「重新安裝驅動程式」](#page-64-0)。

### 影像和顯示幕問題

警示:開始執行本章節中的任何程序之前,請留意 《產品資訊指南》中的安全指示。

#### 如果顯示幕為空白

註:如果您使用的程式所要求的解析度高於電腦所支援的解析度,建議您將外接式顯示器連接至電腦。

檢查電池 — 如果您使用電池為電腦供電,則電池電量可能已經耗盡。請使用交流電變壓器將電腦 連接至電源插座,然後開啟電腦。

測試電源插座 — 使用其他裝置 ( 如檯燈 ) 來測試電源插座, 以確定其工作正常。

檢查交流電變壓器 — 檢查交流電變壓器纜線的連接狀況。如果交流電變壓器有指示燈,請確定該 指示燈已亮起。

**將電腦直接連接至電源插座 —** 請繞過電源保護裝置、電源板和延長線,確認電腦可以開啓。

調整電源内容 — 在 Windows 說明及支援中心搜尋關鍵字待命。若要存取說明,請參閱第9[頁的](#page-8-0) [「尋找資訊」](#page-8-0)。

切換視訊影像 — 如果您的電腦連接有外接式顯示器,請按 <Fn><F8>,將視訊影像切換至顯示 幕。

#### 如果顯示幕顯示不清楚

調整亮度 — 按 <Fn> 和上方向鍵或下方向鍵。

將外接式次低音喇叭移至遠離電腦或顯示器的地方 — 如果外接式喇叭系統包括次低音喇叭,請確 定次低音喇叭距離電腦或外接式顯示器至少 60 cm (2 ft)。

排除可能的干擾 — 關閉附近的風扇、螢光燈、鹵素燈或其他設備。

**旋轉電腦使其朝向不同的方向 —** 避免陽光照射,因爲陽光照射會導致圖像品質變差。

#### 調整 WINDOWS 顯示設定 —

- 1 單按開始按鈕,然後單按控制台。
- 2 單按外觀和主題。
- 3 單按要變更的區域,或單按顯示圖示。
- 4 嘗試使用不同的色彩品質和螢幕解析度設定值。

參閱 「錯誤訊息」 — 如果螢幕上出現錯誤訊息,請參閱第 [54](#page-53-0) 頁。

#### 如果僅部份顯示幕圖像清楚

#### 連接外接式顯示器 —

1 關閉電腦,然後將外接式顯示器連接至電腦。

2 開啓電腦與顯示器,並調節顯示器的亮度與對比度控制項。

如果外接式顯示器工作正常,則可能是電腦顯示幕或影像控制器出現故障。與 Dell 公司聯絡。

### 驅動程式

#### 何謂驅動程式?

驅動程式是控制裝置 ( 如印表機、滑鼠或鍵盤 ) 的程式。所有裝置都需要驅動程式。

驅動程式在裝置與使用該裝置的其他任何程式之間起到轉譯器的作用。每個裝置均有一組只有它的驅 動程式才能識別的專用指令。

Dell 電腦在出廠時已安裝所需的驅動程式,無需進一步的安裝或組態。

您的 Microsoft® Windows® 作業系統將隨附許多驅動程式 ( 例如鍵盤驅動程式 )。在以下情況下,您可 能需要安裝驅動程式:

- 升級作業系統。
- 重新安裝作業系統。
- 連接或安裝新的裝置。

#### 識別驅動程式

如果您在使用裝置時遇到問題,請識別驅動程式是否是問題的根源,如有必要,請更新驅動程式。

- 1 單按開始按鈕,然後單按控制台。
- 2 在選取類別目錄下,單按效能及維護。
- 3 單按系統。
- 4 在系統內容視窗中,單按硬體標籤。
- 5 單按裝置管理員。
- 6 向下捲動清單,以查看是否有裝置的圖示上標有驚嘆號 ( 帶有 [!] 的黃色圓 )。 如果裝置名稱旁邊有驚嘆號,您可能需要重新安裝驅動程式,或安裝新的驅動程式。請參閱以下 小節 「[重新安裝驅動程式](#page-64-0)」。

#### <span id="page-64-2"></span><span id="page-64-0"></span>重新安裝驅動程式

● 注意事項: Dell 支援 Web 站台 (support.dell.com) 提供經驗證適用於 Dell™ 電腦的驅動程式。如果安裝其 他來源的驅動程式,您的電腦可能會無法正常作業。

#### <span id="page-64-1"></span>使用 Windows XP 裝置驅動程式回復

如果在安裝或更新驅動程式之後發生問題,請使用 Windows XP 裝置驅動程式回復,用先前安裝的版 本來更換該驅動程式。

- 1 單按開始按鈕,然後單按控制台。
- 2 在選取類別目錄下,單按效能及維護。
- 3 單按系統。
- 4 在系統內容視窗中,單按硬體標籤。
- 5 單按裝置管理員。
- 6 在已安裝新驅動程式的裝置上單按滑鼠右鍵,然後單按內容。
- 7 單按驅動程式標籤。
- 8 單按回復驅動程式。

如果裝置驅動程式回復無法解決問題,則請使用系統還原將電腦恢復到安裝新驅動程式之前的作業狀 態。請參閱第 66 頁的 「使用 Microsoft [Windows XP](#page-65-1) 系統還原」。

#### 手動重新安裝驅動程式

- 1 將所需的驅動程式檔案複製到硬碟機後,單按開始按鈕,然後在我的電腦上單按滑鼠右鍵。
- 2 單按內容。
- 3 單按硬體標籤,然後單按裝置管理員。
- **4** 連按兩下您要為其安裝驅動程式的裝置之類型 ( 例如**數據機**或**紅外線裝置** ) 。
- 5 連按兩下您要安裝驅動程式的裝置名稱。
- 6 單按驅動程式標籤,然後單按更新驅動程式。
- 7 單按從清單或特定位置安裝 (進階),然後單按下一步。
- 8 單按瀏覽,以導覽至您先前複製驅動程式檔案所在位置。
- 9 當螢幕上出現相應的驅動程式名稱時,單按下一步。
- <span id="page-65-2"></span>10 單按完成,並重新啓動電腦。

### <span id="page-65-0"></span>還原作業系統

您可以按以下方式還原作業系統:

- Microsoft Windows XP 系統還原可將電腦恢復到先前的作業狀態,而不會影響資料檔案。
- Symantec 提供的 Dell PC Restore 可將硬碟機還原至購買電腦時的作業狀態。Dell PC Restore 會永 久刪除硬碟機上的所有資料,並移除您在收到電腦後所安裝的所有應用程式。

 $\Box$  註:Dell PC Restore 僅在從某些地區購買的電腦上可用。

#### <span id="page-65-1"></span>使用 Microsoft Windows XP 系統還原

如果變更電腦硬體、軟體或其他系統設定而導致出現不理想的作業狀態,Microsoft Windows XP 作業 系統提供的系統還原可讓您將電腦返回至先前的作業狀態 ( 不影響資料檔案 )。請參閱 Windows 說明 及支援中心,以獲得有關使用系統還原的資訊。若要存取說明,請參閱第 9 [頁的 「尋找資訊」](#page-8-0)。

■■ 注意事項:請定期備份您的資料檔案。系統還原無法監測資料檔案,也無法對其進行恢復。

■ 註:本文件中的程序適用於 Windows 預設視圖,因此當您將 Dell™ 電腦設定為 Windows 傳統視圖時,這 些程序可能不適用。

#### 建立還原點

- 1 單按開始按鈕,然後單按說明及支援。
- 2 單按系統還原。
- 3 依螢幕指示操作。

#### 將電腦還原至先前的作業狀態

如果安裝裝置驅動程式後出現問題,請使用裝置驅動程式回復 ( 請參閱第 [65](#page-64-1) 頁 ) 來解決問題。如果未 成功,請使用系統還原。

- 注意事項:將電腦還原至先前的作業狀態之前,請先儲存並關閉所有開啓的檔案,結束所有開啓的程 式。在系統還原完成之前,請勿變更、開啓或刪除任何檔案或程式。
- 1 單按開始按鈕,指向所有程式 → 附屬應用程式 → 系統工具,然後單按系統還原。
- 2 確定已選取將電腦還原到較早的時間點,然後單按下一步。
- 3 單按希望將電腦還原到的日期。

選取一個還原點螢幕提供一份日曆,供您查看和選擇還原點。所有可用還原點的日期將以黑體顯 示。

4 選擇一個還原點,然後單按下一步。

如果日曆只有一個還原點,則自動選定此還原點。如果具有兩個或兩個以上的還原點,請單按您 希望使用的還原點。

- 5 單按下一步。 系統還原宗成資料收集後,還原宗成螢幕將出現,然後雷腦將重新啟動。
- 6 電腦重新啟動後,請單按確定。

若要變更還原點,您可以使用不同的還原點重複這些步驟,或者復原還原。

#### 復原上一次系統還原

- 注意事項: 復原上一次系統還原之前,請先儲存並關閉所有開啓的檔案,結束所有開啓的程式。在系統 還原完成之前,請勿變更、開啟或刪除任何檔案或程式。
- 1 單按開始按鈕,指向所有程式 → 附屬應用程式 → 系統工具,然後單按系統還原。
- 2 單按復原上次還原,然後單按下一步。

#### 啟用系統還原

當您重新安裝 Windows XP 時,若可用硬碟空間小於 200 MB,則系統還原功能將會自動停用。若要查 看系統還原功能是否啟用,請:

- 1 單按開始按鈕,然後單按控制台。
- 2 單按效能及維護。
- 3 單按系統。
- 4 單按系統還原標籤。
- 5 確定取消勾選關閉所有磁碟上的系統還原。

#### 使用 Symantec 提供的 Dell PC Restore

 $\color{red} \bullet \color{black}$  註:Dell PC Restore 僅在從某些地區購買的電腦上可用。

僅將 Symantec 提供的 Dell PC Restore 用作還原作業系統的最後選擇。PC Restore 可將硬碟機還原至購 買電腦時的作業狀態。您收到電腦後新增的所有程式或檔案 ( 包括資料檔案 ),均會從硬碟機中永久刪 除。資料檔案包括文件、試算表、電子郵件訊息、數位相片和音樂檔案等。如有可能,請在使用 PC Restore 之前備份所有資料。

■ 注意事項: 使用 PC Restore 會永久刪除硬碟機上的所有資料,並移除您在收到電腦後安裝的所有應用程 式或驅動程式。如有可能,請在使用 PC Restore 之前備份資料。

若要使用 PC Restore, 請:

- 1 開啓雷腦。 啟動進程期間,在螢幕頂端會出現包含 www.dell.com 的藍色橫條。
- 2 看到此藍色橫條後,請立即按 <Ctrl><F11>。 如果您沒有及時按 <Ctrl><F11>,請在雷腦重新啓動後再次重新啓動雷腦。
- 注意事項: 如果您要放棄執行 PC Restore, 請在以下步驟中單按重新啓動。
- 3 在出現的下一個螢幕上,單按還原。
- 4 在下一個螢幕上, 單按確認。 還原程序大約需要 6 到 10 分鐘才能完成。
- 5 當系統提示您時,請單按完成以重新啟動電腦。
- **《 註:**請勿手動關閉電腦。單按**完成**並讓電腦完成重新啓動。
- 6 當系統提示您時,請單按是。 電腦將重新啟動。由於電腦已還原至其原始作業狀態,因此出現的螢幕 ( 例如最終使用者授權合 約) 與第一次開啓電腦時出現的螢幕相同。
- 7 單按下一步。

螢幕上將會出現**系統還原**螢幕,然後電腦將重新啓動。

8 電腦重新啓動後,請單按確定。

### 解決軟體和硬體不相容問題

如果在作業系統安裝期間系統未偵測到裝置,或者偵測到裝置但其組態不正確,您可以使用硬體疑難 排解來解決不相容問題。

若要使用硬體疑難排解解決不相容問題,請:

- 1 單按開始按鈕,然後單按說明及支援。
- 2 在搜尋欄位中鍵入硬體疑難排解,然後單按方向箭開始搜尋。
- 3 在搜尋結果清單中,單按硬體疑難排解。
- 4 在 | 硬體 | 疑難排解清單中,單按我的電腦上有硬體衝突的情形需要解決,然後單按下一步。

# 新增和更換零件

### <span id="page-68-2"></span>開始之前

本章提供在電腦中卸下和安裝元件的程序。除非另有說明,否則執行每個程序時均假定已執行下 列作業:

- 您已執行了「關閉[電腦」](#page-68-1)( 請參閱本頁 ) 和「拆裝電腦內部元件之前」( 請參閱第 [70](#page-69-0) 頁 ) 中的 步驟。
- 您已閱讀 Dell™ 《產品資訊指南》中的安全資訊。
- 按相反順序執行卸下程序可以裝回或安裝 ( 當元件為單獨購買時 ) 元件。

### 建議的工具

本文中的程序可能需要以下工具:

- 小型平頭螺絲起子
- 十字槽螺絲起子
- 小型塑膠畫線器
- 快閃 BIOS 更新 ( 請參閱 Dell 支援 Web 站台 [support.dell.com])

### <span id="page-68-1"></span><span id="page-68-0"></span>關閉電腦

● 注意事項:為避免遺失資料,請在關閉電腦之前,先儲存並關閉所有開啓的檔案,結束所有開啓的 程式。

- 1 關閉作業系統:
	- a 儲存並關閉所有開啓的檔案,結束所有開啓的程式,單按**開始**按鈕,然後單按電腦關 機。
	- b 在電腦關機視窗中,單按關機。

作業系統關機程序結束後,電腦將關閉。

2 確定電腦和所有連接的裝置均已關閉。關閉作業系統時,如果電腦和連接的裝置未自動關 閉,請按住電源按鈕 4 秒鐘。

#### <span id="page-69-0"></span>拆裝電腦內部元件之前

以下安全規範幫助您保護電腦免受潛在的損壞,並幫助您確保人身安全。

- $\overline{\Delta}$  警示:開始執行本章節中的任何程序之前,請留意 《產品資訊指南》中的安全指示。
- $\overline{\phantom{a}}$ 警示:處理元件和插卡時要特別小心。不要觸摸插卡上的元件或接觸點。持卡時,請握住卡的邊緣或其 金屬固定托架。手持處理器之類的元件時,請握住其邊緣而不是其插腳。
- 注意事項:只有獲得認可的維修技術人員才可維修您的電腦。由未經 Dell 授權的維修所造成的損壞不在 保固範圍之內。
- ■■ 注意事項:拔下纜線時,請拔出其連接器或放鬆拉環,而不要拉扯纜線。某些纜線的連接器帶有鎖護彈 片,若要拔下此類纜線,請向内按壓鎖護彈片,然後再拔下纜線。在拔出連接器時,連接器的兩側應同 時退出,以避免弄彎連接器插腳。此外,連接纜線之前,請確定兩個連接器的朝向正確並且對齊。

● 注意事項:為避免損壞電腦,請在開始拆裝電腦内部元件之前,先執行以下步驟。

- 1 確定工作表面平整乾淨,以防止刮傷電腦外殼。
- 2 關閉電腦。請參閱第 69 [頁的 「關](#page-68-1)閉電腦」。
- ●● 注意事項:若要拔下網路纜線,請先拔下電腦上的網路纜線,然後再將牆上網路插孔的纜線拔下。
- 3 從電腦上拔下所有電話線或網路纜線。
- 注意事項:為避免損壞主機板,您必須在維修電腦之前取出主電池。
- 4 從電源插座上拔下電腦和所有連接裝置的電源線,滑動並按住電腦底部的電池凹槽釋放閂鎖,然 後從凹槽中取出電池。

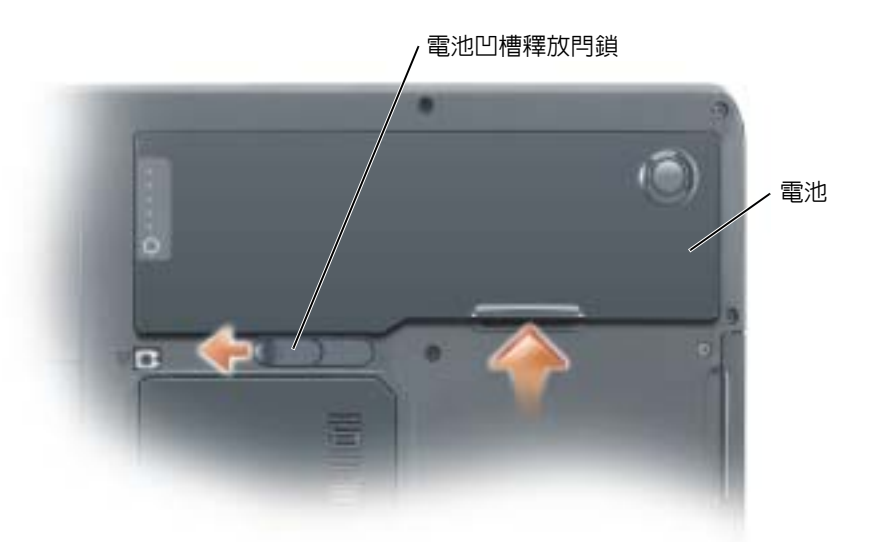

- 5 從光學磁碟機支架中卸下光學磁碟機 ( 如果已安裝 )。請參閱第 81 [頁的 「](#page-80-0)光學磁碟機」。
- 6 按下電源按鈕以確保接地,並導去主機板上的剩餘電量。
- 7 從 PC Card 插槽中卸下任何已安裝的 PC Card。請參閱第 45 頁的 「卸下 [PC Card](#page-44-1) 或空插卡」。
- 8 合上顯示幕,然後將電腦正面朝下放置在平整的工作表面上。
- <span id="page-70-0"></span>9 取出硬碟機。請參閱第 71 [頁的 「硬碟機」。](#page-70-1)

### <span id="page-70-1"></span>硬碟機

警示:如果您在硬碟機很熱時將其從電腦中卸下,請勿觸摸硬碟機的金屬架。

警示:開始執行本章節中的任何程序之前,請留意 《產品資訊指南》中的安全指示。

- 注意事項:為防止資料遺失,請在卸下硬碟機之前先關閉電腦 ( 請參閱第 [69](#page-68-1) 頁 )。當電腦處於開啓狀 態、待命模式或休眠模式時,請勿卸下硬碟機。
- 注意事項: 硬碟機極易損壞; 即使輕微的撞擊也可能損壞硬碟機。
- 註:對於非 Dell 公司提供的硬碟機,Dell 不保證其相容性,也不提供支援。

 $\color{red} \blacksquare$  註:如果您要安裝非 Dell 公司提供的硬碟機,則需要在新硬碟機上安裝作業系統、驅動程式和公用程 式。

若要更換硬碟機凹槽內的硬碟機,請:

- 1 按照第 69 [頁的 「](#page-68-2)開始之前」中的步驟執行操作。
- 2 翻轉電腦,並擰下硬碟機螺絲。

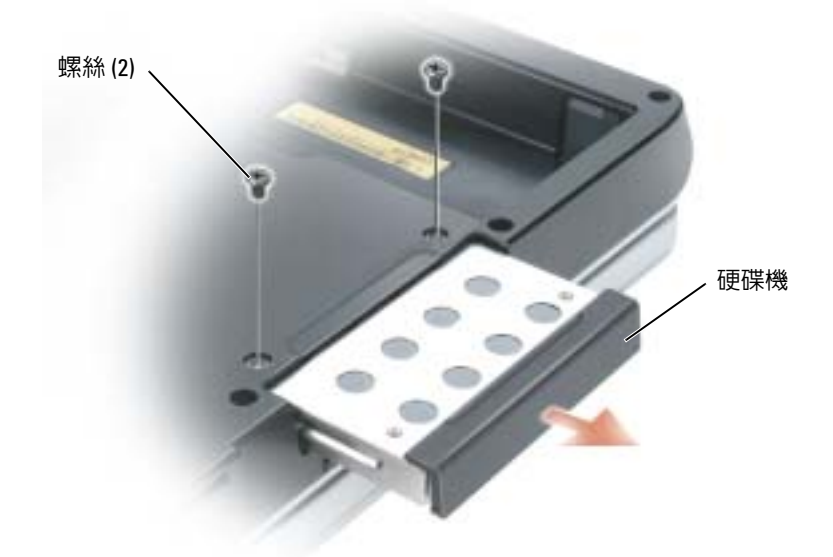

**■ 注意事項:**如果硬碟機未安裝在電腦中,請將其存放在防靜電保護包裝中。請參閱 《**產品資訊指南**》 中 「防止靜電損害」。

- 3 將硬碟機滑出電腦。
- 4 拆開新硬碟機的包裝。 請保留原包裝材料以便存放或運送硬碟機。
- □ 注意事項:將硬碟機平穩地滑入到位。如果您用力過大,可能會損壞連接器。
- 5 將硬碟機滑入支架,直至其完全安插到位。
- 6 裝回並旋緊螺絲。
- 7 安裝適用於您電腦的作業系統。請參閱第 66 [頁的 「還原作業系統」](#page-65-2)。
- 8 安裝適用於您電腦的驅動程式和公用程式。請參閱第 65 [頁的 「重新安裝驅動程式」](#page-64-2)。

#### 將硬碟機退回 Dell

用原來的或類似的泡沫包裝將舊硬碟機裝好退回給 Dell。否則,硬碟機可能會在運送途中損壞。

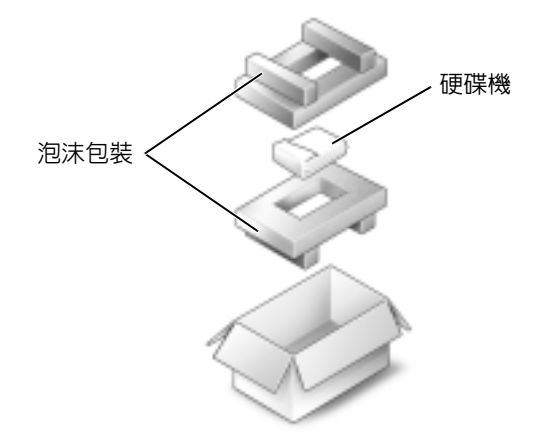

### <span id="page-71-0"></span>記憶體

您可以在主機板上安裝記憶體模組來增加電腦的記憶體。請參閱第 85 [頁的 「](#page-84-0)規格」,以獲得有關您電 腦支援的記憶體的資訊。僅安裝適合於您電腦的記憶體模組。

**《 註**:從 Dell 購買的記憶體包括在您的電腦保固範圍之内。

警示:開始執行本章節中的任何程序之前,請留意 《產品資訊指南》中的安全指示。

- 1 按照第 69 [頁的 「](#page-68-2)開始之前」中的步驟執行操作。
- 2 觸摸電腦背面的其中一個金屬連接器,以確保接地並導去身上的靜電。

註:如果您離開此區域,請在返回電腦時再次接地並導去身上的靜電。
3 翻轉電腦,旋鬆記憶體模組護蓋上的緊固螺絲,然後卸下記憶體模組護蓋。

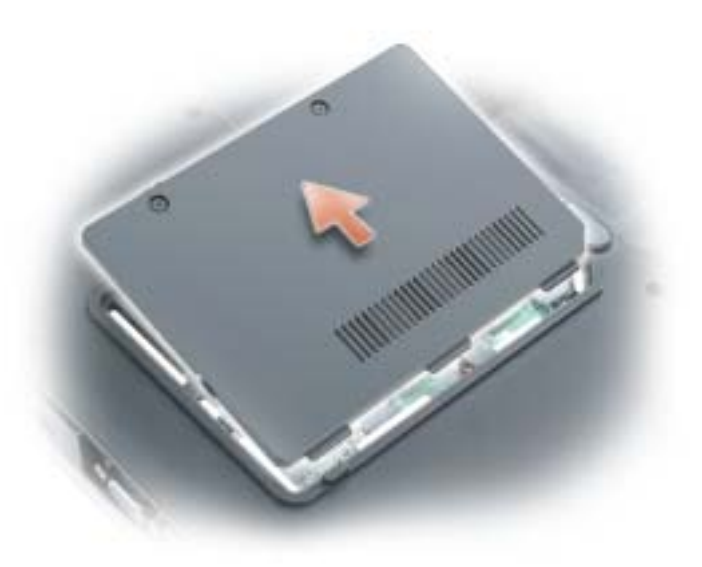

● 注意事項:為防止損壞記憶體模組連接器,請勿使用工具分開記憶體模組的固定夾。

- 4 若要更換記憶體模組,請將現有的模組卸下:
	- a 用指尖小心地將記憶體模組連接器兩端的固定夾分開,直至模組彈起。
	- b 從連接器中取出模組。

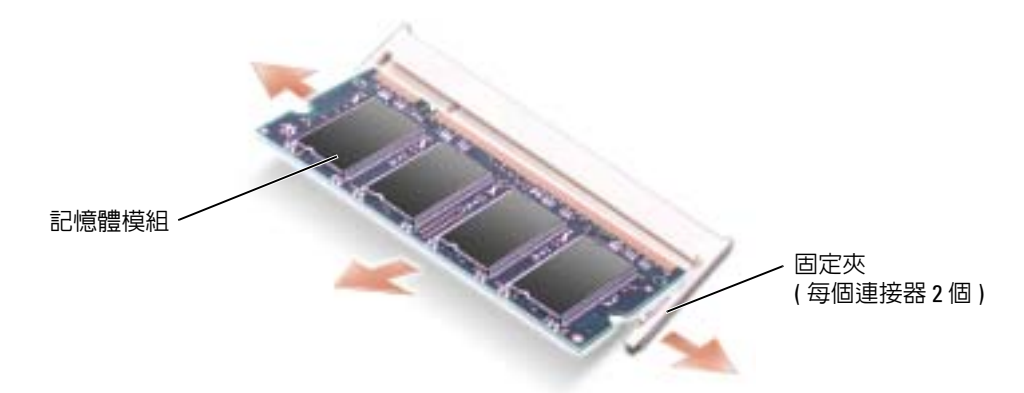

注**意事項:**如果您需要在兩個連接器中安裝記憶體模組,請先在標有 「DIMMA」的連接器中安裝記憶 體模組,然後在標有 「DIMMB」的連接器中安裝模組。以 45 度角插入記憶體模組,以避免損壞連接器。 **圖 註**: 如果記憶體模組安裝不正確,電腦可能無法正確啓動。亦無錯誤訊息指示此故障。

- 5 確保接地並導去您身上的靜電後,安裝新的記憶體模組:
	- a 將模組邊緣連接器的槽口與連接器插槽的彈片對齊。
	- b 以 45 度角將模組穩固地滑入插槽,並向下轉動模組,直至聽到卡入到位的卡嗒聲。如果未聽 到卡嗒聲,請卸下模組並重新安裝。

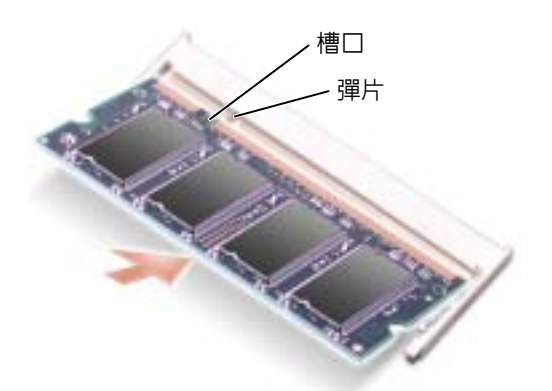

6 裝回記憶體模組護蓋。

 $\Box$ 注意事項: 如果護蓋難以合上,請卸下模組並重新安裝。強行合上記憶體模組護蓋可能會損壞電腦。

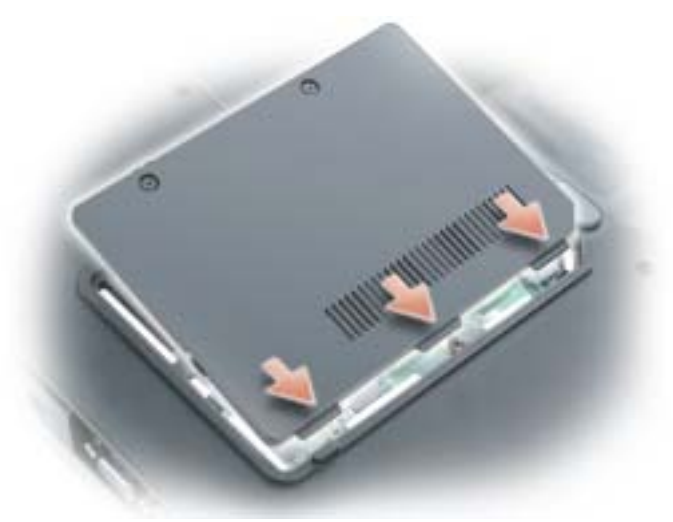

- 7 將電池裝入電池凹槽,或將交流電變壓器連接至電腦和電源插座。
- 8 重新安裝硬碟機。請參閱第 71 [頁的 「硬碟機」](#page-70-0)。
- 9 開啓電腦。

電腦啟動時,會偵測到附加記憶體,並會自動更新系統組態資訊。 若要確認電腦中已安裝的記憶體容量,請依次單按開始按鈕、說明及支援,然後單按電腦資訊。

# 數據機

如果您在訂購電腦的同時也訂購了可選的數據機,則此數據機已經安裝  $\bigwedge$ 警示:開始執行本章節中的任何程序之前,請留意 《產品資訊指南》中的安全指示。

- 1 按照第 69 [頁的 「](#page-68-0)開始之前」中的步驟執行操作。
- 2 翻轉電腦,旋鬆數據機護蓋上的緊固螺絲,然後卸下數據機護蓋。

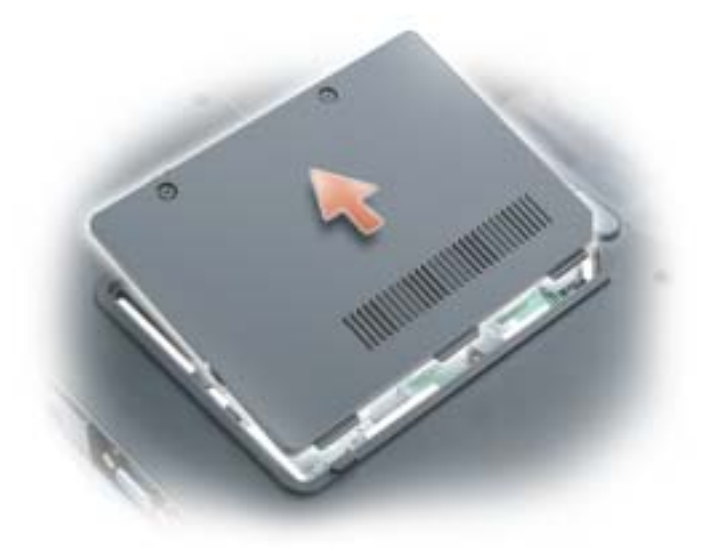

- 3 卸下現有的數據機:
	- a 擰下將數據機固定至主機板的螺絲,並將它們放在一邊。
	- b 豎直向上拉起連接的拉式彈片,將數據機從主機板上的連接器中提出,然後拔下數據機纜 線。

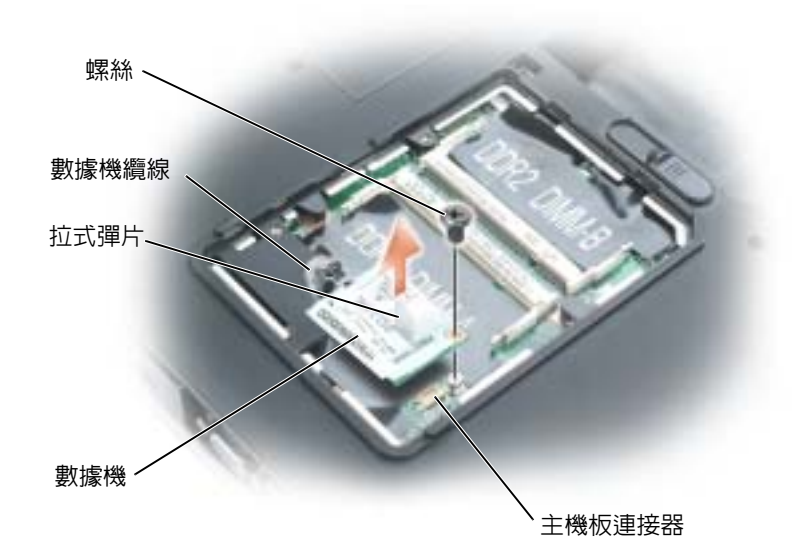

- 4 安裝替換數據機:
	- a 將數據機纜線連接至數據機。
- 注意事項:連接器採用鎖定式設計以確保正確插接。如果您感到有阻力,請檢查連接器並重新對齊插 卡。
	- b 將數據機與螺絲孔對齊,然後將數據機按入主機板上的連接器。
	- c 裝回將數據機固定至主機板的螺絲。
- 5 裝回數據機護蓋。

# 無線迷你 PCI 卡

如果您在訂購電腦的同時也訂購有迷你 PCI 卡,則該插卡已經安裝。

- $\bigwedge$ 、警示:開始執行本章節中的任何程序之前,請留意 《產品資訊指南》中的安全指示。
- 1 按照第 69 [頁的 「](#page-68-0)開始之前」中的步驟執行操作。
- 2 卸下鉸接護蓋。請參閱第 82 [頁的 「](#page-81-0)鉸接護蓋」。
- 3 卸下鍵盤。請參閱第 83 [頁的 「鍵盤」](#page-82-0)。
- 4 如果尚未安裝迷你 PCI 卡,請移往[步驟](#page-77-0) 5。如果您要更換迷你 PCI 卡,請將現有的插卡卸下:
	- a 從所有連接的纜線上拔下迷你 PCI 卡。
	- b 分開金屬固定彈片,直至插卡稍微向上彈起,進而鬆開迷你 PCI 卡。
	- c 提起迷你 PCI 卡,將其從連接器中取出。

● 注意事項:連接器採用鎖定式設計以確保正確插接。如果您感到有阻力,請檢查連接器並重新對齊插 卡。

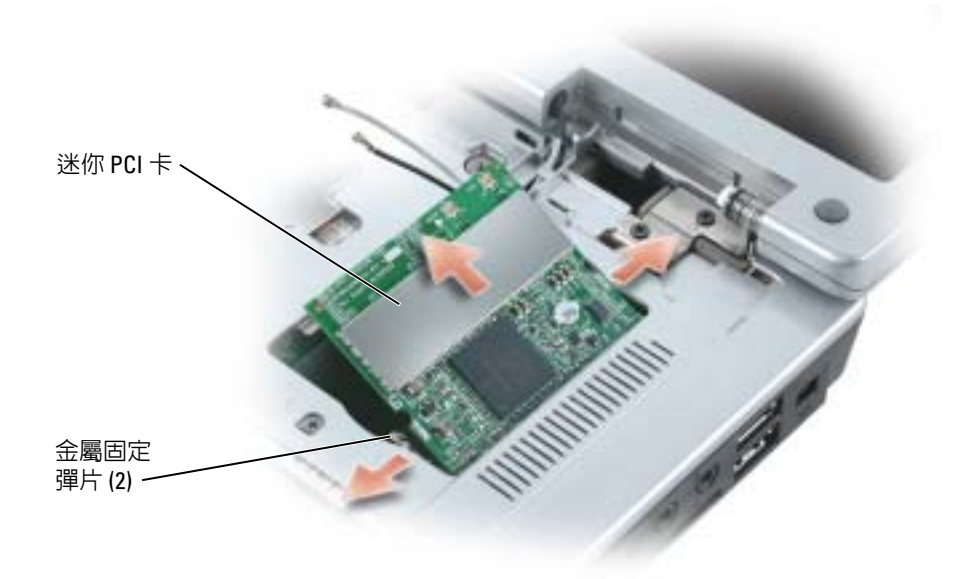

<span id="page-77-0"></span>5 安裝替換迷你 PCI 卡:

a 將迷你 PCI 卡與連接器以 45 度角對準,然後將迷你 PCI 卡按入連接器,直至其發出卡嗒聲。 ● 注意事項:為避免損壞迷你 PCI 卡,切勿將纜線置於插卡下面。

b 將天線纜線連接至迷你 PCI 卡。

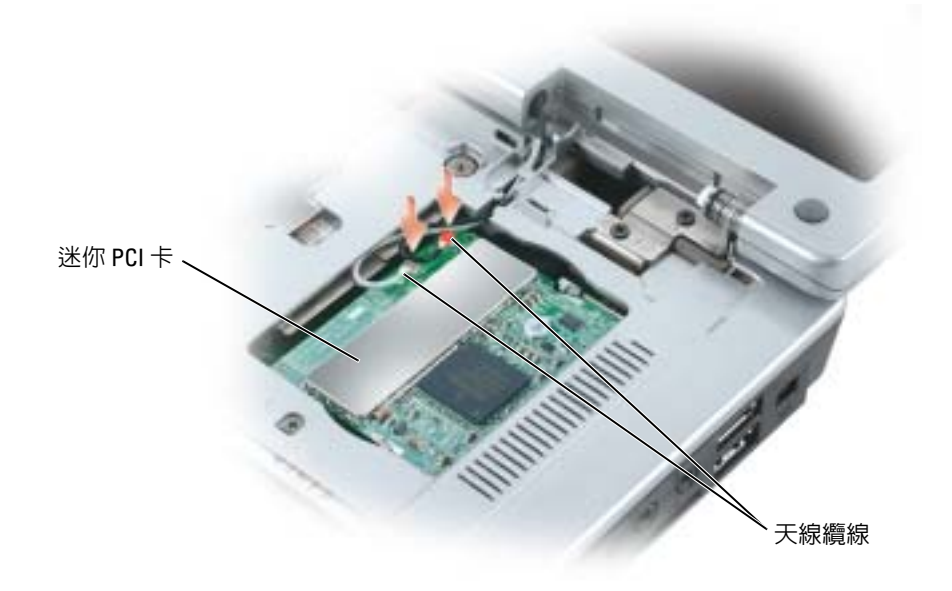

# 幣式電池

 $\bigwedge \$ 警示:開始執行本章節中的任何程序之前,請留意 《產品資訊指南》中的安全指示。

● 注意事項:為避免靜電損害,請使用接地腕帶或經常觸摸未上漆的金屬表面 ( 例如電腦背面的連接器 ), 以確保接地並導去身上的靜電。

● 注意事項:為避免損壞主機板,您必須在開始拆裝電腦内部元件之前取出主電池。

- 1 按照第 69 [頁的 「](#page-68-0)開始之前」中的步驟執行操作。
- 2 卸下鉸接護蓋。請參閱第 82 [頁的 「](#page-81-0)鉸接護蓋」。
- 3 卸下鍵盤。請參閱第 83 [頁的 「鍵盤」](#page-82-0)。
- 4 將塑膠劃線器插入幣式電池盒側面的導軌中,然後使電池彈出。

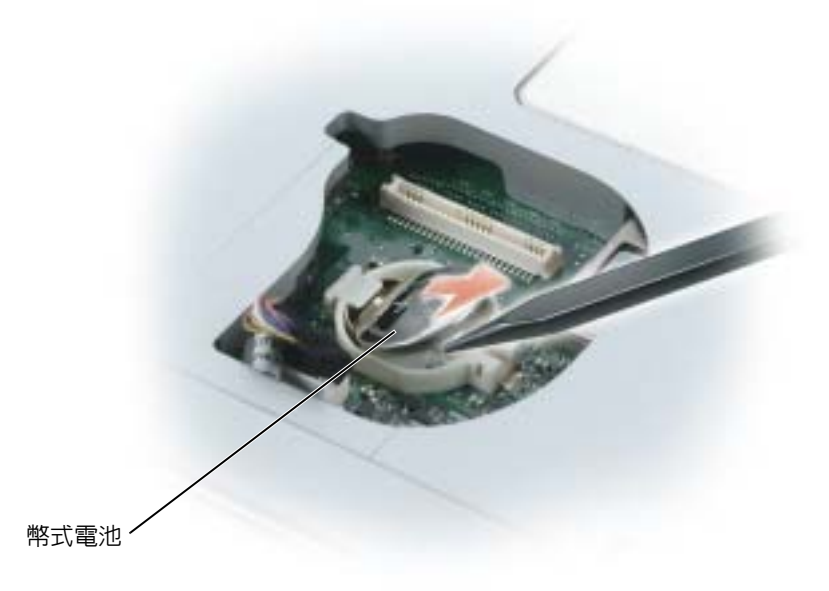

當您裝回電池時,請以 30 度角將其插入固定夾的下面,並使正極 ( 以加號 [+ ] 標識 ) 朝上,然後將其 推入到位。

# 顯示幕

警示:開始執行本章節中的任何程序之前,請留意 《產品資訊指南》中的安全指示。

■■ 注意事項:為避免靜電損害,請使用接地腕帶或經常觸模未上漆的金屬表面 ( 例如電腦背面的連接器 ), 以確保接地並導去身上的靜電。

● 注意事項:為避免損壞主機板,您必須在開始拆裝電腦内部元件之前取出主電池。

- 1 按照第 69 [頁的 「](#page-68-0)開始之前」中的步驟執行操作。
- 2 卸下鉸接護蓋。請參閱第 82 [頁的 「](#page-81-0)鉸接護蓋」。
- 3 卸下固定顯示幕的四個螺絲。
- 4 拔下天線纜線 ( 拔出以分離各連接器 )。
- 5 卸下接地纜線螺絲。
- 6 使用拉式彈片拔下顯示幕纜線。

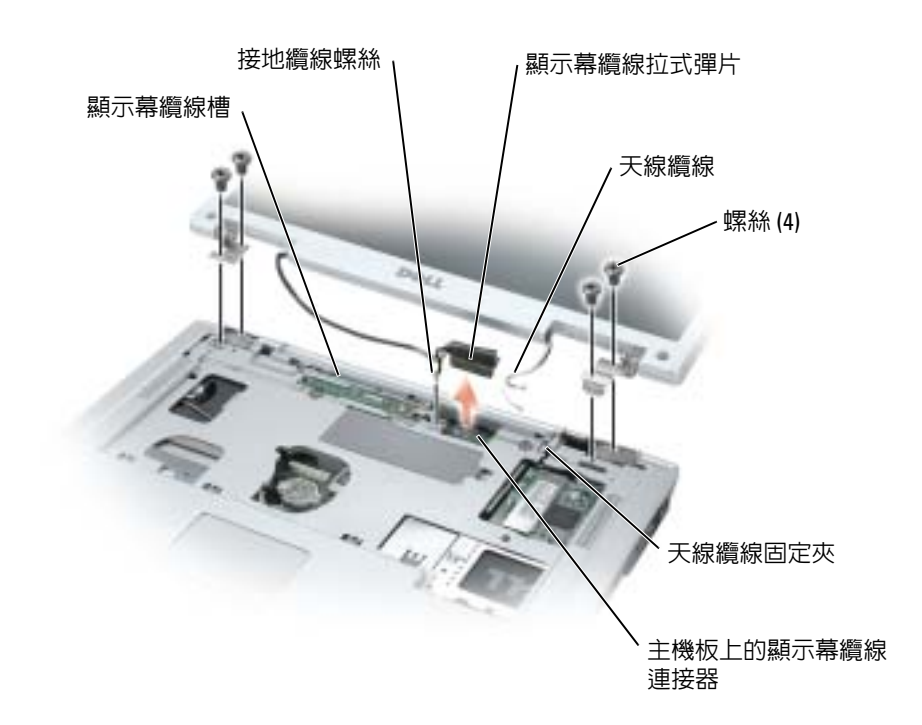

7 提起顯示幕,使其脫離電腦。

當您裝回顯示幕時,請確保將顯示幕纜線平放在顯示幕纜線槽中,並牢固地塞在彈片下面。 此外,請確保天線纜線未纏繞,並平放在天線纜線固定夾中。

# 光學磁碟機

 $\bigwedge$ 警示:開始執行本章節中的任何程序之前,請留意 《產品資訊指南》中的安全指示。

- 1 翻轉電腦。
- 2 卸下光學磁碟機安全螺絲。
- 3 將劃線器插入槽口中,並將其向一側推動,以從支架中釋放磁碟機。

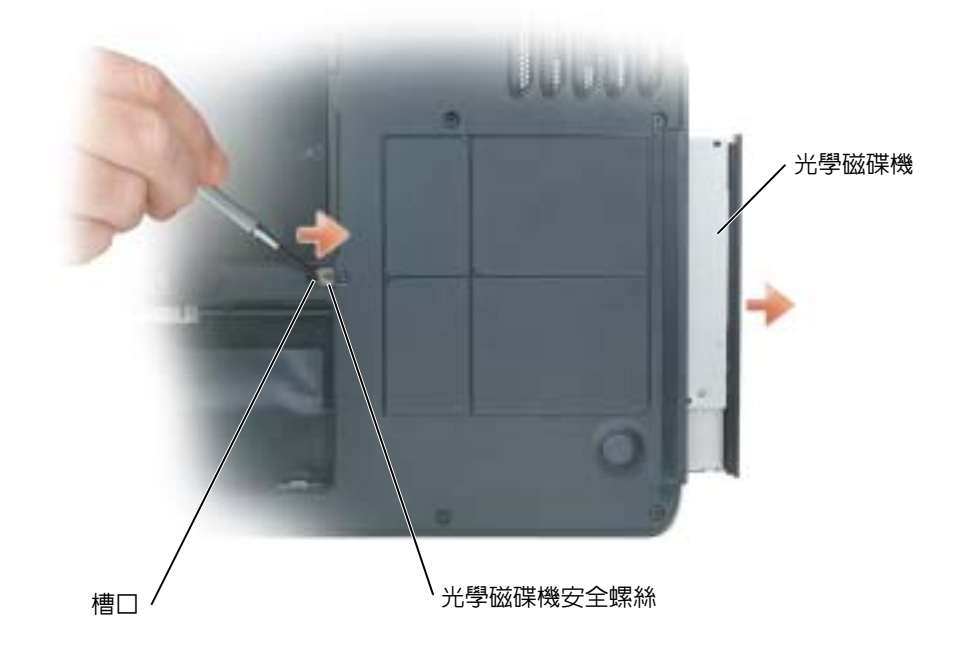

4 將磁碟機滑出支架。

# <span id="page-81-0"></span>鉸接護蓋

 $\bigwedge \hspace{-0.8mm}\bigwedge$ 警示:開始執行本章節中的任何程序之前,請留意 《產品資訊指南》中的安全指示。

■ 注意事項:為避免靜電損害,請使用接地腕帶或經常觸摸未上漆的金屬表面 ( 例如電腦背面的連接器 ), 以確保接地並導去身上的靜電。

● 注意事項:為避免損壞主機板,您必須在開始拆裝電腦内部元件之前取出主電池。

- 1 按照第 [69](#page-68-0) 頁 「開始之前」中的步驟執行操作。
- 2 卸下鉸接護蓋:
	- a 完全打開顯示幕 ( 呈 180 度 ), 使其平放在您的工作表面上。
- 注意事項:為避免損壞鉸接護蓋,請勿同時提起護蓋兩側。
	- b 將劃線器插入凹槽,以提起鉸接護蓋右側。
	- c 從右向左移動並小心地提起鉸接護蓋,然後將其卸下。
- **҈言註:**裝回鉸接護蓋時,先插入左側邊,然後從左向右按下護蓋,直至其卡入到位。

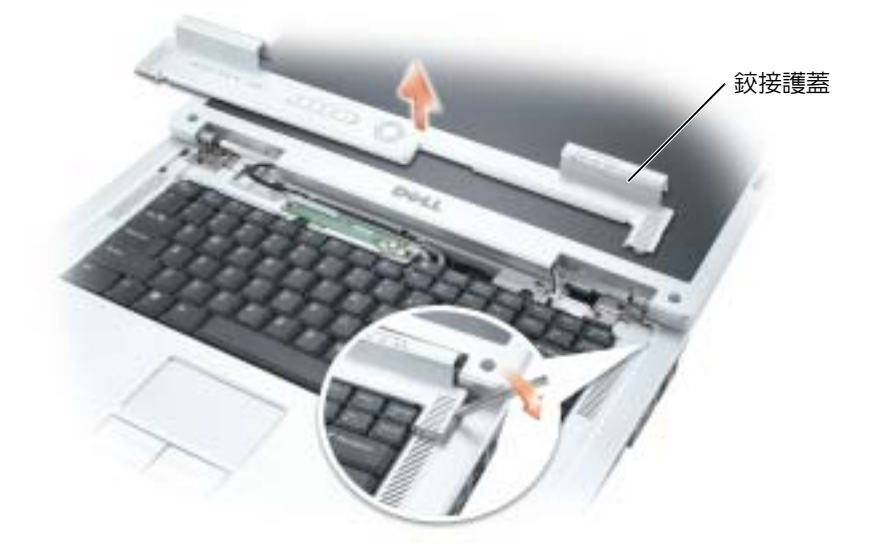

### <span id="page-82-0"></span>鍵盤

警示:開始執行本章節中的任何程序之前,請留意 《產品資訊指南》中的安全指示。

■■ 注意事項:為避免靜電損害,請使用接地腕帶或經常觸模未上漆的金屬表面 ( 例如電腦背面的連接器 ), 以確保接地並導去身上的靜電。

● 注意事項:為避免損壞主機板,您必須在開始拆裝電腦内部元件之前取出主電池。

- 1 按照第 69 [頁的 「](#page-68-0)開始之前」中的步驟執行操作。
- 2 打開顯示幕。
- 3 卸下鉸接護蓋。請參閱第 82 [頁的 「](#page-81-0)鉸接護蓋」。
- 4 卸下鍵盤:
	- a 卸下鍵盤頂部的兩個螺絲。

● 注意事項: 鍵盤上的鍵帽容易受損和錯位,並且在裝回時很費時。在卸下和處理鍵盤時應小心。

- b 向上提起並握住鍵盤,然後略微向前,以便接觸到鍵盤連接器。
- c 向上提起鍵盤連接器拉式彈片,以斷開鍵盤連接器與主機板的連接。

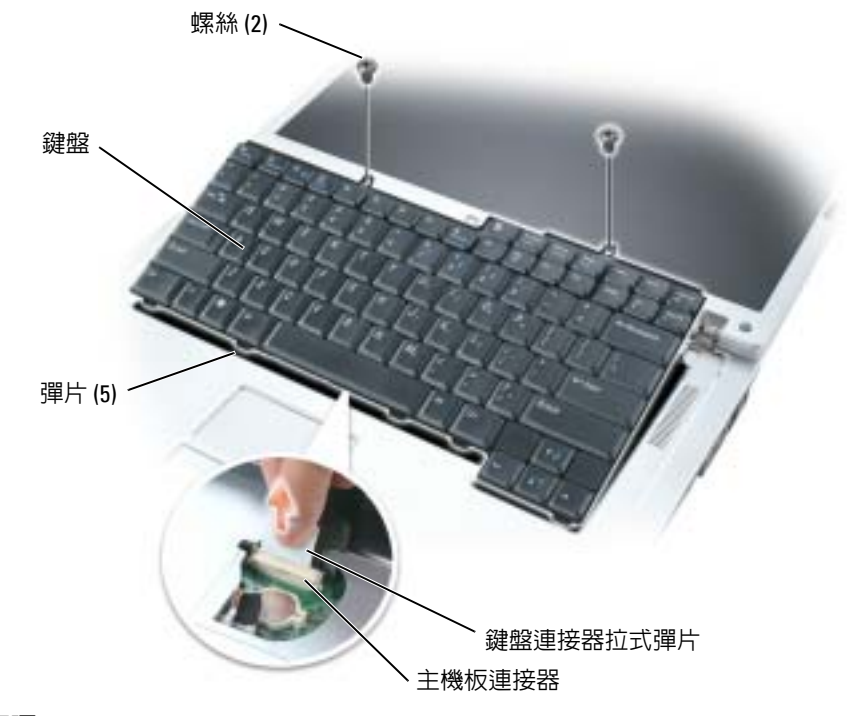

■■ 注意事項:為避免在裝回鍵盤時刮傷手掌墊,請將鍵盤前側邊緣的五個彈片鉤住手掌墊,然後使鍵盤固 定到位。

# 含藍芽 *®* 無線技術的內建插卡

警示:開始執行本章節中的任何程序之前,請留意 《產品資訊指南》中的安全指示。

● 注意事項:為避免靜電損害,請使用接地腕帶或經常觸模未上漆的金屬表面 ( 例如電腦背面的連接器 ), 以確保接地並導去身上的靜電。

● 注意事項:為避免損壞主機板,您必須在開始拆裝電腦内部元件之前取出主電池。

如果您在訂購電腦時還訂購有含藍芽無線技術的插卡,則該插卡已安裝。

- 1 按照第 69 [頁的 「開始之前」中](#page-68-0)的步驟執行操作。
- 2 如果您尙未卸下雷池,請現在執行此操作。 滑動並按住電腦底部的電池凹槽釋放閂鎖,然後從凹槽中取出電池。
- 3 打開插卡蓋,並將其從電腦中卸下。
- 4 將插卡從卡盒中拉出,以便您可以斷開插卡與其纜線的連接,並將其從雷腦中卸下。
- 5 若要裝回插卡,請將插卡連接至纜線,然後小心地將其插入卡盒。
- 6 將小型中央彈片插入卡盒底座的槽口中並使插卡卡入到位,以裝回插卡蓋。

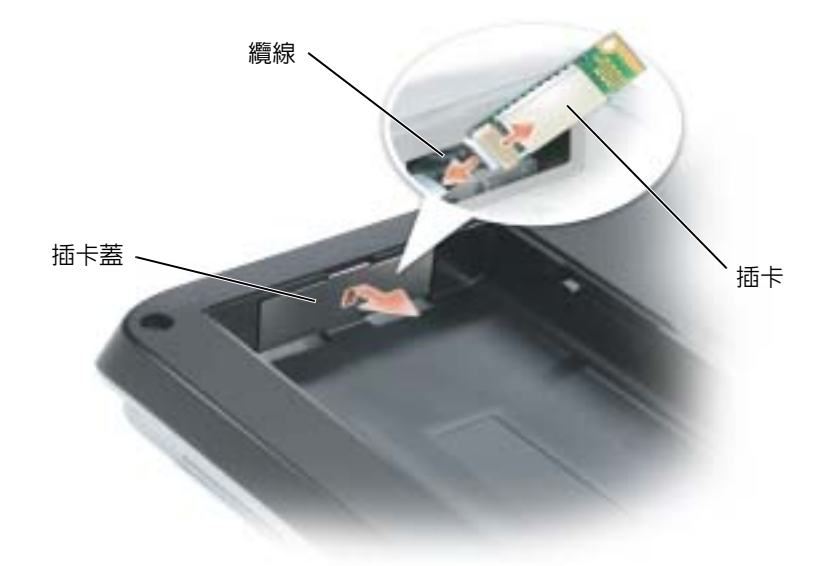

# 10

# 附錄

# 規格

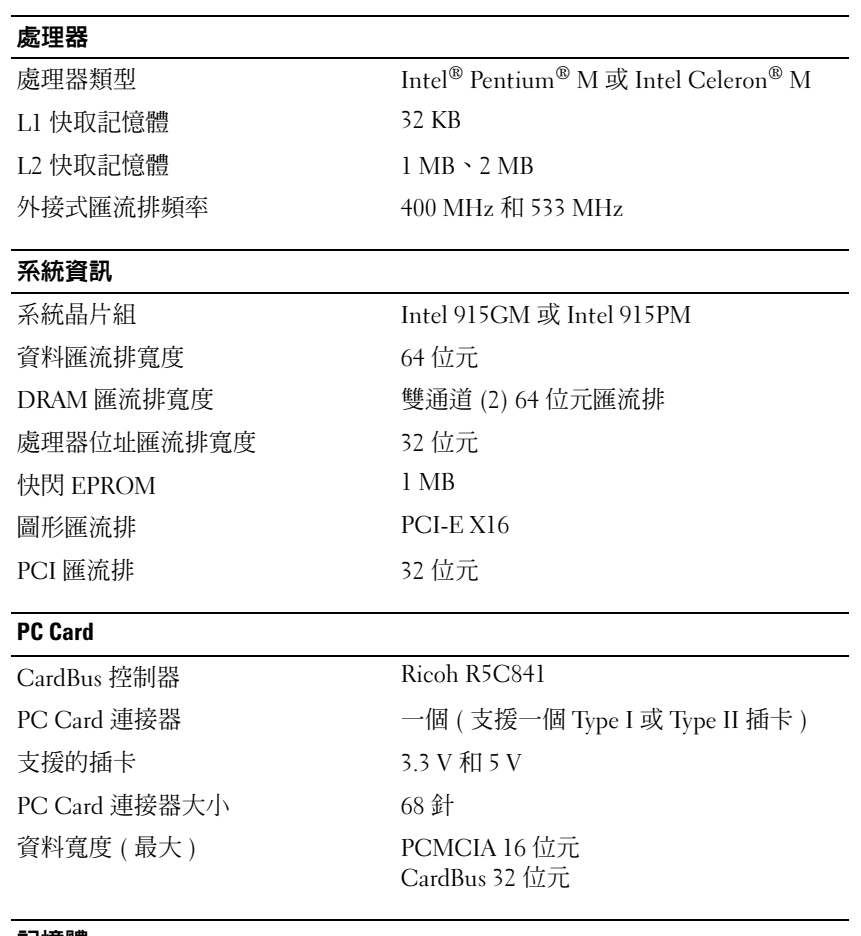

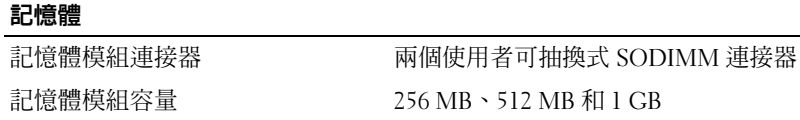

## 記憶體類型 1.8 V SODIMM DDR-2 最小記憶體 256 MB 最大記憶體 2 GB 連接埠和連接器 音效 麥克風連接器、立體聲耳機/喇叭連接器 IEEE 1394a <br>
4 針序列連接器 迷你 PCI 一個 Type IIIA 迷你 PCI Card 插槽 數據機 **RJ-11** 連接埠 網路配接器 **RJ-45 連接**埠 S-video 電視輸出 7 針迷你 DIN 連接器 ( 可選 S-video 至合成 式影像配接器纜線 ) USB 四個 4 針 USB 2.0 相容連接器 影像 15 孔連接器 SDI/O 一個插槽 通訊 數據機: 類型 v.92 56K MDC 控制器 軟式數據機 記憶體 (續)

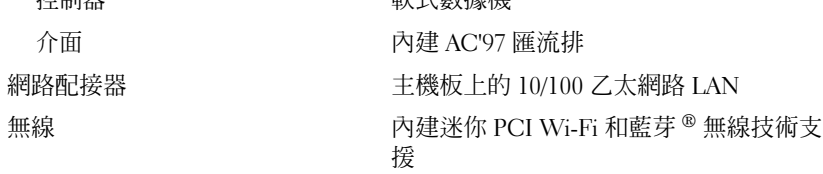

#### 影像

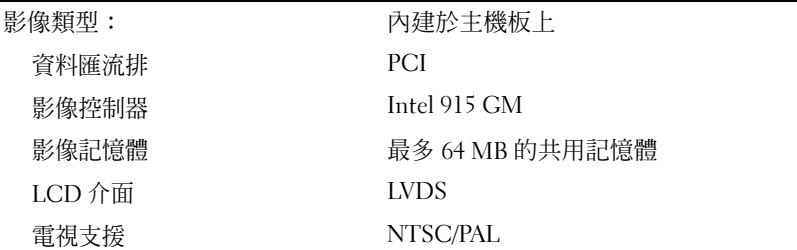

# 影像 ( 續 )

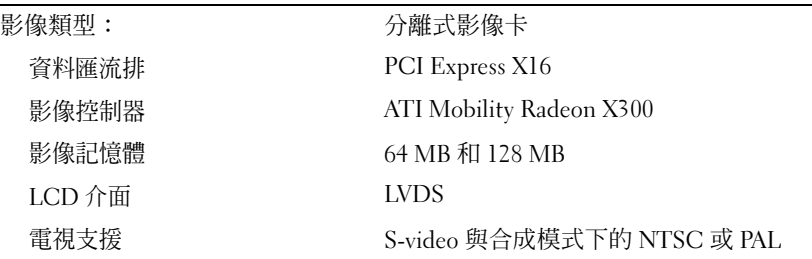

#### 音效

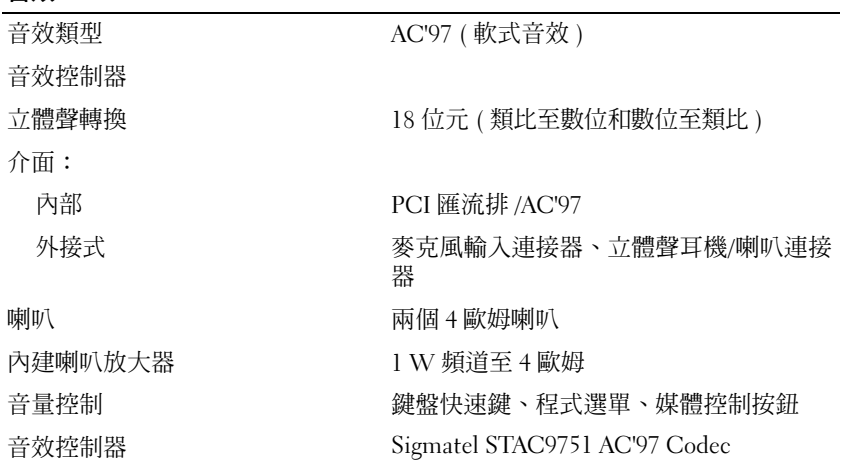

#### 顯示幕

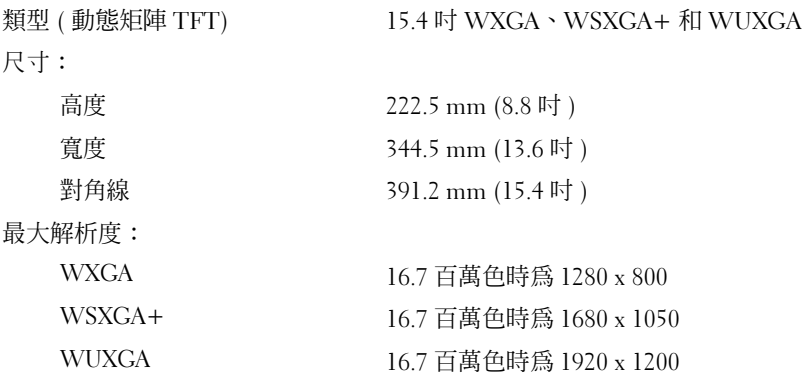

#### 顯示幕 ( 續 )

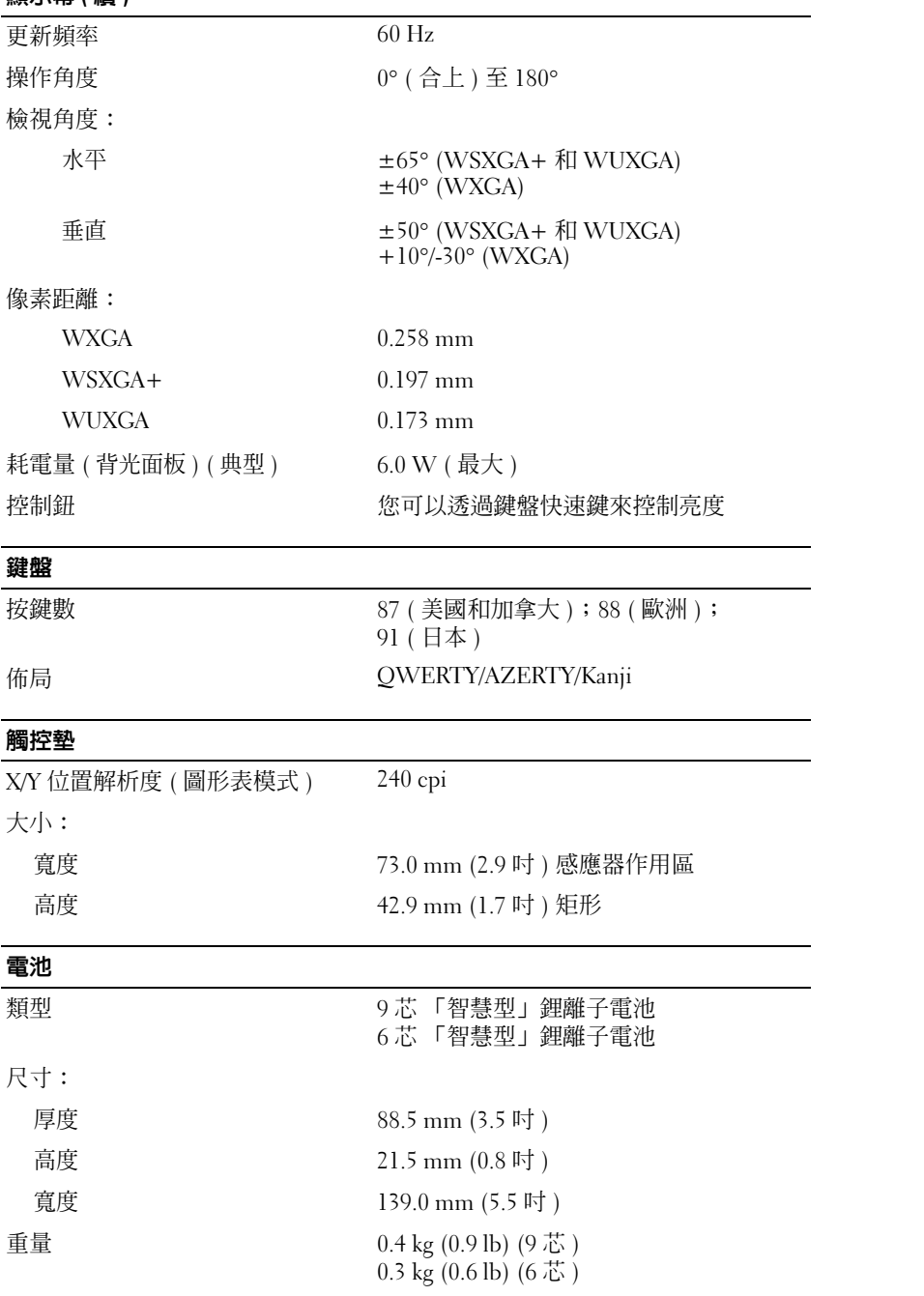

# 電池 (續)

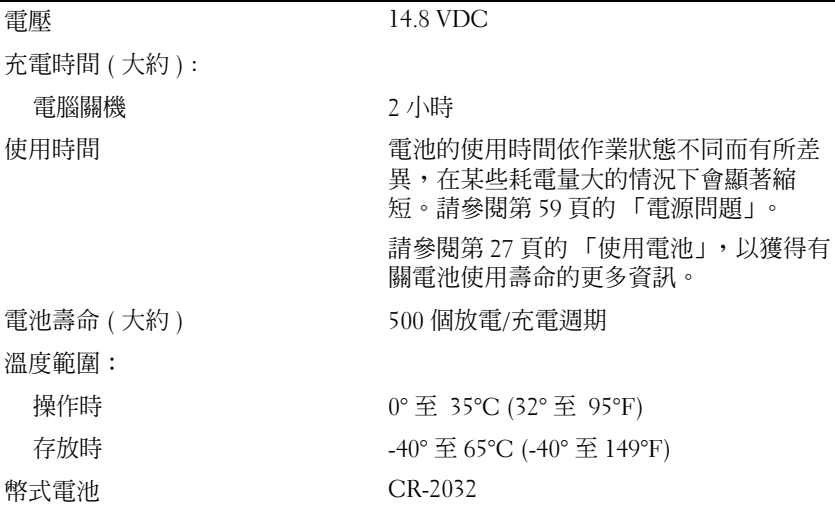

#### 交流電變壓器

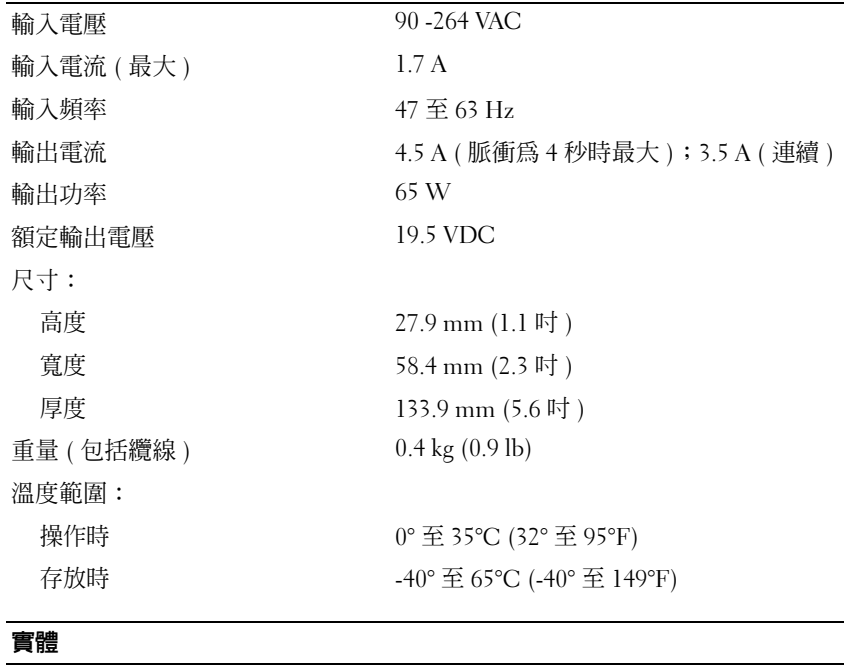

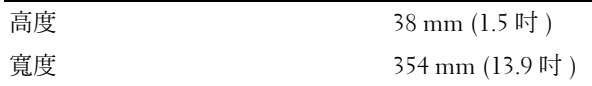

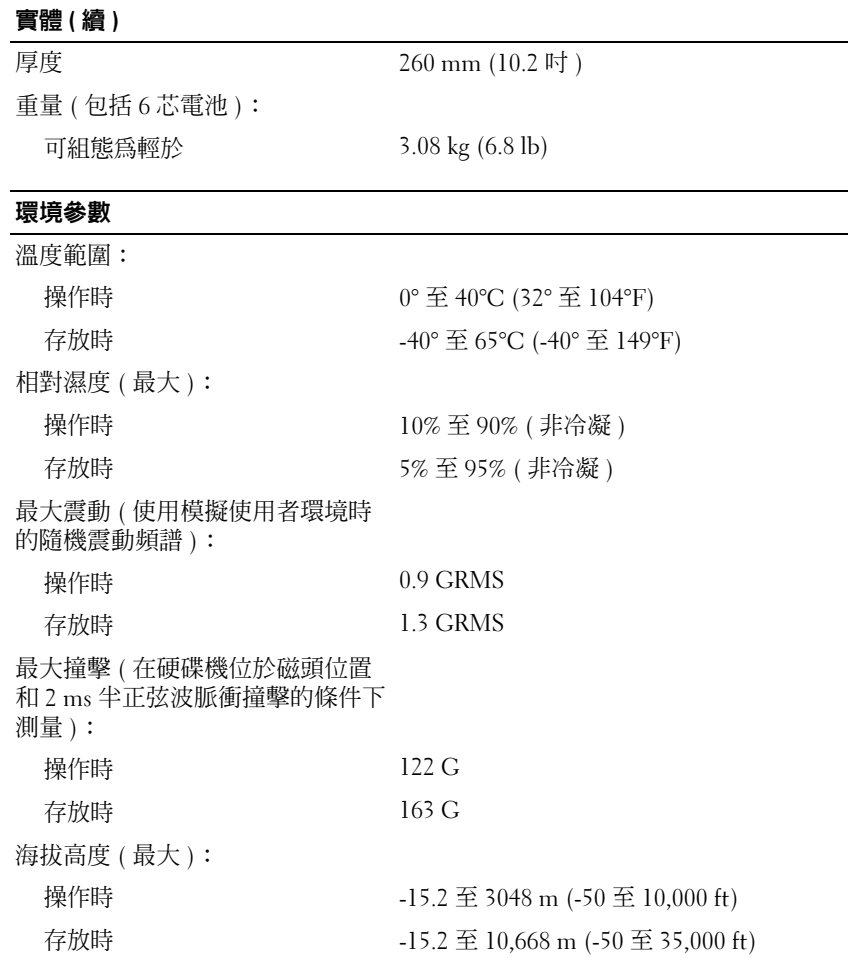

# 使用系統設定程式

概觀

註:您的作業系統可能會自動組態系統設定程式中的大部份可用選項,這樣會取代您透過系統設定程式 設定的選項。(但 External Hot Key [ 外接式速轉鍵 ] 選項除外,該選項只能透過系統設定程式停用或啓用。) 若要獲得有關組態作業系統功能的更多資訊,請參閱 Windows 說明及支援中心。若要存取說明,請參閱 第 9 頁的 [「尋找](#page-8-0)資訊」。

系統設定螢幕會顯示電腦目前的設定資訊和設定值,如:

- 系統組態
- 基本裝置組態設定
- 系統安全保護和硬碟機密碼設定
- 電源管理設定
- 開機 ( 啓動 ) 組態和顯示設定
- 塢接裝置設定
- 無線控制設定
- 注意事項:除非您是專業電腦使用者或有 Dell 技術支援人員的指導,否則請勿變更系統設定程式的設 定。某些變更可能會導致電腦工作異常。

#### 檢視系統設定螢幕

- 1 開啓 (或重新啓動) 電腦。
- 2 當螢幕上出現 DELL™ 徽標時,請立即按 <F2> 鍵。如果您等待過久,並且螢幕上已出現 Windows 徽標,請繼續等待,直至看到 Windows 桌面。然後關閉電腦並再試一次。

#### 系統設定螢幕

系統設定螢幕由三個資訊視窗組成。左側視窗包含可擴充階層的控制類別。如果您選擇 ( 反白顯示 ) 某個類別(例如 System [系統]、Onboard Devices [ 機載裝置 ] 或 Video [ 影像 ]) 並按<Enter> 鍵, 則可以顯示或隱藏相關的子類別。右側視窗包含有關在左側視窗中所選之類別或子類別的資訊。 底部視窗向您顯示如何使用按鍵功能控制系統設定程式。使用這些按鍵,可以選擇類別、修改其設定 或結束系統設定程式。

#### 常用選項

某些選項要求重新啟動電腦,以使新設定生效。

#### 變更開機順序

開機順序或開機次序將告訴電腦從何處找到啟動作業系統所需的軟體。您可以使用系統設定程式的 Boot Order ( 開機次序 ) 頁面控制開機順序,以及啓用/停用裝置。

■ 註:若要對開機順序僅作單次變更,請參閱第 92 頁的 「執行單次啓動」。

Boot Order ( 開機次序 ) 頁面將顯示可能安裝在電腦中的開機裝置之概括清單 ( 包括但不限於下列裝 置):

- Diskette Drive ( 軟式磁碟機 )
- Internal HDD (內部 HDD)
- USB Storage Device (USB 儲存裝置 )
- CD/DVD/CD-RW drive (CD/DVD/CD-RW 光碟機)
- Modular bay HDD (模組化凹槽 HDD)

#### ■ 註:只有前面標有數字的裝置才是開機裝置。

在開機程序期間,電腦會從清單頂部開始,掃描每一個啟用的裝置,以尋找作業系統啟動檔案。電腦 找到檔案時,就會停止搜尋並啓動作業系統。

若要控制啓動裝置,請按下方向鍵或上方向鍵選擇 ( 反白顯示 ) 一個裝置,然後啓用或停用該裝置, 或變更它在清單中的次序。

- 若要啟用或停用一個裝置,請反白顯示該項目,然後按空格鍵。已啟用的項目前面標有一個數 字;已停用的項目前面未標有數字。
- 若要重新排列裝置在清單中的次序,請反白顯示該裝置,然後按 <u> 鍵在清單中向上移動該裝 置,或按 <d> 鍵在清單中向下移動該裝置。

儲存變更並結束系統設定程式之後,對開機順序所作的變更會立即生效。

#### <span id="page-91-0"></span>執行單次啟動

您可以無需進入系統設定程式設定僅單次的開機順序。( 您也可以使用此程序,從硬碟機上的診斷公 用程式分割區啟動 Dell Diagnostics。)

- 1 诱渦開始選單關閉雷腦。
- 2 將電腦連接至電源插座。
- 3 開啟電腦。當螢幕上出現 DELL 徽標時,請立即按 <F2> 鍵。如果您等候過久,並且螢幕上已出 現 Windows 徽標,請繼續等待,直至看到 Windows 桌面。然後關閉電腦並再試一次。
- 4 螢幕上顯示啟動裝置清單時,反白顯示您要從其啟動的裝置,然後按 <Enter> 鍵。 電腦將從選定的裝置啟動。

您下一次重新啟動電腦時,系統會恢復先前的開機次序。

# Macrovision 產品通告

此產品採用版權保護技術,它受美國專利權和其他智慧產權的保護。使用此版權保護技術必須得到 Macrovision 的授權。除非 Macrovision 另行授權,否則此產品專供家庭及其他有限檢視使用。嚴禁還 原工程或反組譯。

# 與 Dell 公司聯絡

若要以電子方式與 Dell 公司聯絡,您可以存取以下 Web 站台:

- www.dell.com
- support.dell.com ( 技術支援 )
- premiersupport.dell.com ( 為教育、政府、醫療機構及大/中型企業客戶 | 包括優先客戶、鉑金客戶 及黃金客戶 ] 提供的技術支援 )

若要獲得您所在國家/地區的特定 Web 站台位址,請在下表中杳找相應的國家/地區部份。

註:免付費電話適於在所列國家 / 地區境內使用。

註: 針對 Dell XPS 可攜式電腦的技術支援會作為單獨的電話號碼列出,您可透過撥打所涉及國家和地區的電話 號碼來獲得技術支援。如果您未發現針對 XPS 可攜式電腦列出的電話號碼,則可以透過提供的技術支援號碼 與 Dell 公司聯絡, Dell 公司將為您相應地轉接雷話。

需要與 Dell 公司聯絡時,請使用下表提供的電子郵箱位址、電話號碼及代碼。如果您需要援助以判斷 應該使用哪些代碼,請與當地或國際電話接線生聯絡。

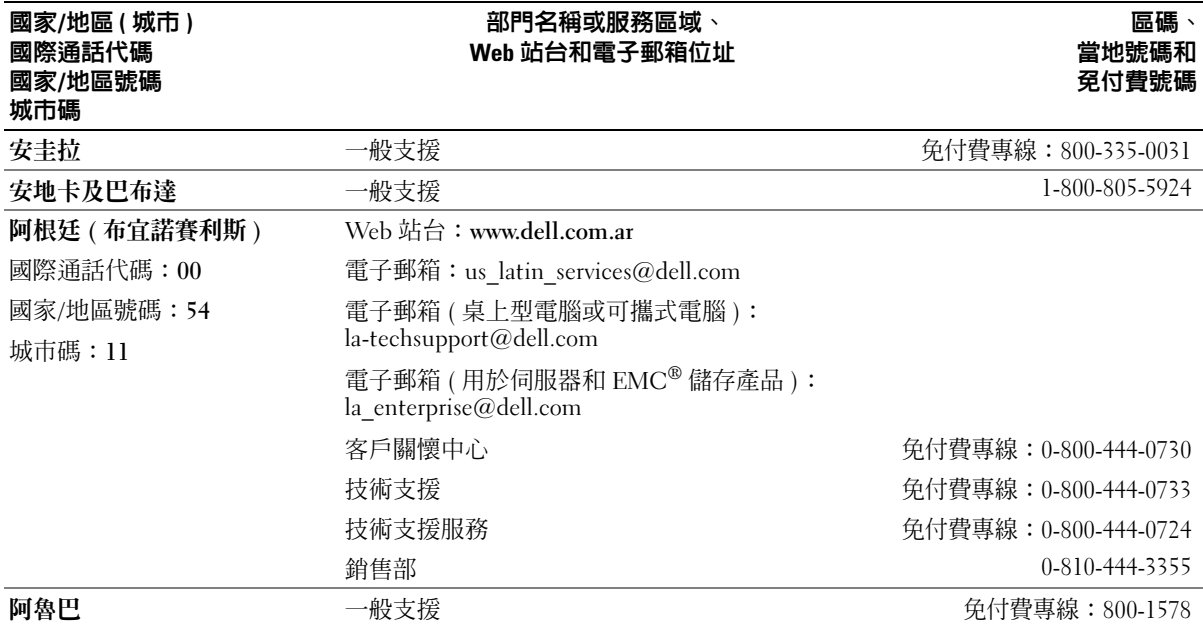

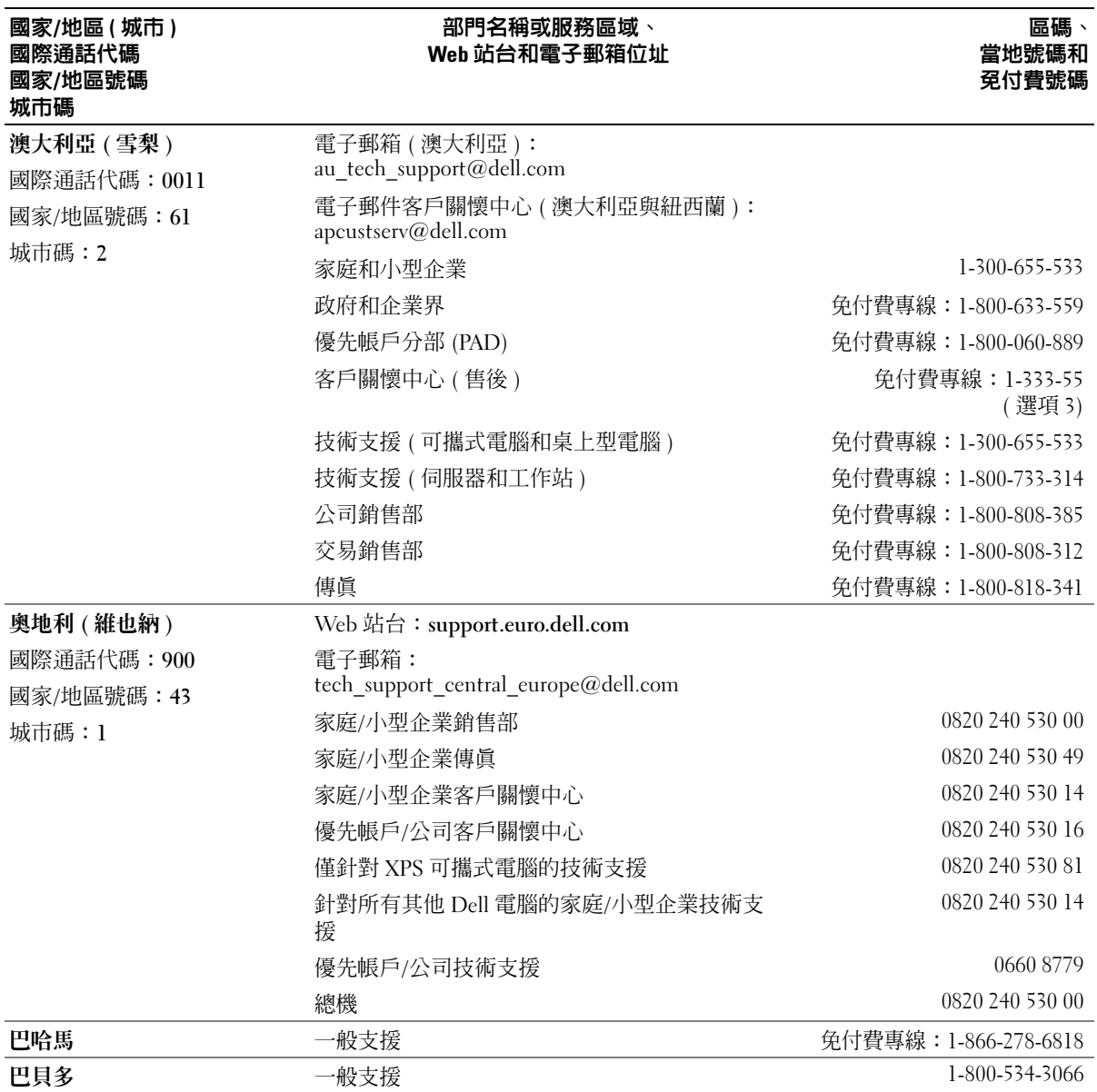

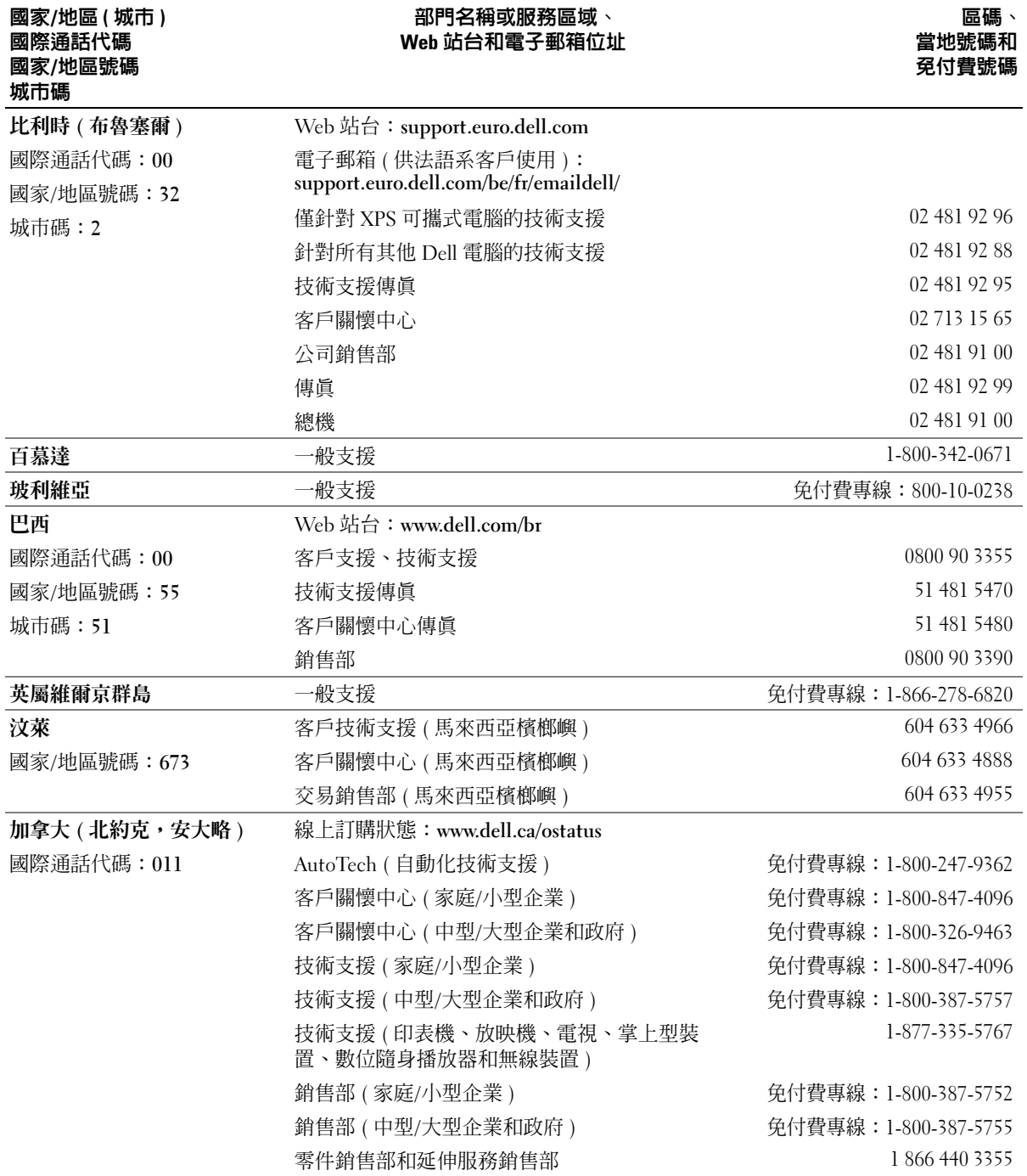

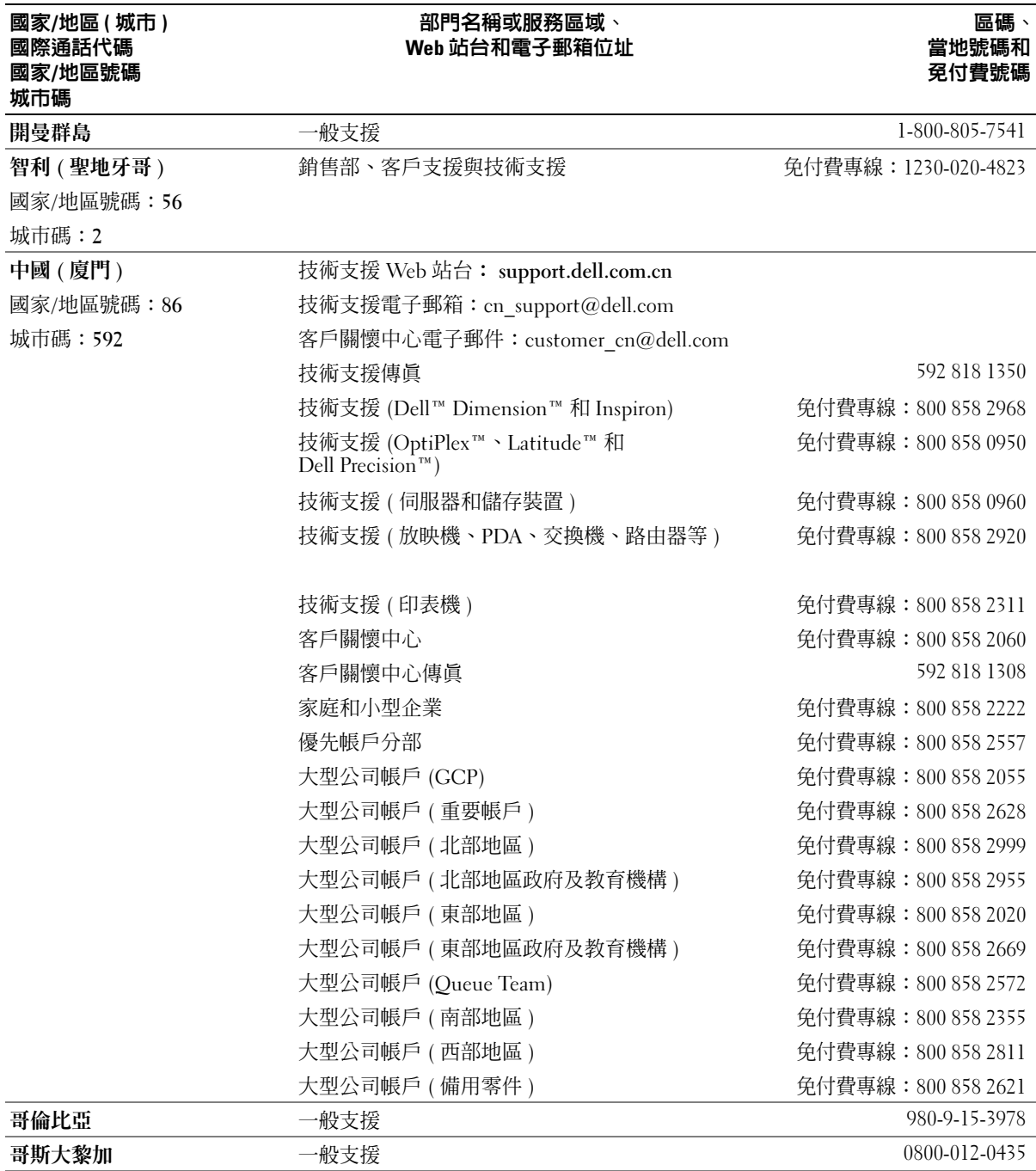

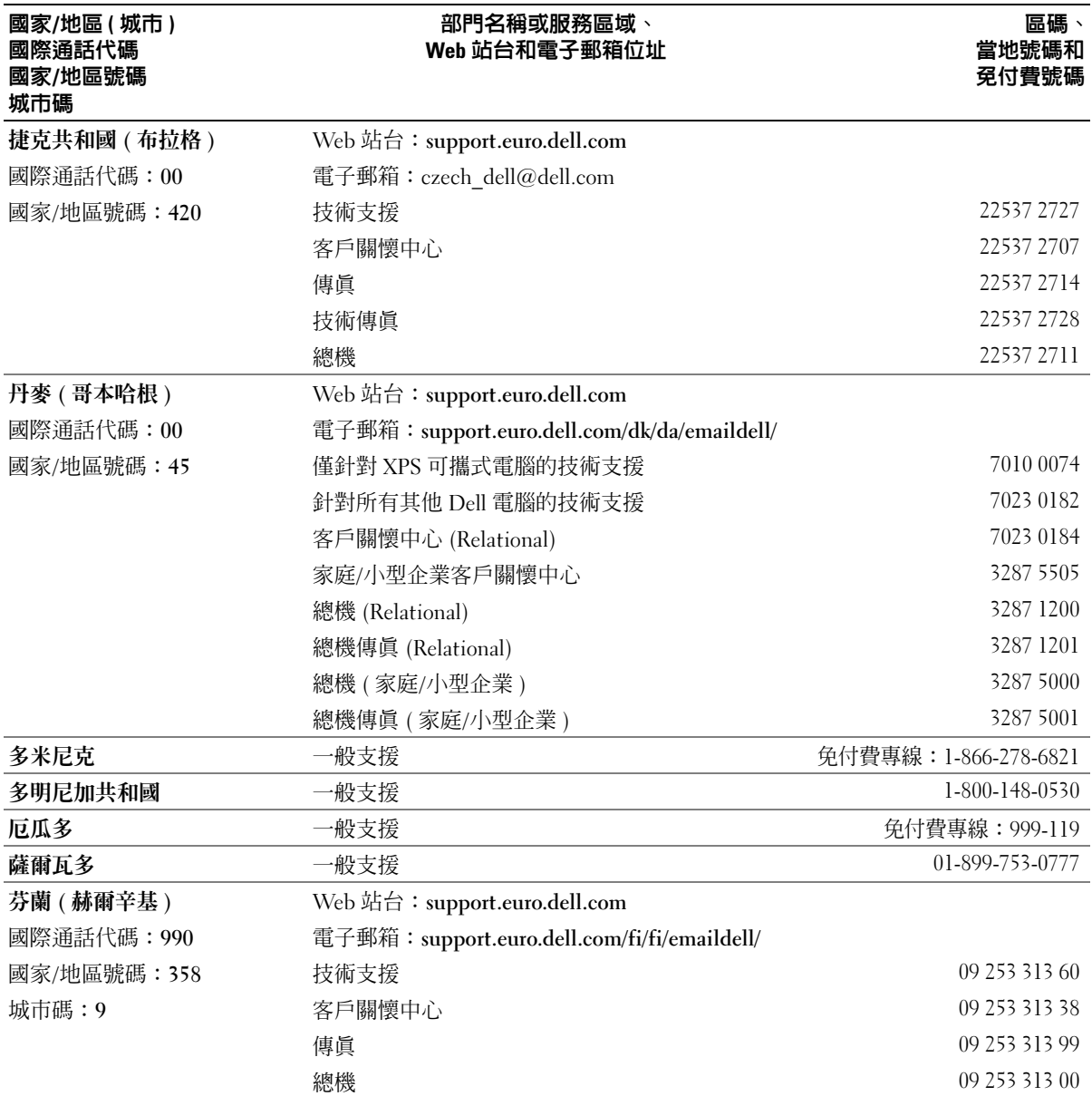

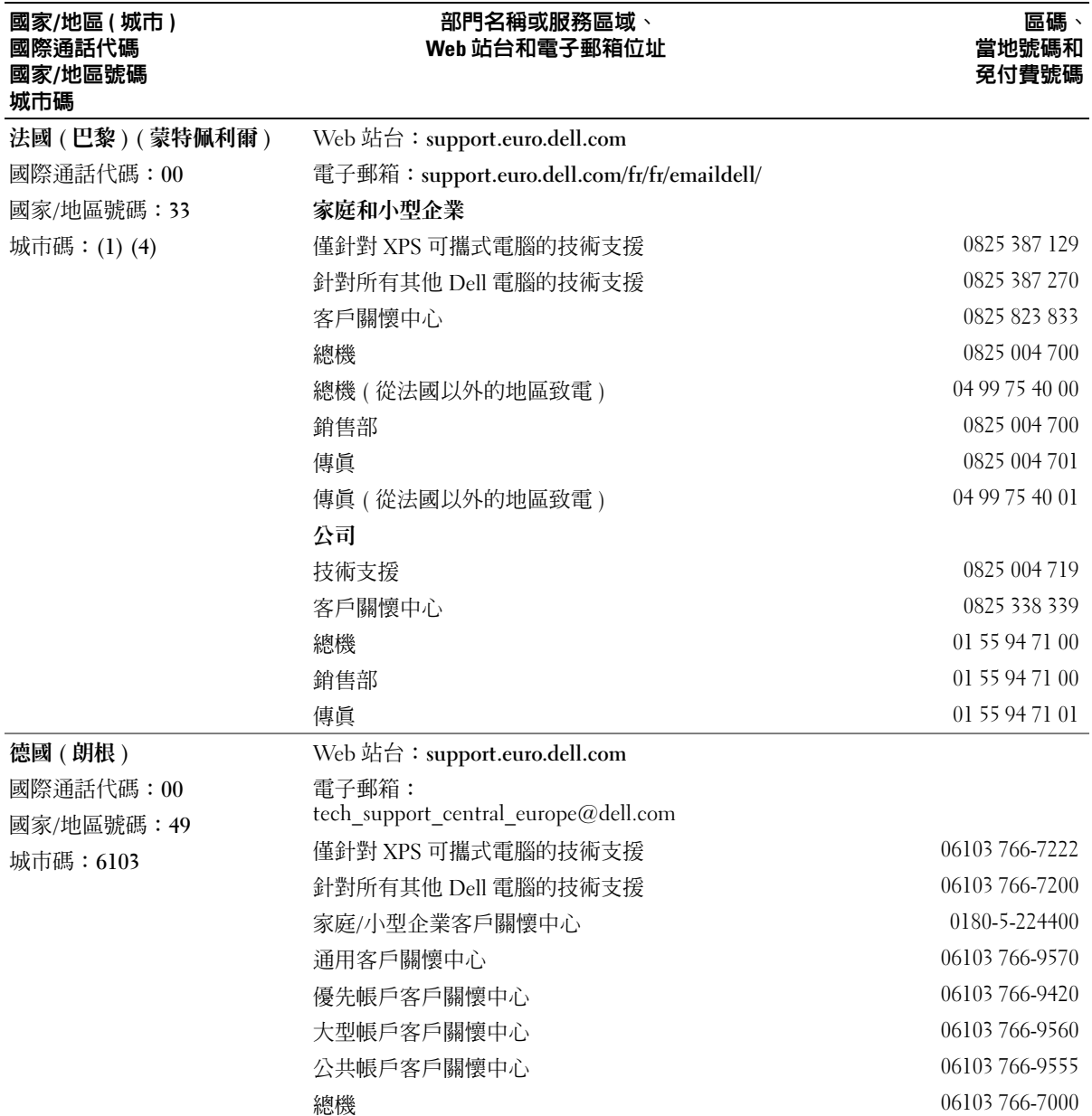

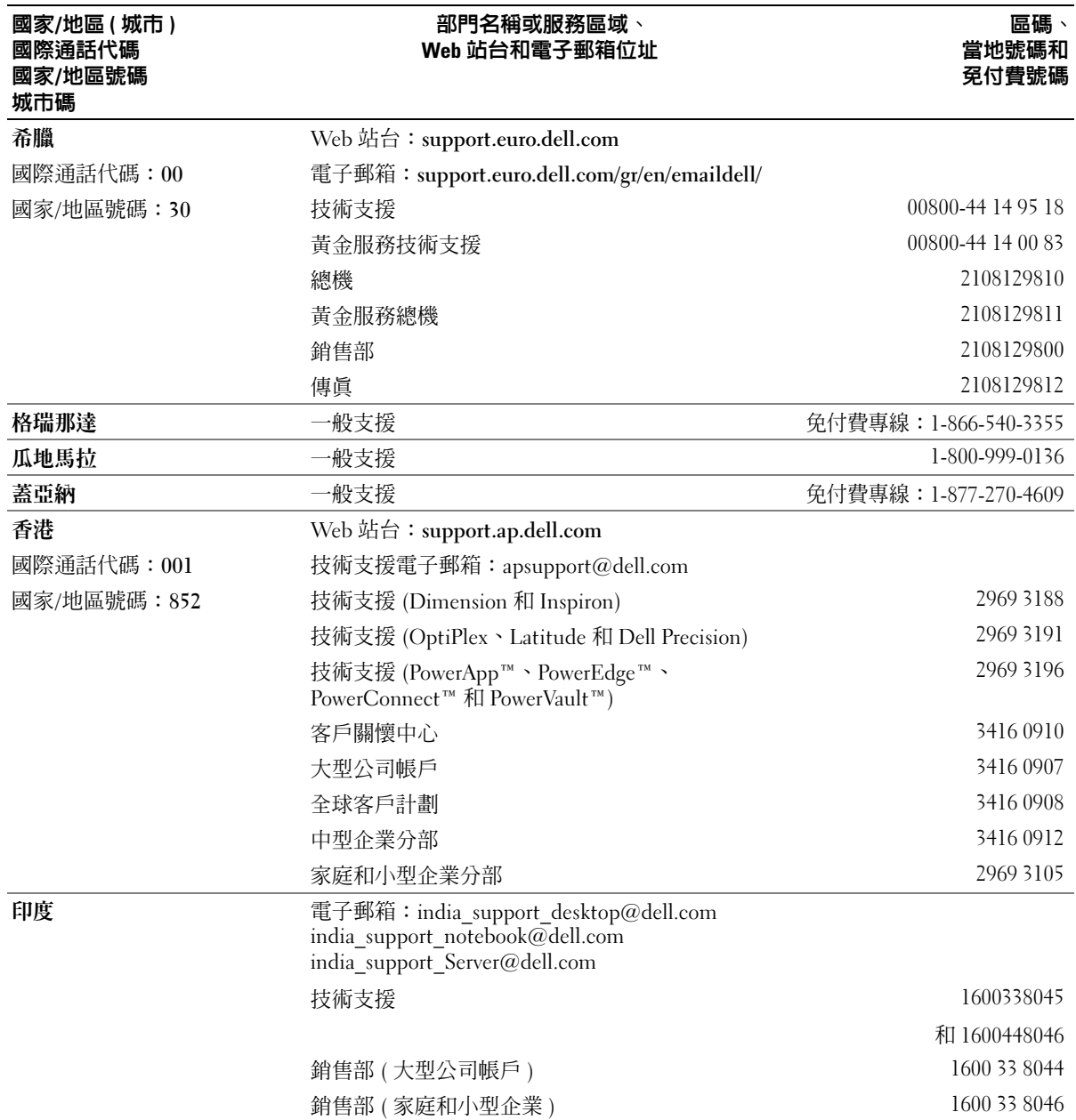

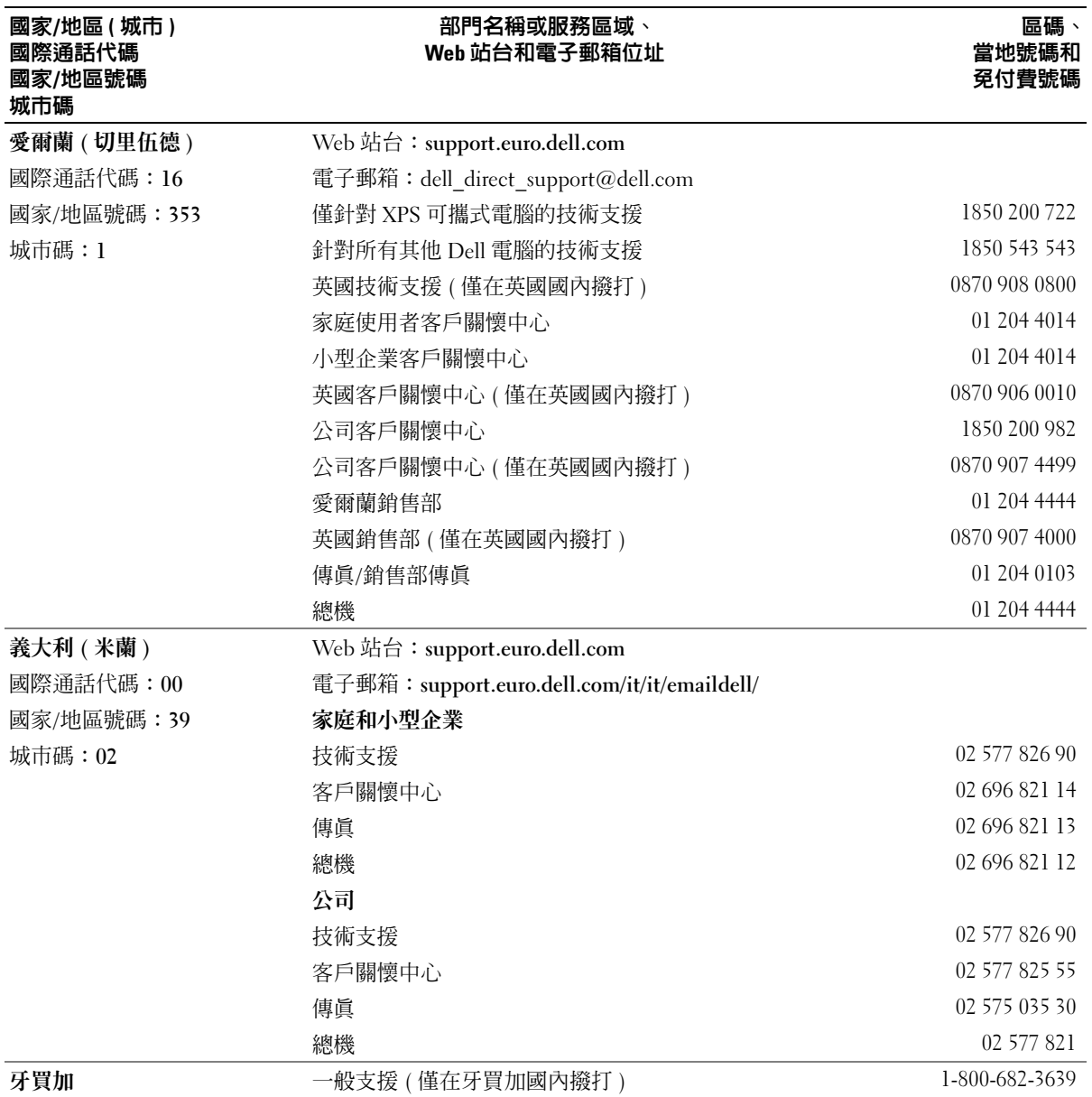

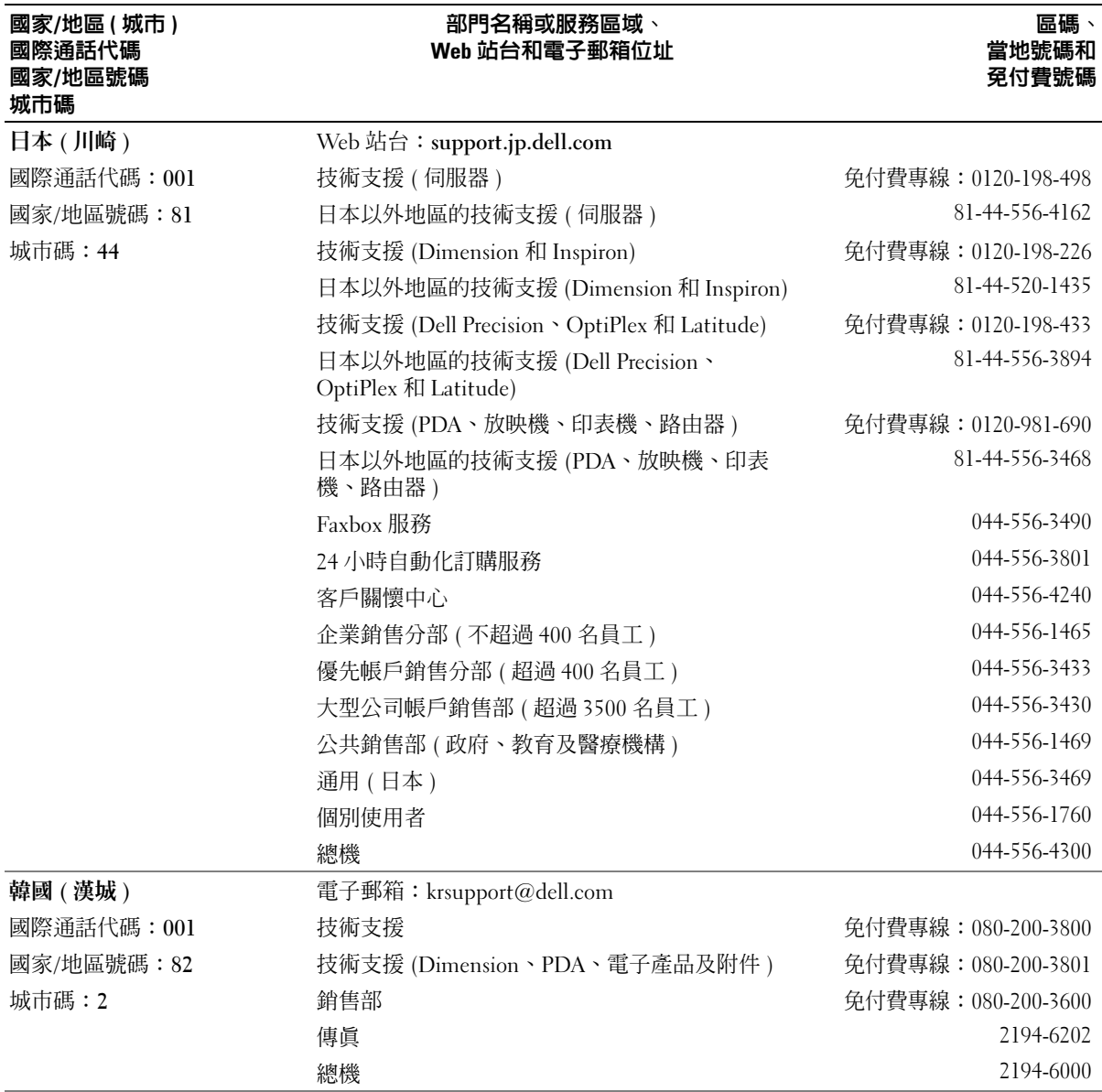

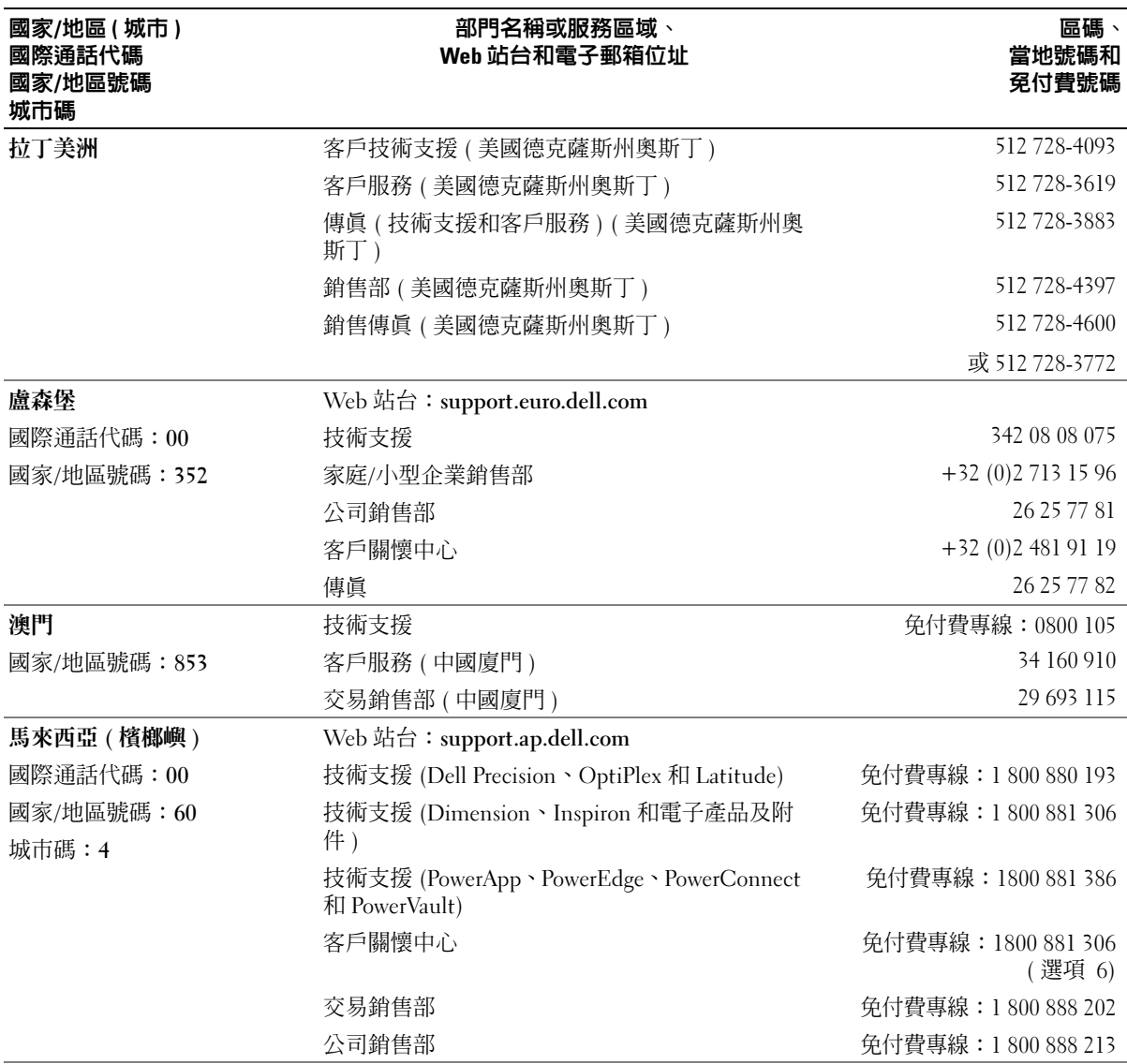

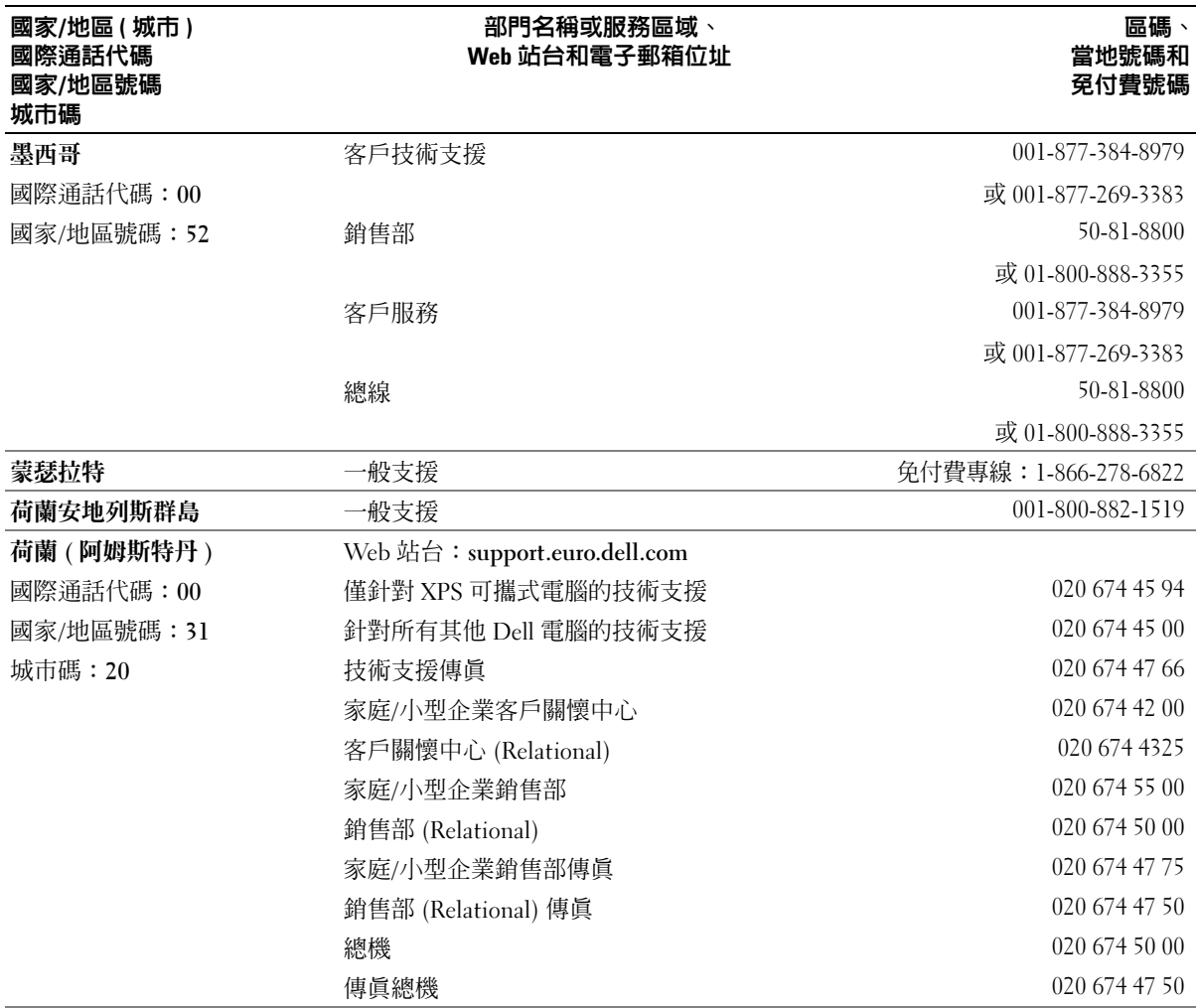

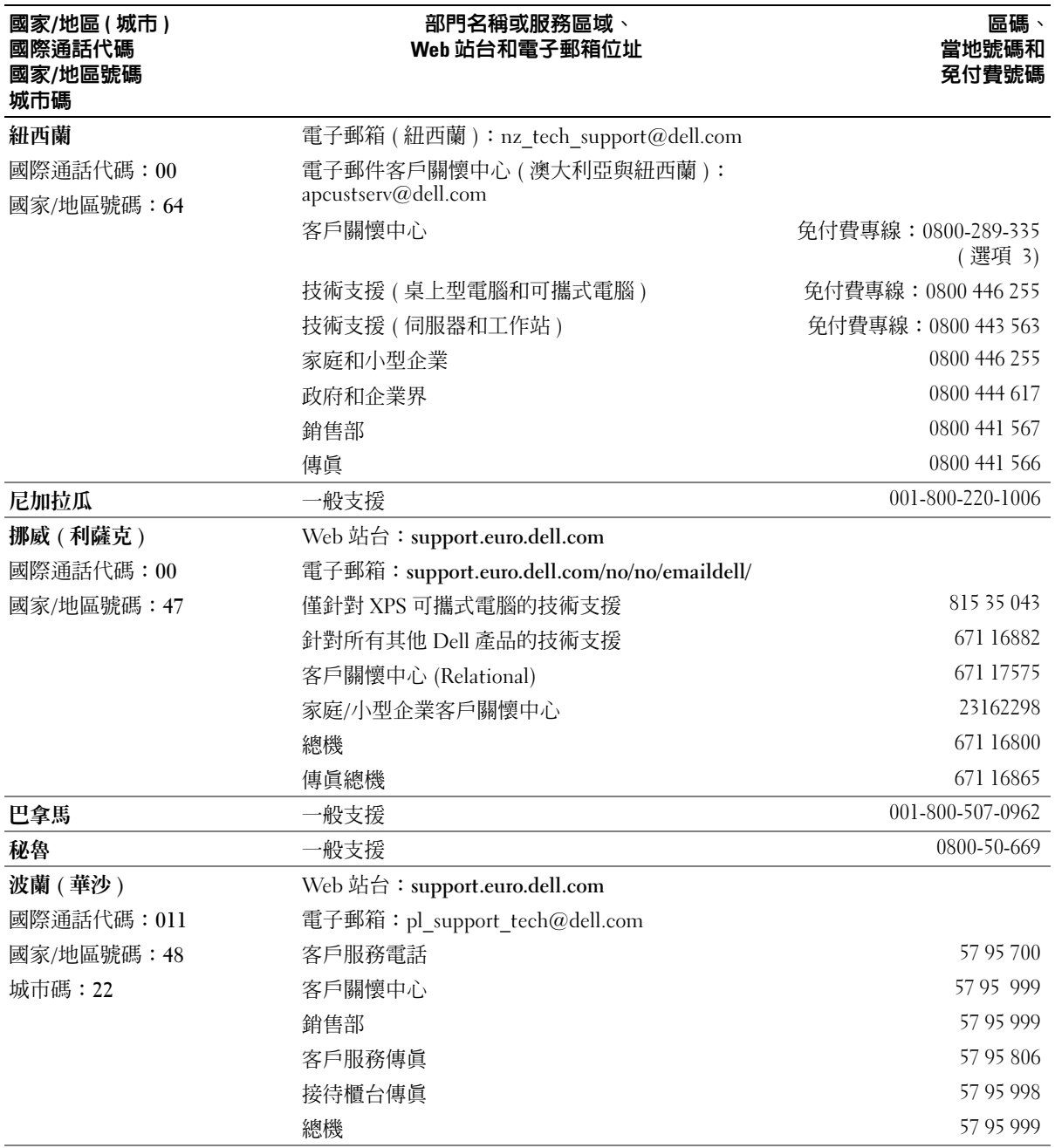

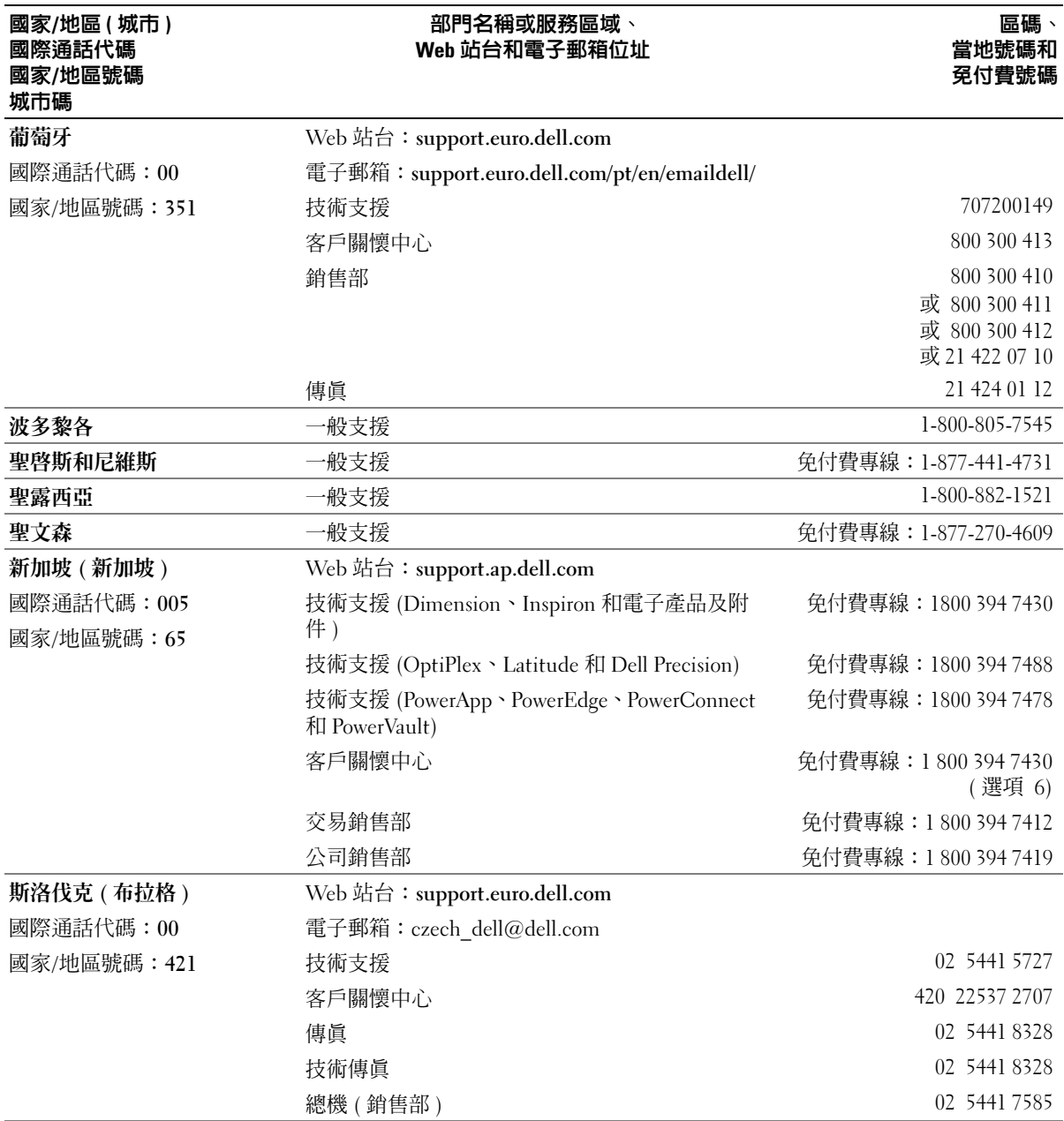

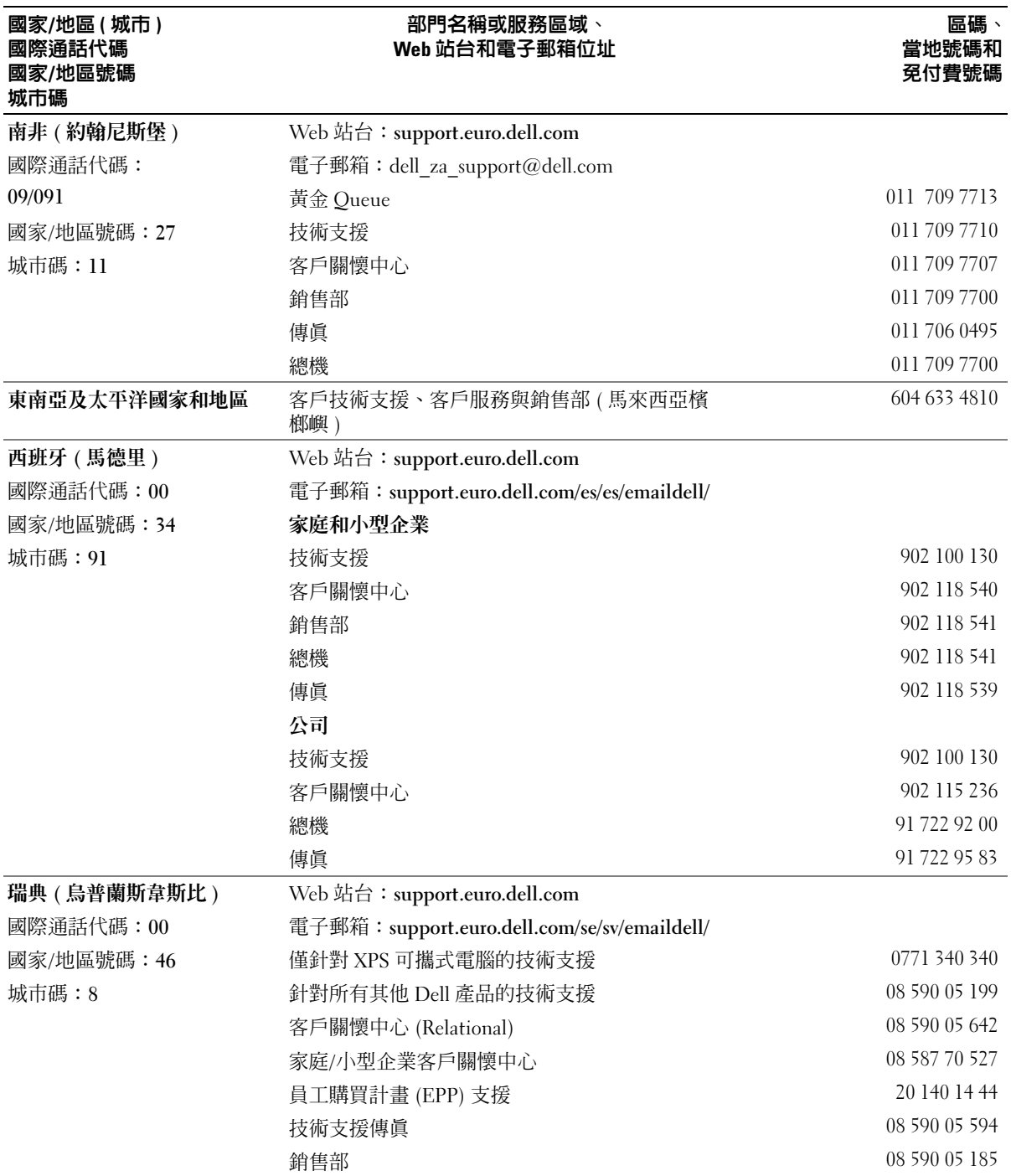

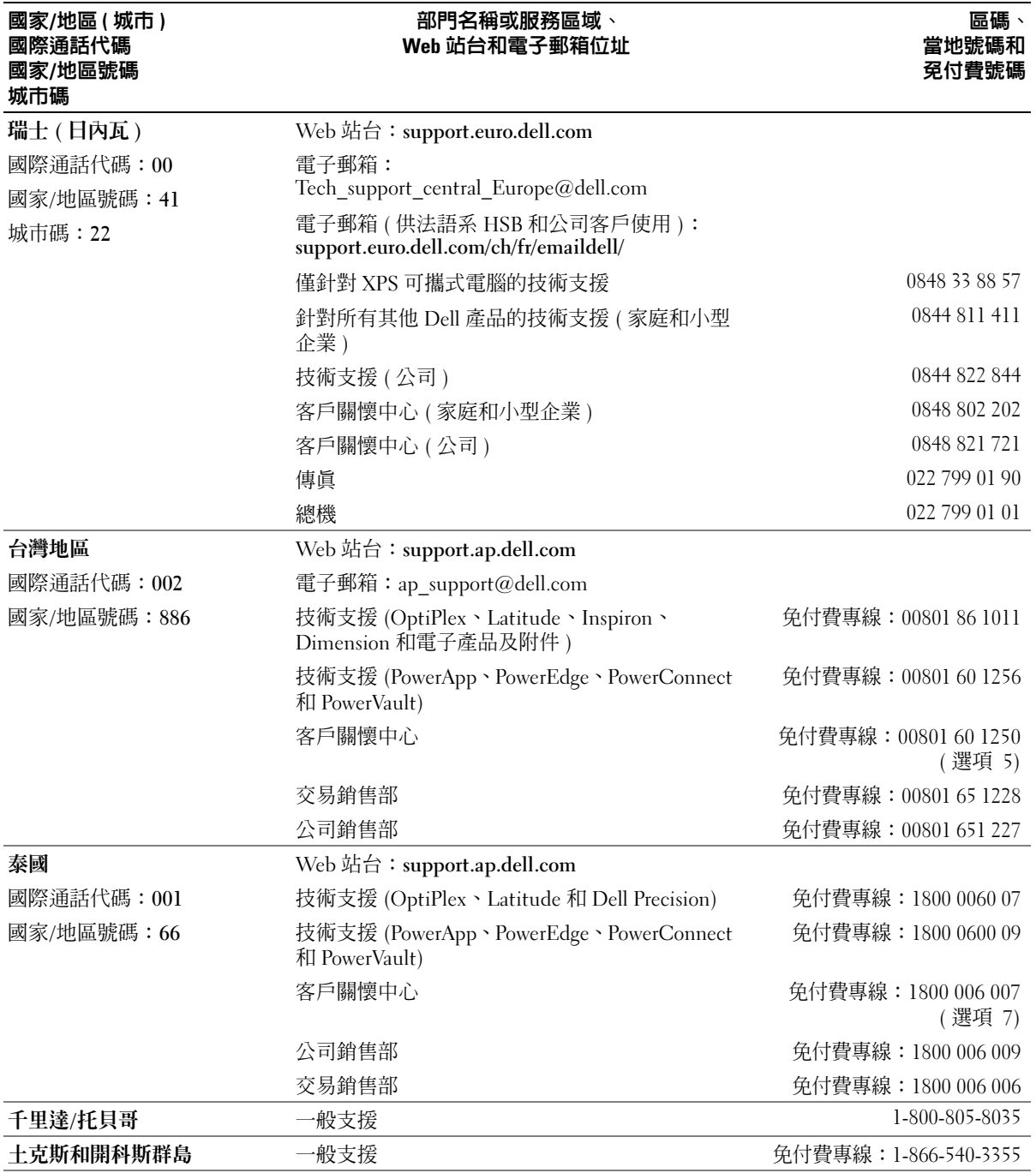

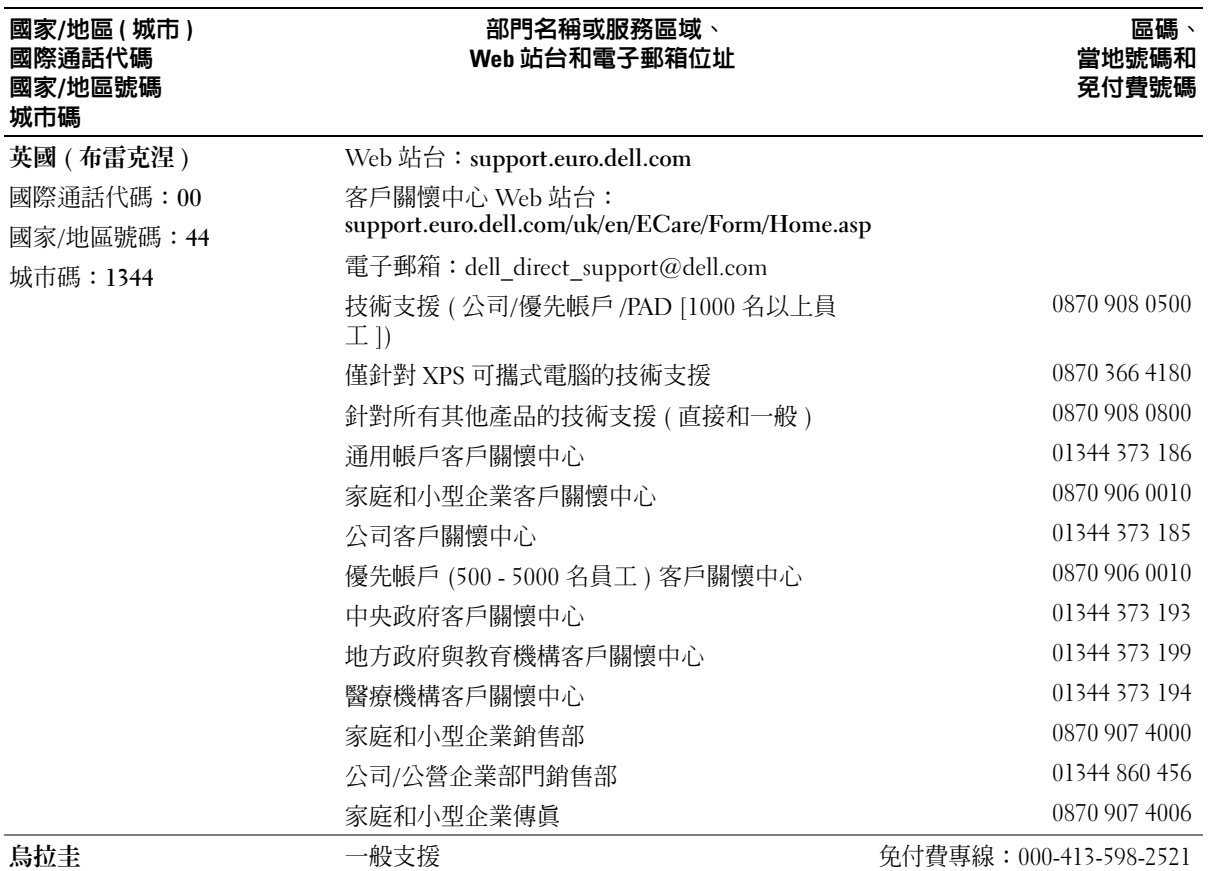
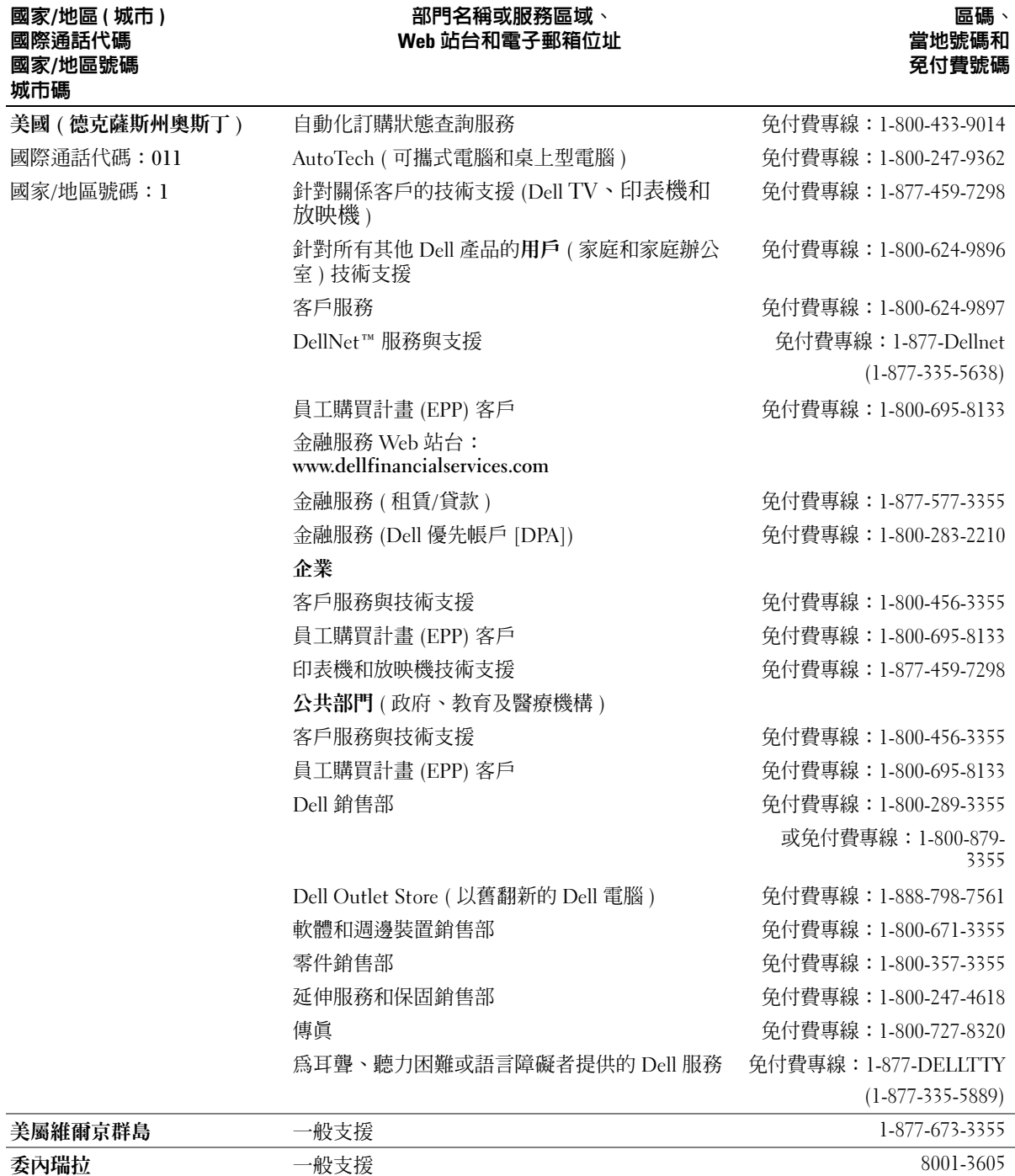

### 附錄 | 109

### 110 | 附錄

# 索引

字母 CardBus 技術 [PC Card](#page-42-0) $,43$  $CD$ , 31 CD 光碟機 [問題,](#page-50-0)51 CD-RW 光碟機 [問題,](#page-50-1)51 Dell [支援站台,](#page-9-0)10 [支援規定,](#page-91-0)92 [Dell Diagnostics](#page-48-0), 49 [Dell MediaDirect](#page-14-0), 15,[33](#page-32-0) [Dell Premier](#page-8-0) 支援 Web [站台,](#page-8-0)9-[10](#page-9-1) Dolby 耳機 [安裝,](#page-36-0)37  $DVD$ , 31 DVD 光碟機 [問題,](#page-50-0)51 IEEE 1394 連接器 [問題,](#page-54-0)55 [說明,](#page-17-0)18 IRO [衝突,](#page-67-0)68 [Microsoft Windows](#page-9-2) 標籤, 10 PC Card [CardBus](#page-42-0) 技術, 43 [安裝,](#page-43-0)44 [卸下,](#page-44-0)45 [延伸,](#page-42-0)43

[空插卡,](#page-42-1)43,[45](#page-44-0) [插槽,](#page-42-0)43 [無線網路配接器,](#page-42-2)43 [類型,](#page-42-0)43 PC Card 插槽 [說明,](#page-17-1)18 [PC Restore](#page-67-1), 68 [QuickSet](#page-27-0), 28, [33](#page-32-1), [40](#page-39-0) RAM[。請參閱](#page-71-0)記憶體 [Secure Digital I/O](#page-17-2) 插槽, 18 S-video 電視輸出連接器 [連接電視,](#page-33-0)34 [說明,](#page-18-0)19  $UPS$ , 25 USB 連接器 [說明,](#page-18-1)19 Windows XP [PC Restore](#page-67-1), 68 [系統還原,](#page-65-0)66 [重新安裝,](#page-65-1)66 啓用雷視的顯示設定,37 [硬體疑難排解,](#page-67-0)68 [程式相容性精靈,](#page-56-0)57 [裝置驅動程式回復,](#page-64-0)65 [說明及支援中心,](#page-10-0)11

#### 四畫

[不斷電供應系統。請參閱](#page-24-0) UPS 支援 [規定,](#page-91-0)92

#### 六畫

光學磁碟機 [說明,](#page-16-0)17 光學磁碟機支架 [說明,](#page-20-0)21 光學磁碟機承載器退出按鈕 [說明,](#page-16-1)17 印表機  $USB$ , 24 [問題,](#page-59-0) $60$ [連接,](#page-23-1)24 [纜線,](#page-23-2)24 [安全指示,](#page-8-1)9 安全纜線孔 [說明,](#page-16-2)17 [安裝圖解,](#page-8-2)9

## 七畫

作業系統 重新安裝 Windows  $XP \cdot 66$ 技術支援 [規定,](#page-91-0)92 系統設定程式 [用途,](#page-90-0)91 [常用選項,](#page-90-1)91 [螢幕,](#page-90-2)91 [檢視,](#page-90-3)91 [系統還原,](#page-65-0)66

## 八畫

[服務標籤,](#page-9-2)10 空插卡 [PC Card](#page-42-1), 43 [卸下,](#page-44-0)45

# 九畫

[保固,](#page-8-1)9 故障排除 [Dell Diagnostics](#page-48-0), 49 [外接式鍵盤問題,](#page-54-1)55 [硬體疑難排解,](#page-67-0)68 [說明及支援中心,](#page-10-0)11 [衝突,](#page-67-0)68 [還原至先前的作業狀態,](#page-65-0)66 重新安裝 [Windows XP](#page-65-1), 66 [音效。請參閱](#page-60-0)喇叭 [音效連接器,](#page-17-3)18 音效裝置 [連接,](#page-33-1)34 風扇 [說明,](#page-16-3)17,[21](#page-20-1)

## 十畫

記憶體 [安裝,](#page-71-0)72 [卸下,](#page-72-0)73 記憶體 / 數據機護蓋 [說明,](#page-20-2)21 訊息 [錯誤,](#page-53-0)54

迷你 PCI 卡 [安裝,](#page-76-0)77

#### 十一畫

問題 CD [光碟機,](#page-50-0)51 CD-RW [光碟機,](#page-50-1) 51 [Dell Diagnostics](#page-48-0), 49 DVD [光碟機,](#page-50-0) 51 [IEEE 1394](#page-54-0), 55 [印表機,](#page-59-0)60 [技術支援規定,](#page-91-0)92 [掃描器,](#page-60-1)61 [軟體,](#page-55-0)56-[57](#page-56-1) [硬碟機,](#page-51-0)52 程式和 [Windows](#page-56-0) 的相容問 題,57 [程式停止回應,](#page-55-1)56 [程式當機,](#page-56-1)57 [間諜軟體,](#page-52-0)53,[58](#page-57-0) [電源,](#page-58-0)59 [電源指示燈表示的狀況,](#page-58-0)59 [電腦效能降低,](#page-52-0)53,[58](#page-57-0) [電腦停止回應,](#page-55-2)56 [電腦無法啟動,](#page-55-3)56 [電腦當機,](#page-55-2)56-[57](#page-56-2) [磁碟機,](#page-50-2)51 **[網路,](#page-57-1)58** [影像和顯示幕,](#page-62-0)63 [衝突,](#page-67-0)68 [錯誤訊息,](#page-53-0)54 [聲音和喇叭](#page-60-0) [還原至先前的作業狀態,](#page-65-0)66 [鍵盤,](#page-54-1)55 [藍色螢幕,](#page-56-2)57 [鎖定,](#page-55-0)56 掃描器

[問題,](#page-60-1)61 [規格,](#page-84-0)85 軟式磁碟機 連接至 USB [連接器,](#page-17-4)18 軟體 [問題,](#page-56-0)57 [衝突,](#page-67-0)68 連接 [音效裝置,](#page-33-1)34 [電視,](#page-33-1)34

#### 十二畫

喇叭 [音量](#page-60-0) [說明,](#page-14-1)15 媒體控制按鈕 [play/pause/Dell MediaDirect](#page-14-2)  ( 播放 / 停止 [/Dell](#page-14-2)  [MediaDirect\)](#page-14-2), 15,[33](#page-32-2) [說明,](#page-14-3)15 尋找資訊 [說明文件,](#page-8-3)9 [無線網路,](#page-47-0)48 無線網路配接器 [PC Card](#page-42-2)  $, 43$ 硬碟機 [更換,](#page-70-0)71 退回 [Dell](#page-71-1), 72 [問題,](#page-51-0)52 [說明,](#page-20-3)21 硬體 [衝突,](#page-67-0)68 [硬體疑難排解,](#page-67-0)68

診斷程式  $Dell$ , 49 [開機順序,](#page-90-4)91 [間諜軟體,](#page-52-0)53,[58](#page-57-0)

#### 十三畫

[裝置狀態指示燈,](#page-13-0)14 電池 [充電,](#page-28-0)29 [充電電量顯示,](#page-20-4)21,[28](#page-27-1) [存放,](#page-29-0)30 [安裝,](#page-29-1)30 [取出,](#page-28-1)29 [效能,](#page-26-0)27 [電池計量器,](#page-27-2)28 [電池電量不足警告,](#page-27-3)28 [說明,](#page-20-5)21 [檢查電量,](#page-27-4)28 電視 在 Windows XP [中啟用顯示設](#page-36-0) 定,37 [連接,](#page-33-1)34 電視的顯示設定 在 [Windows XP](#page-36-0) 中啟用,37 電源  $UPS$ , 25 [保護裝置,](#page-24-0)25 [問題,](#page-58-0)59 [電湧保護器,](#page-24-0)25 [線路調節器,](#page-24-0)25 電源指示燈 [表示的狀況,](#page-58-0)59 電腦 [效能降低,](#page-52-0)53,[58](#page-57-0)

[停止回應,](#page-55-2)56

[規格,](#page-84-0)85 [當機,](#page-55-2)56-[57](#page-56-2) [還原至先前的作業狀態,](#page-65-0)66

#### 十四畫

幣式電池 [更換,](#page-78-0)79 磁碟機 [問題,](#page-50-2)51 [請參閱](#page-70-0)硬碟機 網路 [問題,](#page-57-1)58 網路連接器 [說明,](#page-18-2)19 [網際網路連線,](#page-22-0)23 [說明及支援中心,](#page-10-0)11 說明文件 [安裝圖解,](#page-8-2)9 [系統資訊指南,](#page-8-1) 9 [說明檔,](#page-8-4)9 [線上,](#page-9-0)10 [說明檔,](#page-8-4)9 鉸接護蓋 [卸下,](#page-81-0)82

#### 十五畫

影像 [問題,](#page-62-0)63 影像連接器 [說明,](#page-19-0)20 數據機 [安裝,](#page-74-0)75 數據機連接器 [說明,](#page-18-3)19 標籤 [Microsoft Windows](#page-9-2), 10 [服務標籤,](#page-9-2)10 衝突 [軟體和硬體不相容問題,](#page-67-0)68 複製 CD [如何,](#page-30-1)31 [有用秘訣,](#page-31-0)32 複製 DVD [如何,](#page-30-1)31 [有用秘訣,](#page-31-0)32

### 十六畫

[螢幕。請參閱](#page-62-0)顯示幕 [錯誤訊息,](#page-53-0)54

## 十七畫

[檢查磁碟,](#page-51-0)52 聲音 [音量](#page-60-0) [聲音。請參閱](#page-60-0)喇叭 鍵台 [數字,](#page-38-0)39 鍵盤 [快速鍵,](#page-39-1)40 [卸下,](#page-82-0)83 [問題,](#page-54-1)55 [說明,](#page-14-4)15 [數字鍵台,](#page-38-0)39 鍵盤狀態指示燈 [說明,](#page-15-0)16

# 十八畫

藍芽無線技術插卡 [安裝,](#page-83-0)84 [裝置狀態指示燈,](#page-15-1)16

### 二十畫以上

[觸控墊,](#page-40-0)41 [自訂,](#page-41-0)42 [說明,](#page-13-1)14 驅動程式 [重新安裝,](#page-64-1)65 [識別,](#page-64-2)65 [關於,](#page-64-3)65 顯示幕 [卸下,](#page-79-0)80 [說明,](#page-12-0)13-[14](#page-13-2) [顯示幕閂鎖,](#page-12-1)13 [顯示器。請參閱](#page-62-0)顯示幕